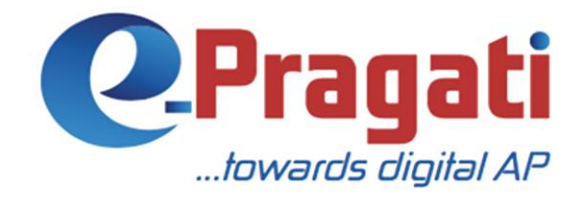

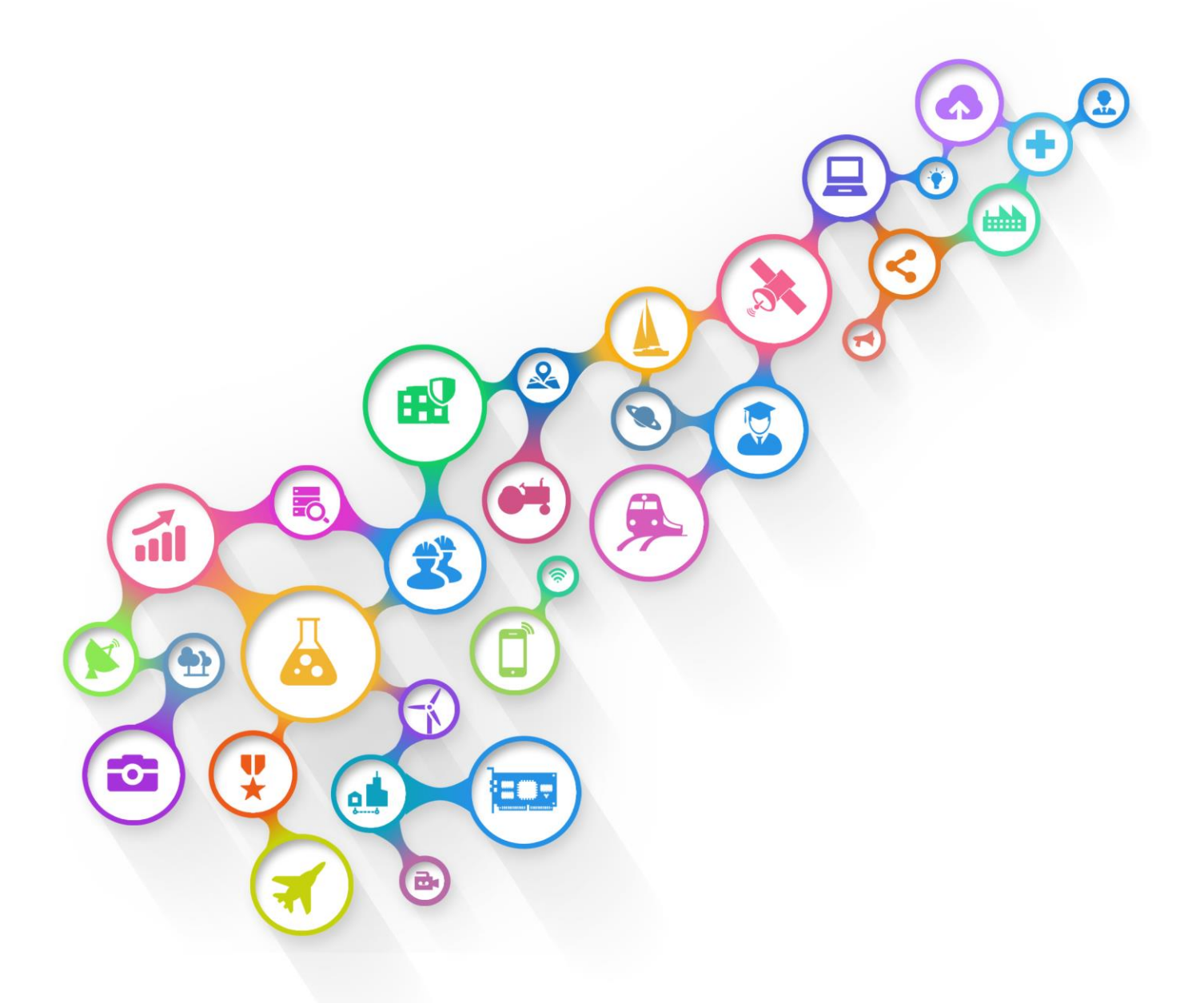

www.e-pragati.in

# **వ్య వ్సాయమార్కె టింగ్ (ఏజియమ్)**

వర్కుత ని కోసం సహాయక సంచిక

# విషయ సూచిక

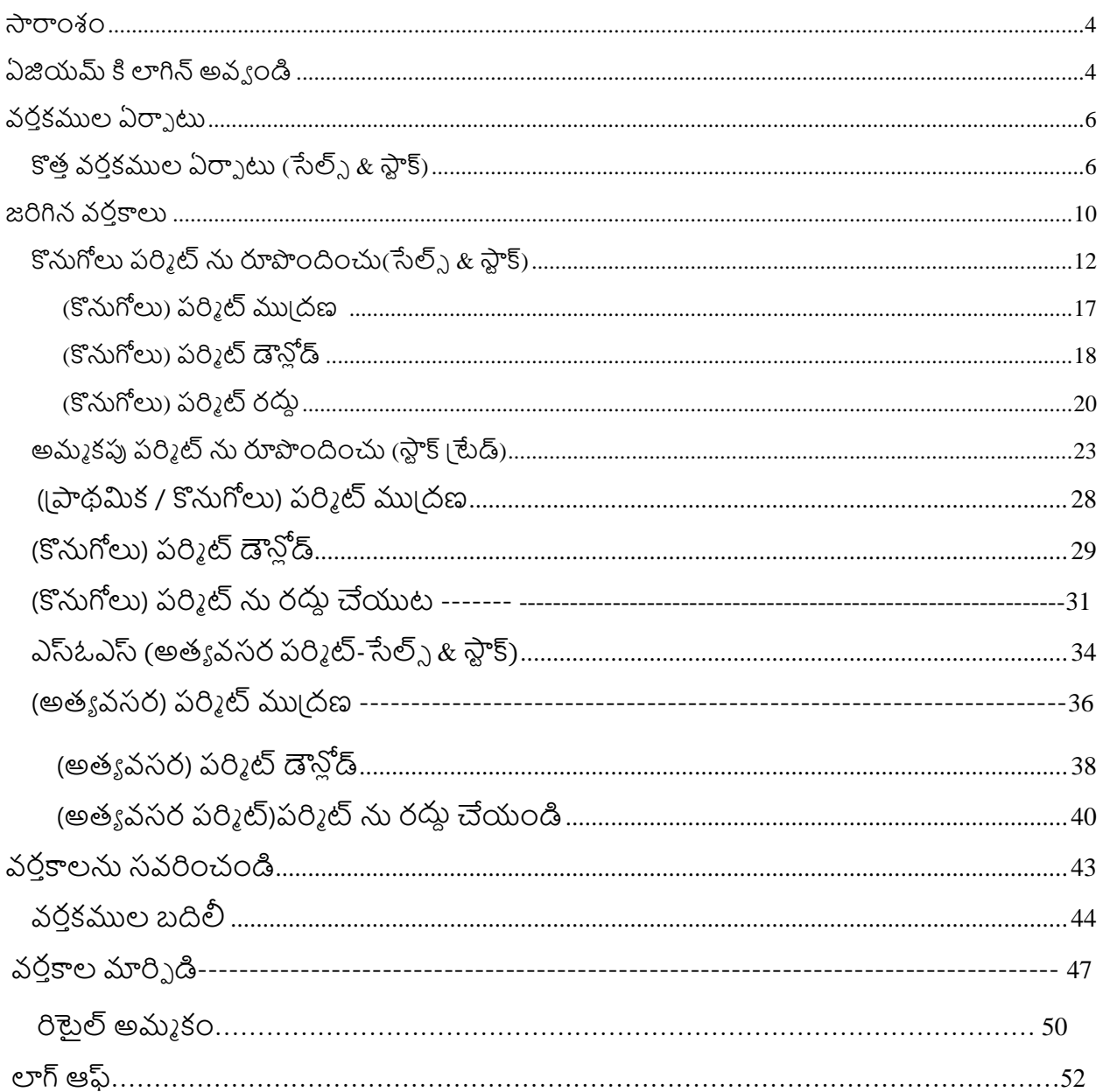

# **సారింశిం**

**ప్రయోజనకరమైన** & **ప్రభావ్వ్ింతమైన సేవా సదుపాయిం కోసిం వ్య వ్సాయ మార్కె టింగ్ అనేది ఒక ఏకైక వేదిక.** ఇది పౌరులకు సమాచార గే ట్వేగా వ్యవహరిస్తుంది & సరుకు వివరాలు, వర్తకుని మరియు లావాదేవీల వివరాలు మరియు వ్యవసాయ మార్కెటింగ్ శాఖ యొక్క అవసరమైన సేవలు గురించి తాజా సమాచార్ం అందంచబడుతంద.

- వ్యాపారులు, కమిషన్ ఎజెంట్ మరియు ఇతర సమాచారానికి మధ్య ఒక స్మార్ట్ లింక్ / ఇంటర్నేస్ ను ఏర్పాటు చేస్తుంది.
- ఆంద్ర్టపదేశ్ లో ఆర్గిక అభివృద్ధికి అ్ధగికల్చర్ మార్కెటింగ్ కమిటీ మరియు చెక్ పోస్ట్ విభాగాల్లో అవసర్మైన మౌలక సద్దపాయాలను నిర్వహిస్తంద.
- ఆటోమేషన్ యొక్క బ్యాకెండ్ (ప్రక్రియల ద్వారా వ్యవసాయ మార్కెటింగ్ శాఖ మొత్తం సేవలను ఇ-ఎనేబుల్ చేస్తుంది.

# **ఏజియమ్ కి లాగిన్ అవ్వ ిండి**

### **1 వ్ దశ:**

ఏజియమ్ వెబ్సైట్ని తెరవడానికి మీ డెస్క్టేటాప్ లేదా ల్యాప్ టాప్ లో, [బౌజర్ ని తెరిచి URL https://myap.e $pragati.in/\Delta\omega$  ఎంటర్ చెయ్యండి.

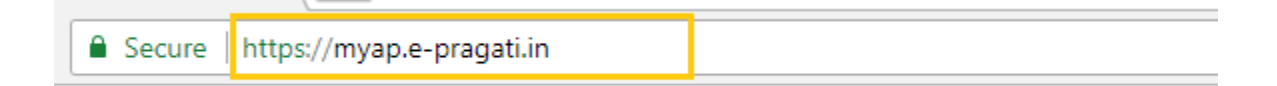

మార్కెటింగ్ కమిటీ యొక్క సరైన యూజర్ నేమ్ (లైసెన్స్ నెంబర్), పాస్ వర్డ్ ఇచ్చి & 'లాగ్ ఇన్' బటన్ పై క్లిక్ చేయండి .

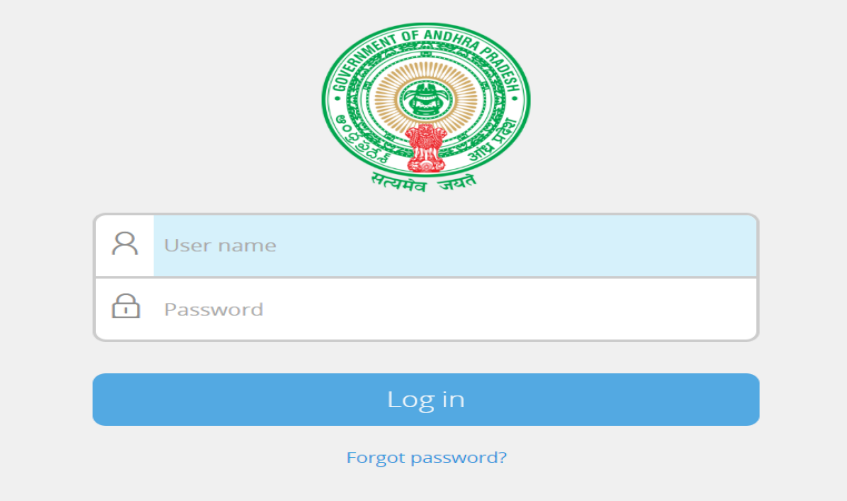

నిర్థారణ రుజువైతే , " వర్తకముల ఏర్పాటు " పేజీ చూపించబడుతుంది.

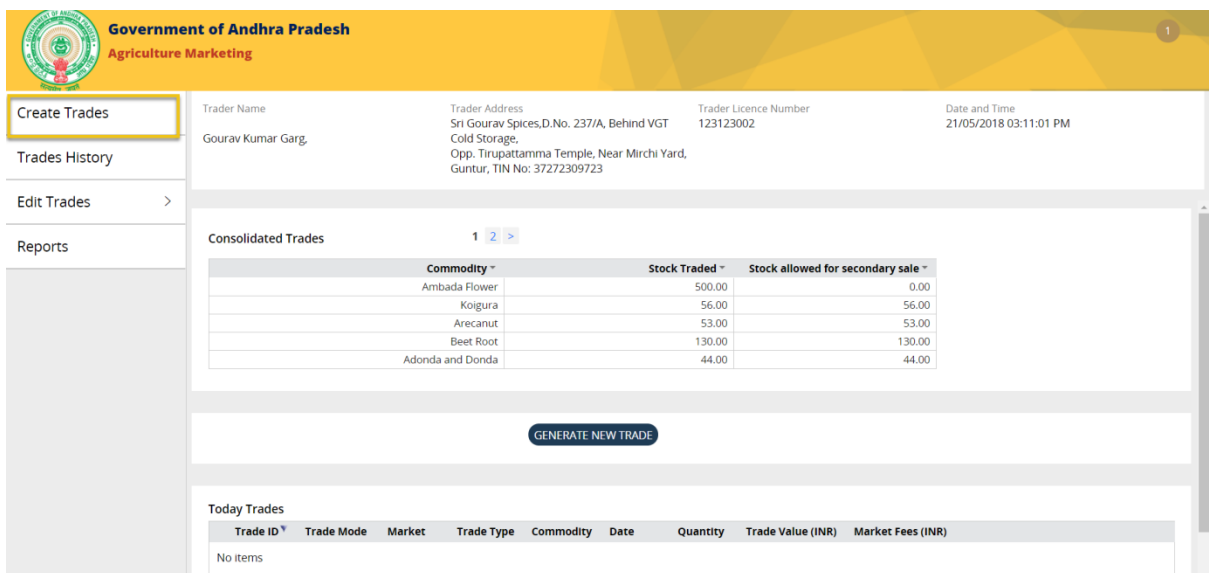

# **వర్కతముల ఏర్పా టు**:

#### **కొత్తవర్కతముల ఏర్పా టు (సేల్స్ & ాక్)**

#### **1 వ్ దశ:**

కొత్త వర్తకాలను రూపొందించడానికి, వర్తకముల ఏర్పాటు పేజీలో (పదరిశించబడే "కొత్త వర్తకముల ఏర్పాటు " బటన్ పై కి్ోచేయండి.

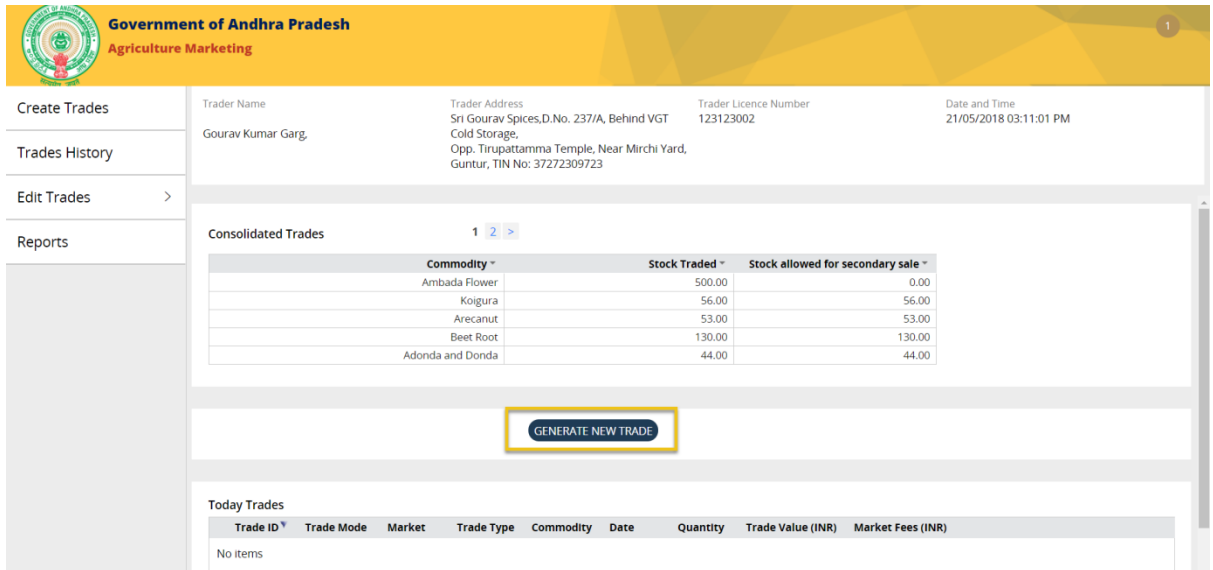

# **2 వ్ దశ:**

"కొత్త వర్తకముల ఏర్పాటు" విండోలో కనిపించే సరఫరాదారు వివరాలను పూరించండి.

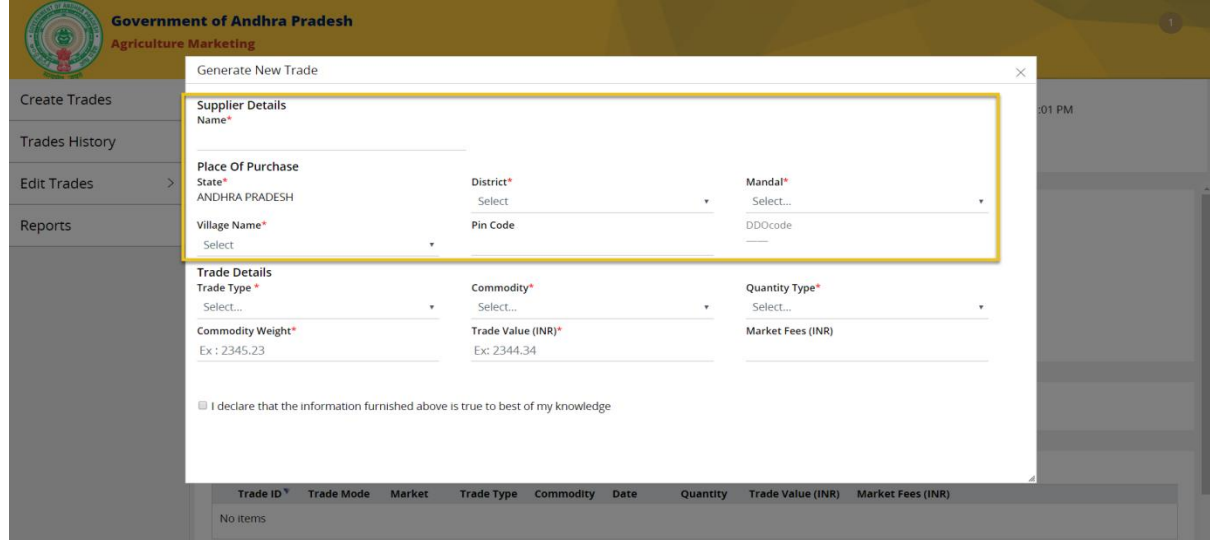

(వర్తక రకము (సేల్స్ / స్టాక్), సరుకు, పరిమాణం, సరుకు బరువు మరియు వర్తకపు విలువ)లను వర్తక వివరాలులో ఇవ్వండి.

**Government of Andhra Pradesh** Generate New Trade Create Trades **Supplier Details** 1 PM Name\* **Trades History** Kalyan **Place Of Purchase Edit Trades**  $\mathsf{District}^{\star}$ Mandal<sup>\*</sup> State\*<br>ANDHRA PRADESH Anantapur Agali Village Name\* Reports Pin Code **DDOcod** 10120104001 123456 Agal Trade Details<br>Trade Type \* Commodity\* Quantity Type<sup>\*</sup> Sale Apple Tons Commodity Weight\* Trade Value (INR)\* Market Fees (INR) 1234.00 ₹1,100.00 ₹11.00  $\Box$  I declare that the information furnished above is true to best of my knowledge **Trade ID** No iten

**గమనిక :** మార్కె ట్ రుస్ముస్వవ య గణన చేయబడి, చూపంచబడుతంద.

#### **<sup>4</sup>వ్ దశ:**

పైన తెలిపిన వివరములు సరైనవైతే అంగీకారం తెలుపడానికి చెక్ బాక్స్ పై క్లిక్ చేయండి.

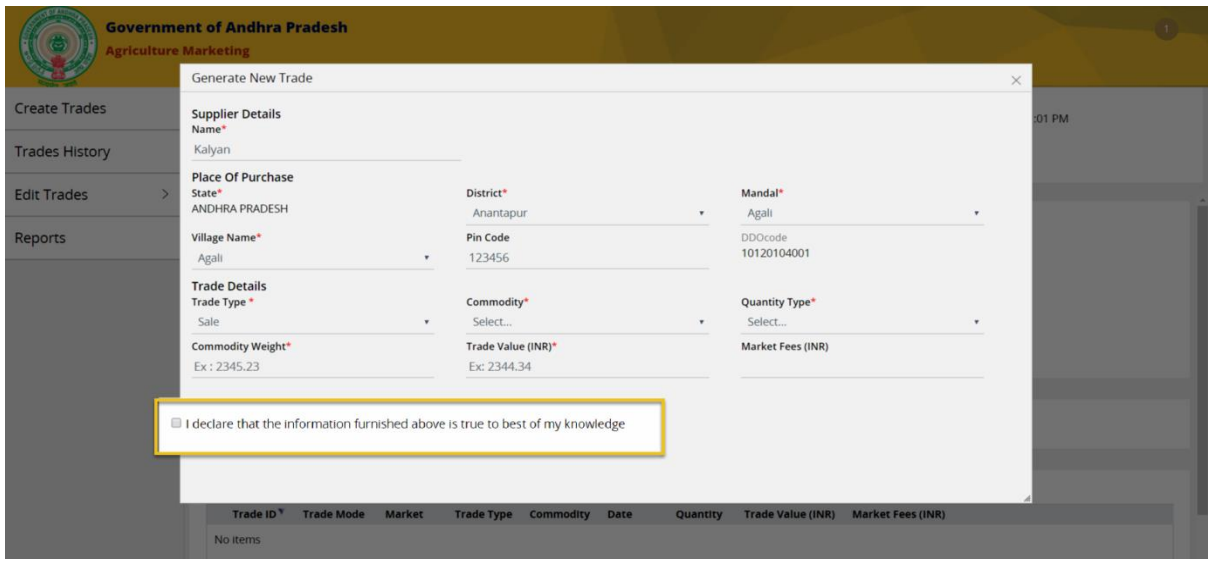

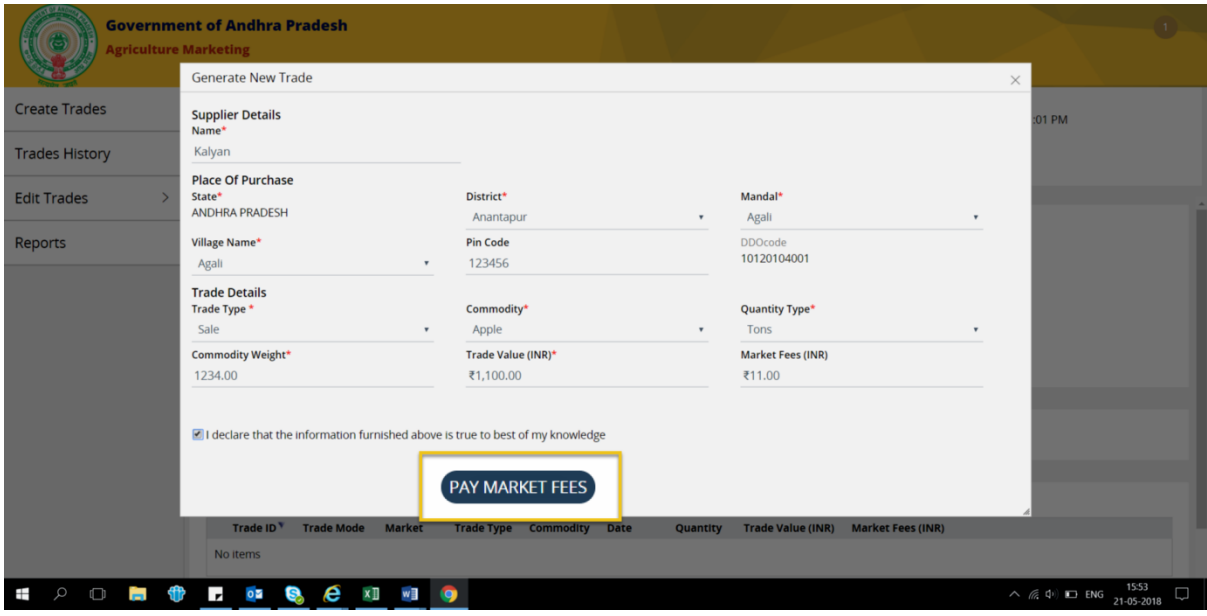

మార్కెట్ రుసుమును చెల్లించడానికి కింద పేజీలో చూపబడుతున్న "రుసుము చెల్లింపు" బటన్ పై క్లిక్ చేయండి.

# చెల్లింపుల గేట్వే ఒక కొత్త విండోలో తెరుచుకుంటుంది.

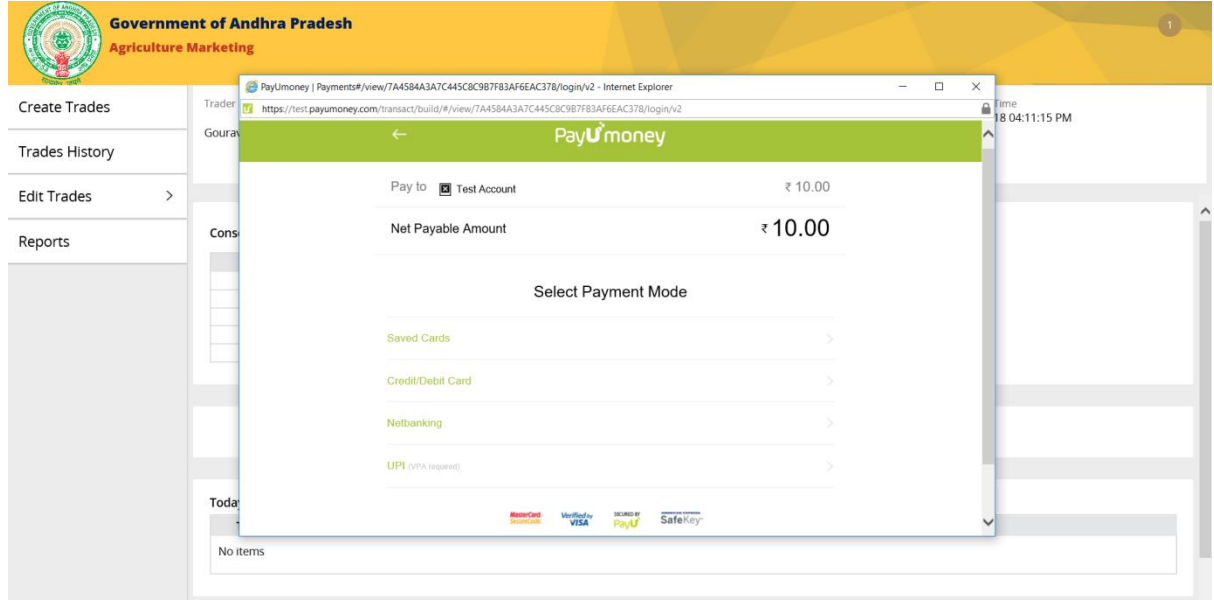

- చెల్లింపుల కొరకు కార్తు యొక్క రకమును (మాస్టర్ కార్డ్, వీసా) ఎంచుకోండి.
- $\bullet$  మార్కెటింగ్ కమిటీ యొక్క ఖాతా నెంబర్ ను టైప్ చేయండి.
- మీ కార్డు వెనుక వైపున ఉన్న CVV నెంబర్ ను టైప్ చేయండి.
- "చెల్లించండి" బటన్ పై క్లిక్ చేయండి.

మార్కెట్ రుసుము చెల్లింపు విజయవంతమైతే, చెల్లింపు గేట్వే పేజీ మూసివేయబడి మరియు ఈరోజు జరిపిన లావాదేవీల విభాగంలో వరకుత ని వివరాలు చూపబడతాయి.

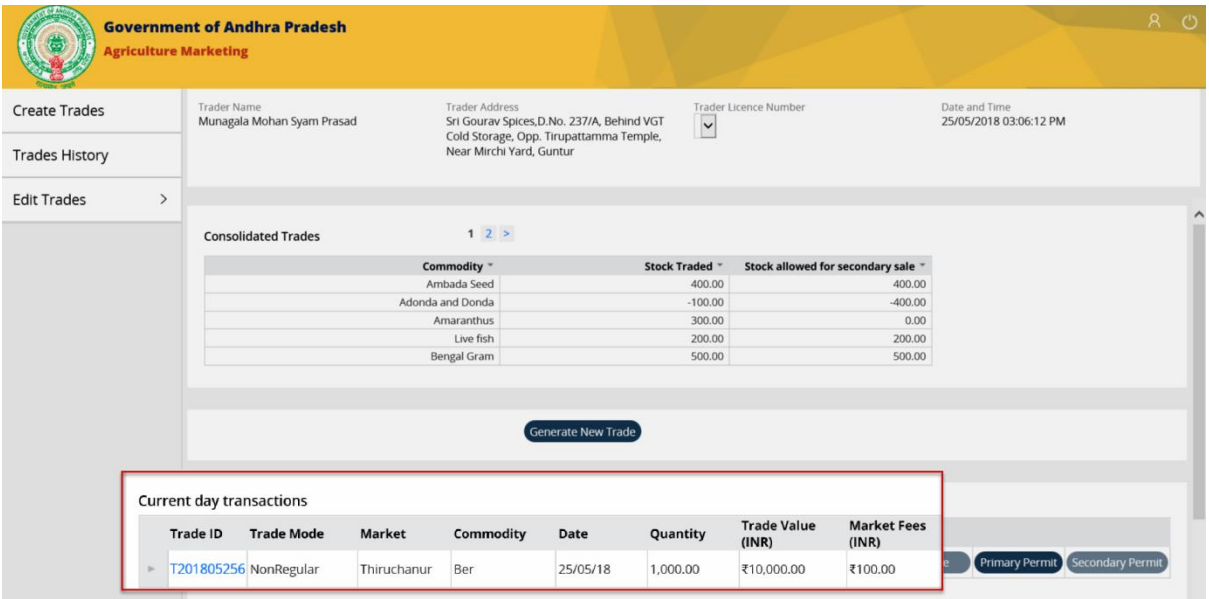

# **జరిగిన వ్రకాత లు**

జరిగిన వర్తకముల పేజీలో నిన్నటి వరకు జరిపిన లావాదేవి వివరాల జాబితాతోపాటు, "వెతుకు" బాక్స్ మ్ర్మయు"ఫిలర్ట " ఎంపికలు చూపబడతాయి

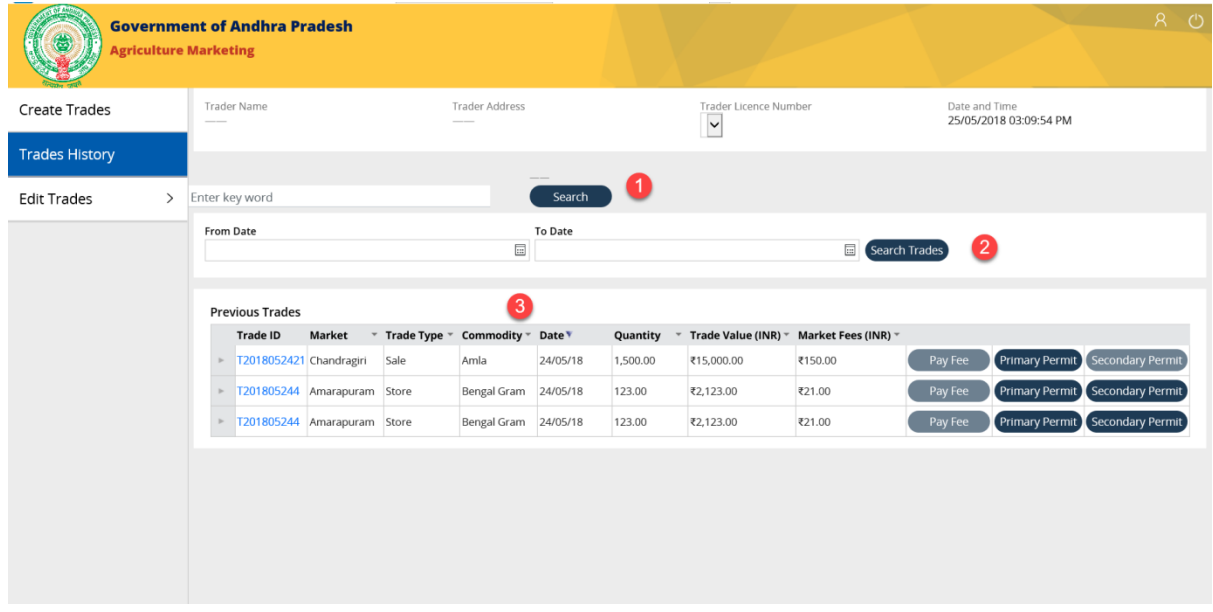

#### **1 వ్ దశ:**

# **వ్రకాత లను వెతుకుట.**

వినియోగదారులు వర్తకపు ఐడి లేదా సరుకుని ఎంటర్ చేసి వెతకవచ్చు.

'వర్తకపు ఐడి' లేదా ' సరుకు' ను ఎంటర్ చేసి, "వెతుకు" బటన్ పై క్లిక్ చేయండి.

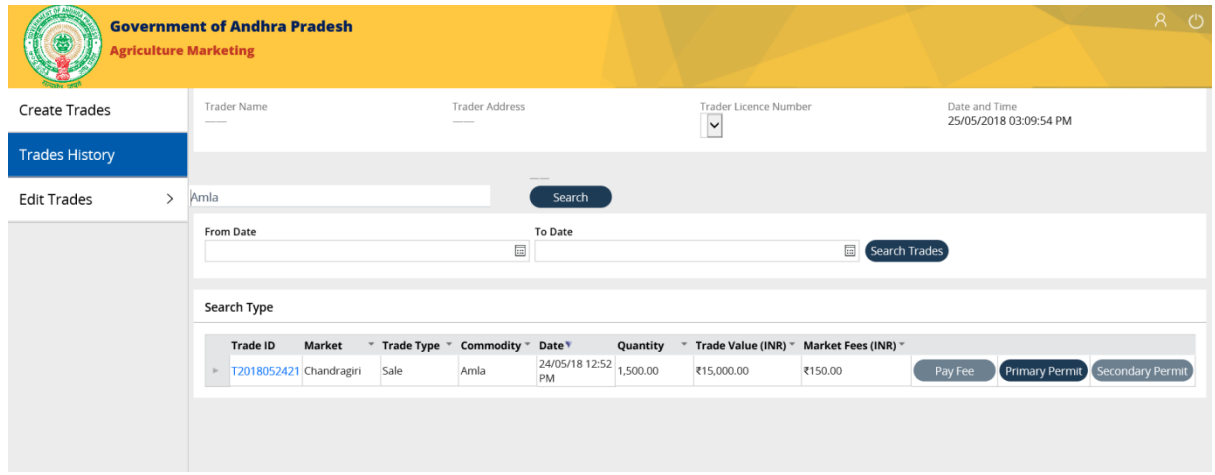

# **తేదీల వారీగా జరిపిన వర్కతములను వెత్కండి**

వినియోగదారులు క్యాలెండర్ నుండి తేదీలను ఎంచుకోవడం ద్వారా జరిపిన వర్తకాలను ఫిల్టర్ చేసుకోవచ్చు.

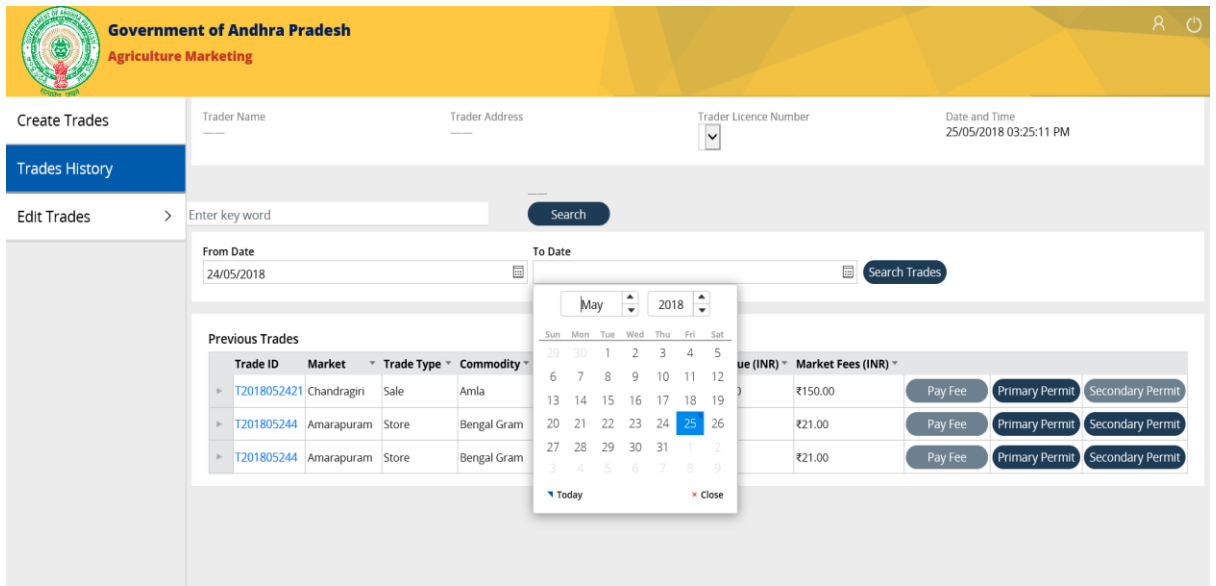

# **3 వ్ దశ:**

# **పేజీ నావిగేషన్**

పేజీల క్రమ సంఖ్య ను ఎంచుకోవడం వలన వినియోగదారులు మునుపటి వర్తకాలను చూడవచ్చు.

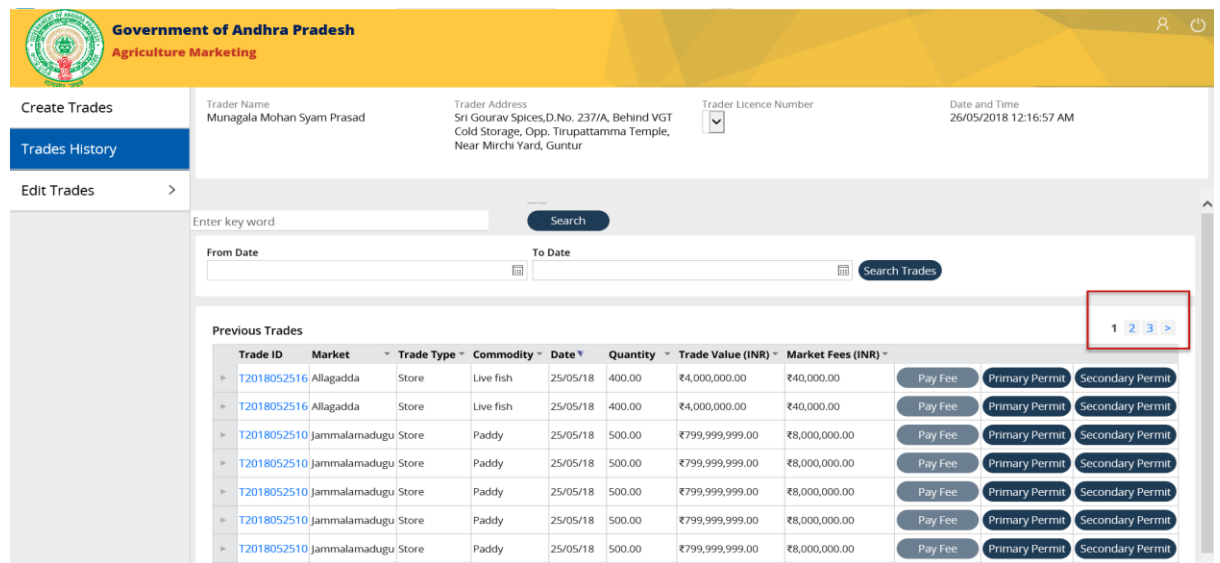

# **ఫిలటర్ చేయురదధతి .**

కింద చూపించబడిన శీర్షికలో ఫిల్టర్ ఎంపికలను ఉపయోగించి మునుపటి వర్తకాల యొక్క జాబితాను ఫిల్టర్ చెయ్యవచ్చు.

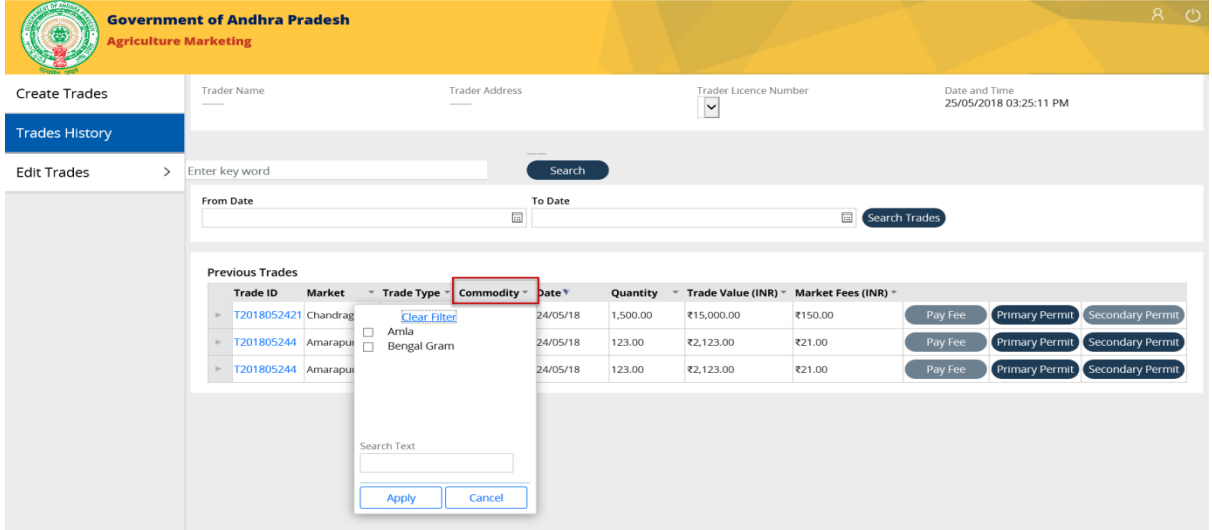

# **కొనుగోలు రరిి ట్ నురూపిందిించుట(సేల్స్ & సాట్)**

#### **1 వ్ దశ:**

"మునుపటి లావాదేవీల" విభాగంలో చూపించబడే ఏదైనా అమ్మకపు లావాదేవీల కోసం

క్రింద చూపించిన "కొనుగోలు పర్మిట్" బటన్ ను క్లిక్ చేయండి.

**గమనిక** : "అమ్మకపు " వర్తక రకం "కొనుగోలు పర్మిట్ " ను మాత్రమే ఒక <sub>క్ర</sub>ియాశీలక ఎంపికగా కలిగి ఉంటుంది, అయితే 'స్టోర్' వర్తక రకం కొనుగోలు & అమ్మకపు పరి్మట్ల ఎంపికలను క్రియాశీలకంగా కలిగి ఉంటుంర

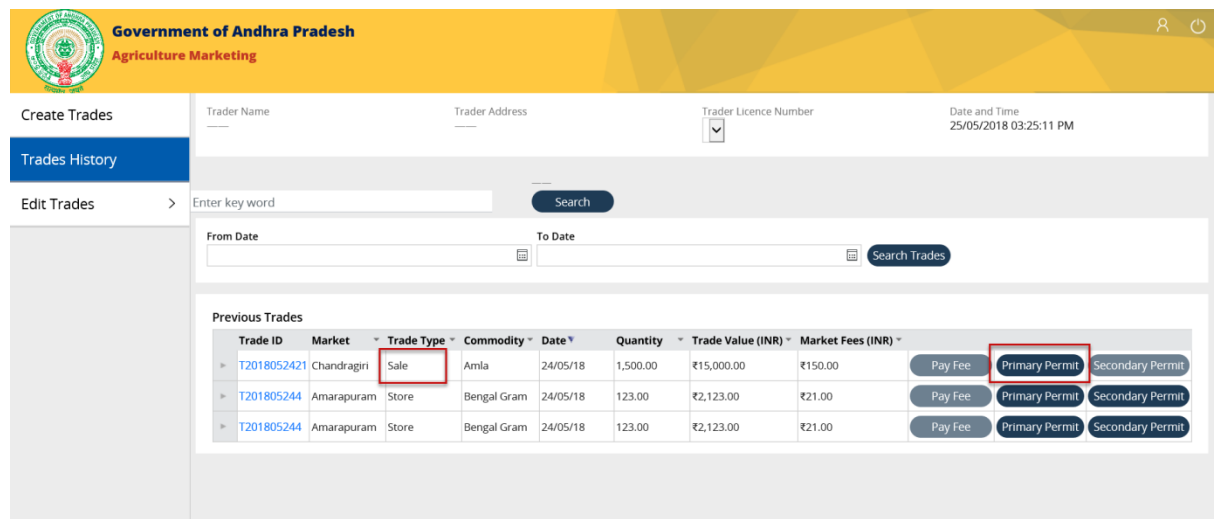

"లబ్ధిద్వరుని వివరలు" గల పాప అప విండోచూపంచబడుతంద.

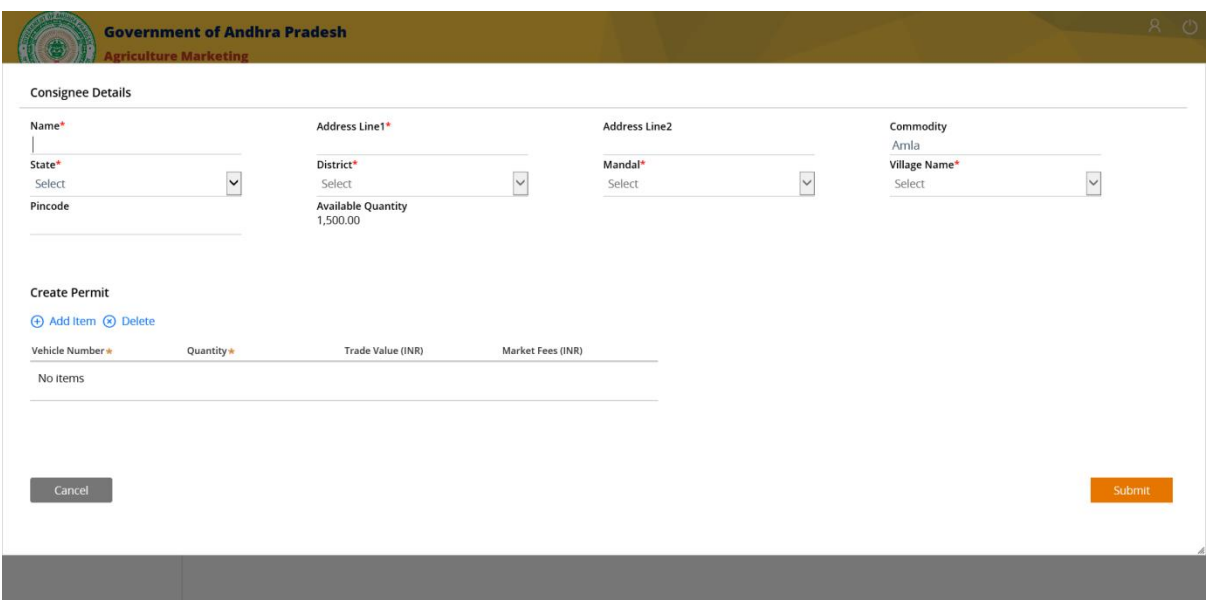

# **2 వ్ దశ:**

లబ్ధిద్వరుని వివరలను పూరించండి.

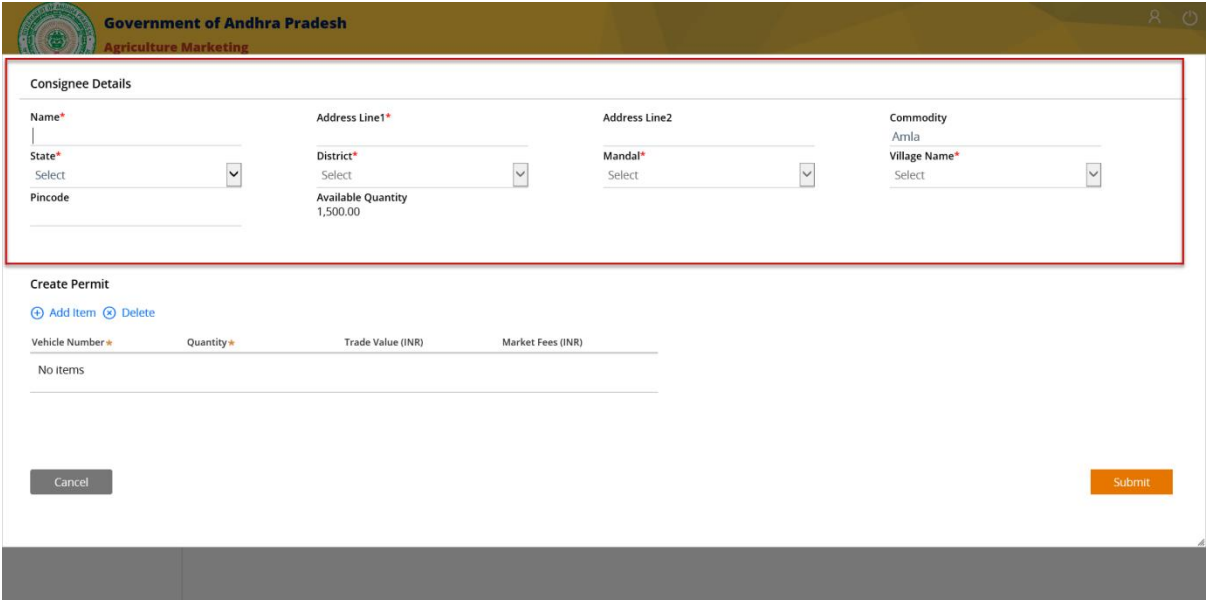

**గమనిక :** లభ్దీదారుని రాౖష్ఠం "ఆండ్ర్టపదేశ్" అయిఉంటే మాత్రమే మీరు పరి్మట్ ను రూపొందించవచ్చు.

పర్మిట్ ను రూపొందించేందుకు లబ్ధిదారు వివరాల (కింద పర్మిట్ ఏర్పాటు లో "అంశాన్ని జోడించు" పై క్లిక్ చేయండి.

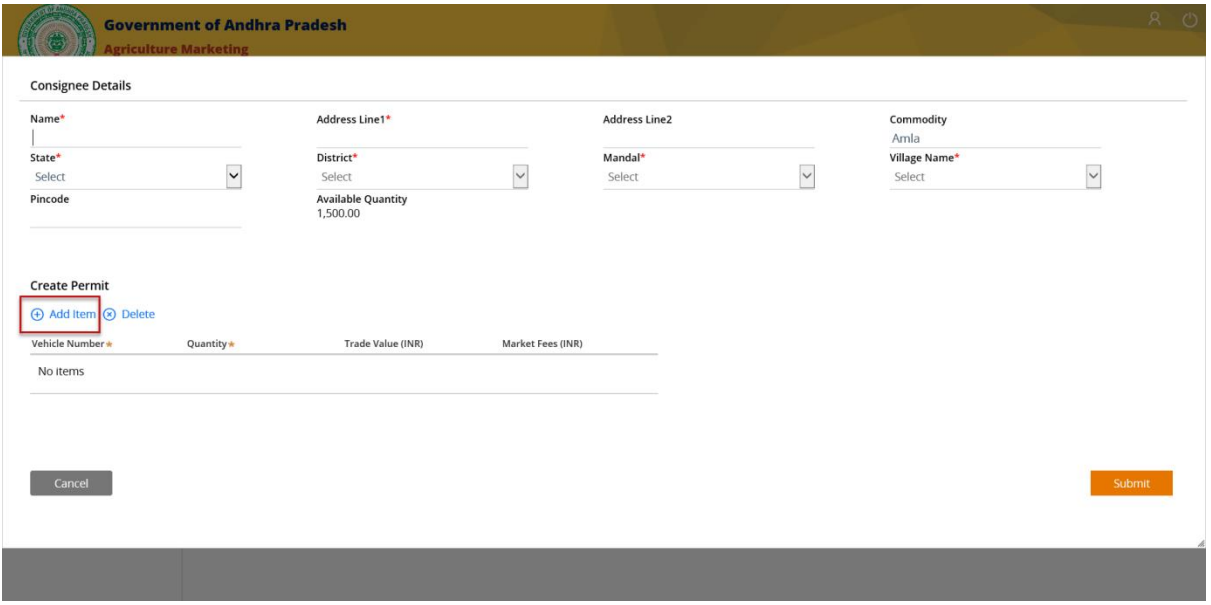

### **4 వ్ దశ:**

పర్మిట్ ను రూపొందించు విభాగంలో కనిపిస్తున్న ఖాళీలలో 'వాహన సంఖ్య' & ' సరుకు పరిమాణం' వివరాలను నమోదు చేయండి.

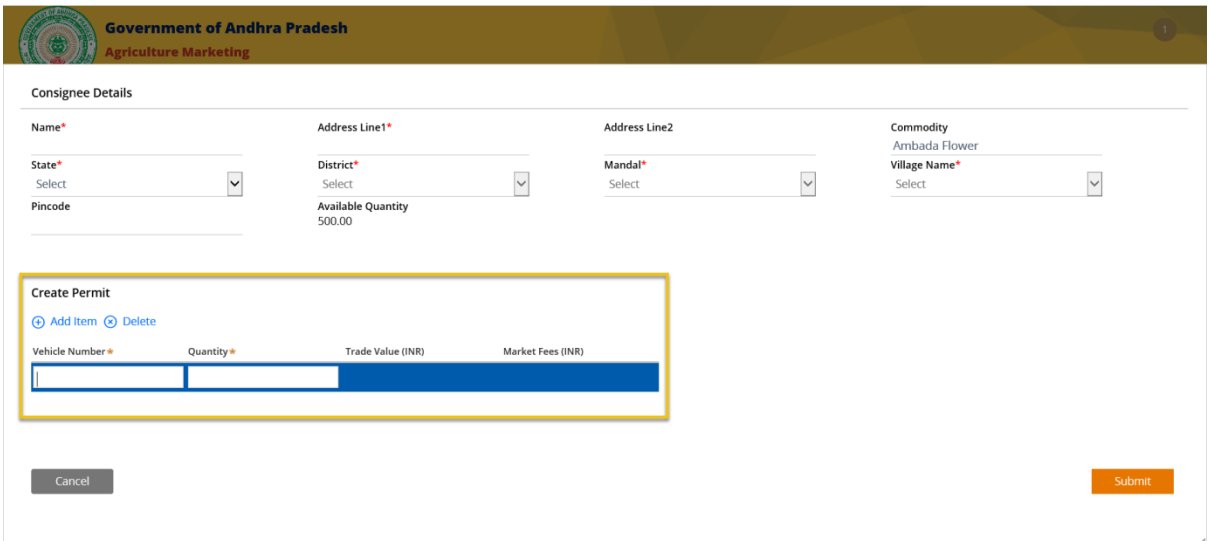

**Q**Pragati

**గమనిక:** 'వర్కతపు విలువ' మ్రియు'మార్కె ట్ రుస్ములు ' అనేవిమొరటగా బూడిరర్ంగుతో మార్టె చేయబడి తరువాత లెక్కించబడతాయి మరియు మీరు ఎంటర్ చేసిన సరుకు పరిమాణం ఆధారంగా ధరలు చూపంచబడతాయి.

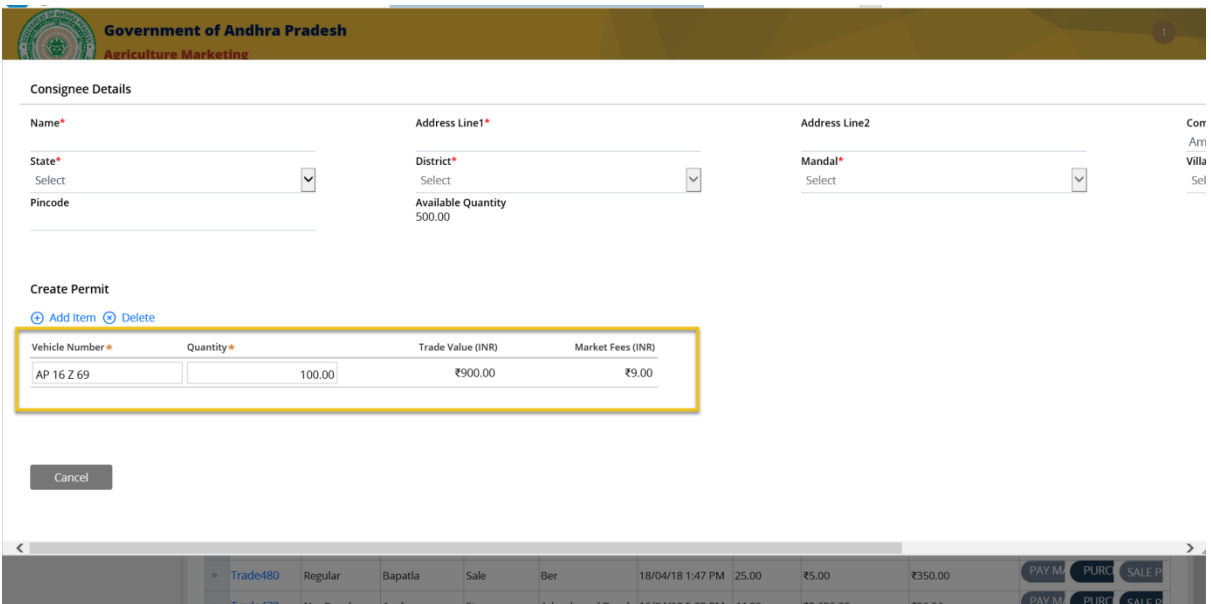

# **5 వ్ దశ:**

కింర కుడి వైపున చూపస్తని'ద్వఖలు చేయు' బటన్ పై కి్ోచేయండి.

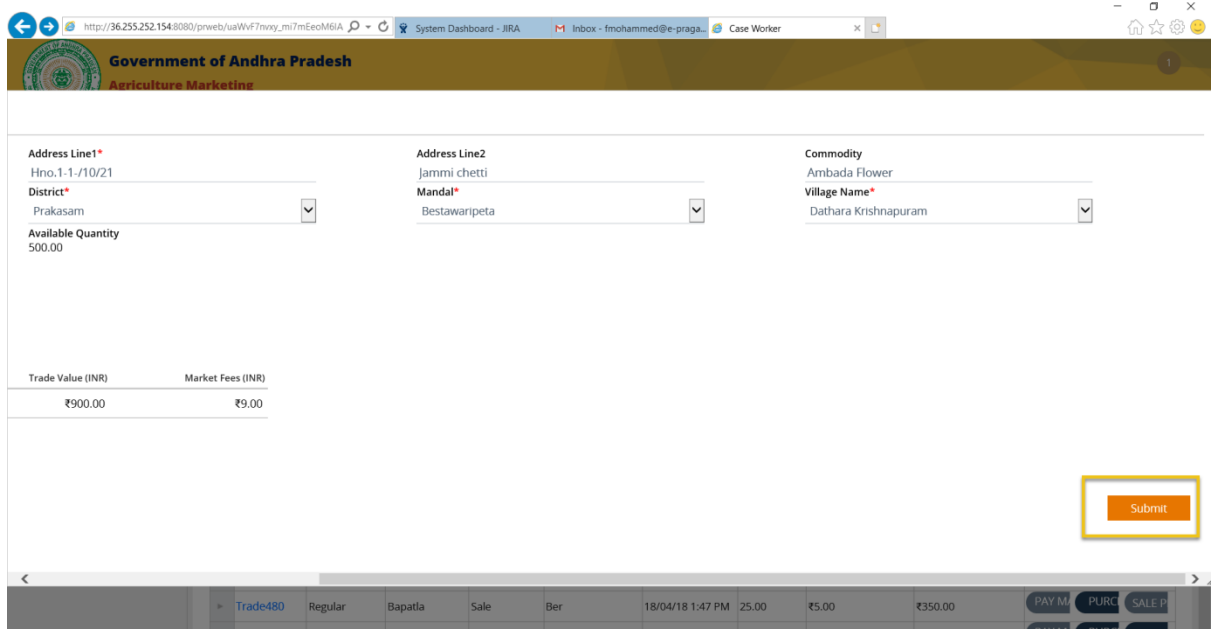

"లబ్ధిదారుని వివరాలు" గల పేజీ మూసివేయబడి & "మునుపటి వర్తకాలు" పేజీ చూపించబడుతుంది.

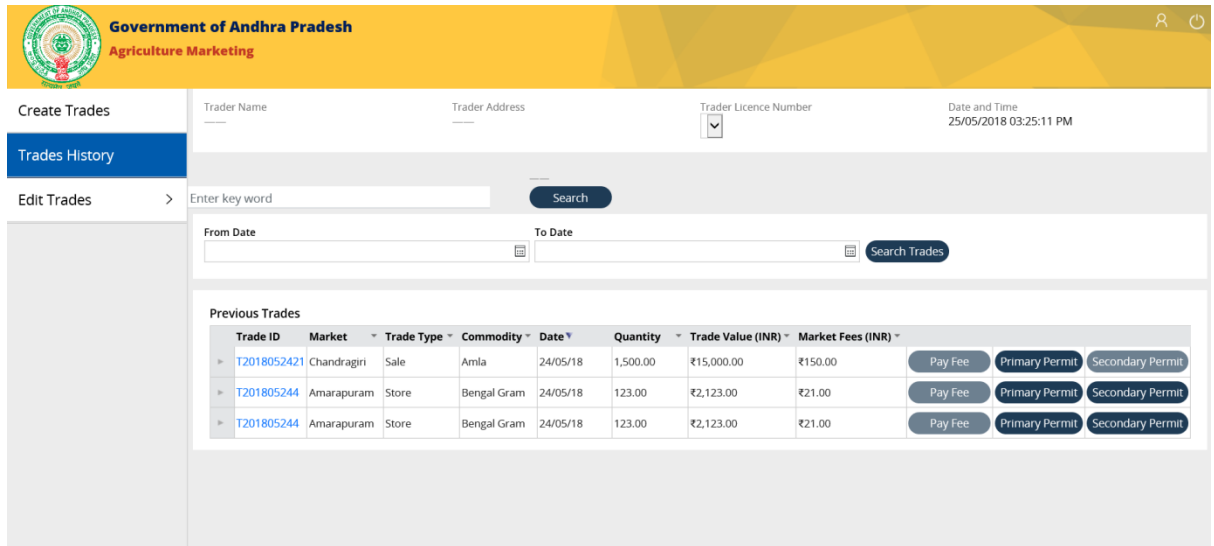

# **6 వ్ దశ:**

చూపిస్తున్న అమ్మకపు వర్తకం ను క్లిక్ చేయండి. ఎంచుకున్న అమ్మకపు వర్తకపర్మిట్ (కింద కొనుగోలు పర్మిట్ వివరలు చూపంచబడతాయి.

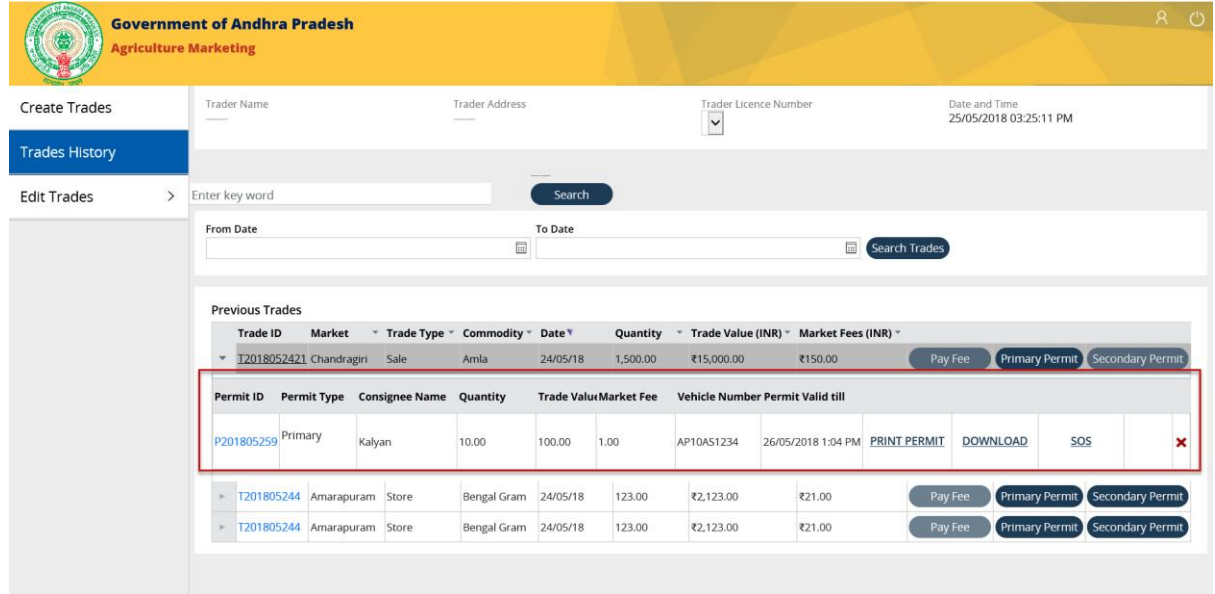

**(కొనుగోలు) రరిి ట్ నుముప్దిించుట**:

# **1 వ్ దశ:**

పర్మిట్ ఐడి కోసం చూపిస్తున్న "పర్మిట్ ముద్రణ" హైపర్ లింక్ పై క్లిక్ చేయండి.

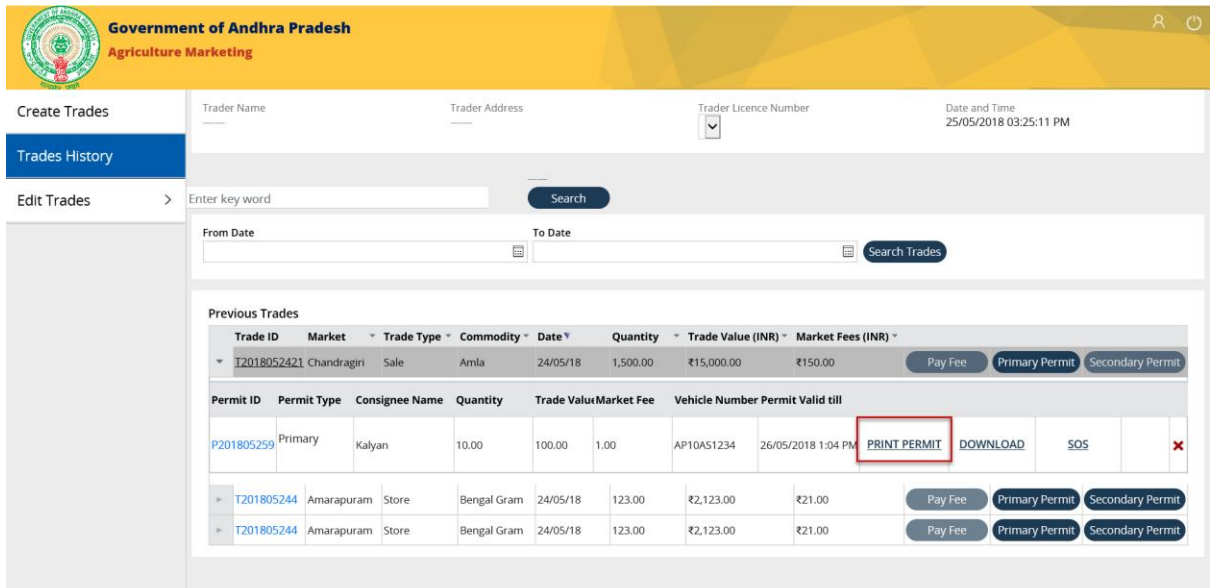

# **2 వ్ దశ:**

"కొనుగోలు పర్మిట్ ను" ఒక క్రొత్త విండోలో తెరవాలి, అక్కడ పర్మిట్నను ముద్రించుకోవచ్చు.

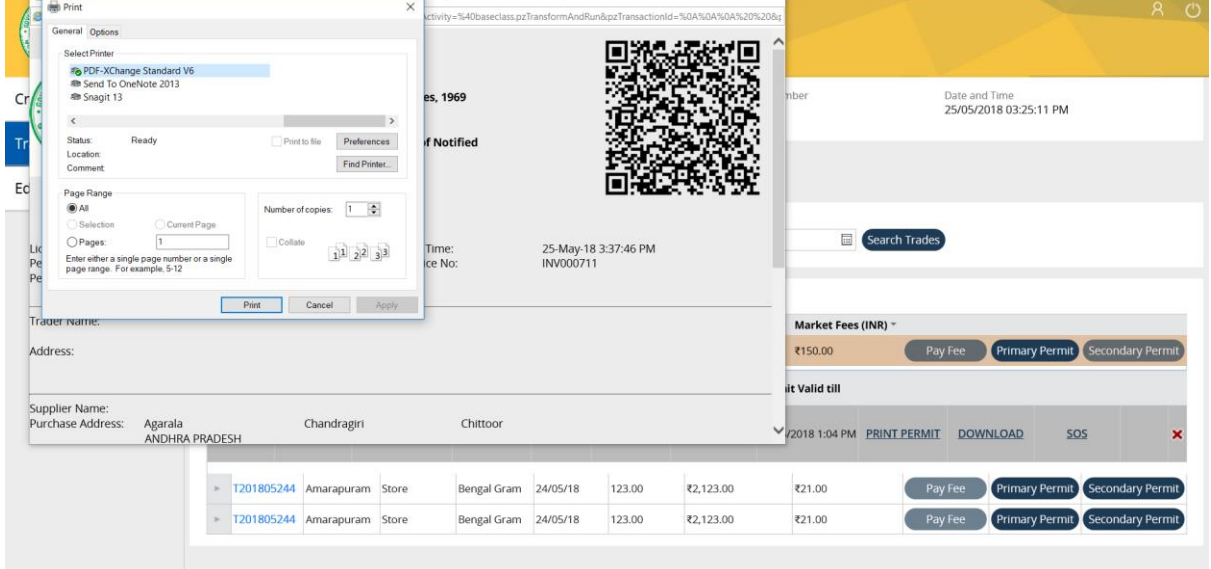

"పర్మిట్ ము(దణ" విండోను మూసివేయడానికి (బౌజర్కు పైన కుడి మూలలో క్లిక్ చేయండి మరియు మునుపటి వర్తకాల పేజీ కొనుగోలు పర్మిట్ యొక్క వివరాలతో చూపించబడుతుంది.

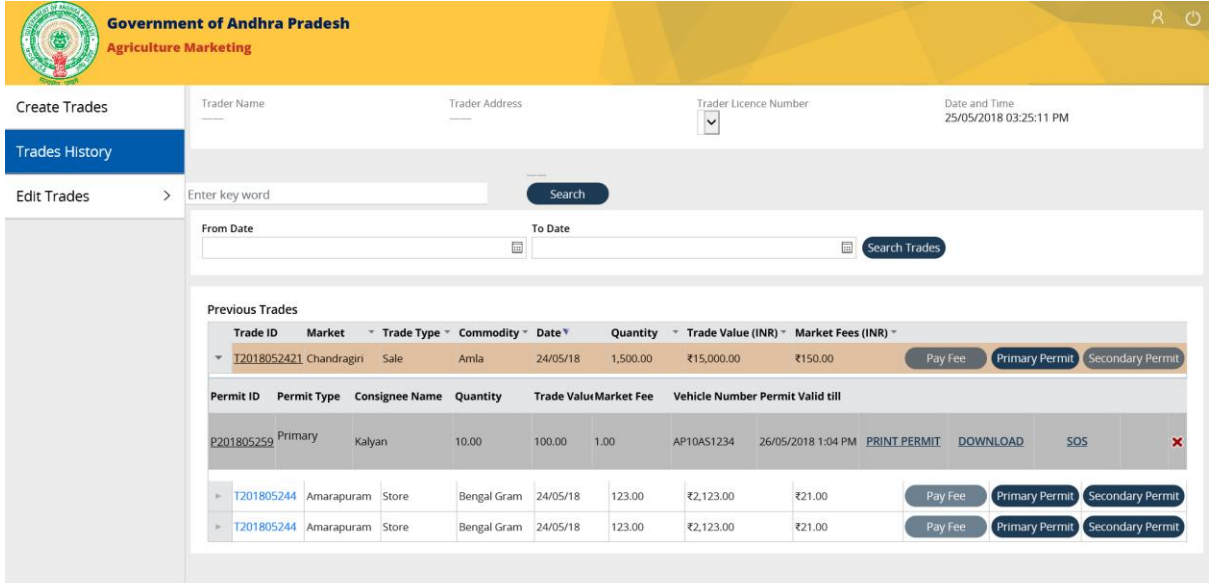

# **(కొనుగోలు) పరిి ట్ డౌన్లోడ్**

#### **1 వ్ దశ:**

కొనుగోలు పరిశట్ కోసం చూపించిన "డౌన్లోడ్" హైపర్ లింక్ పై క్లిక్ చేయండి.

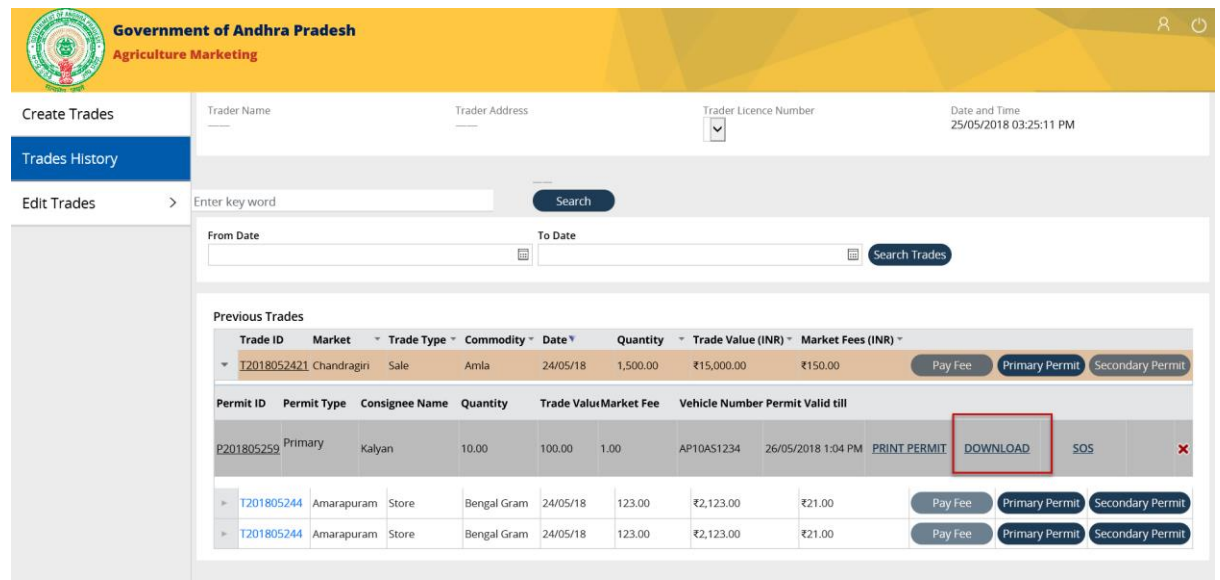

డౌన్లోడ్ నిర్థారణకు ఒక పాప్ అప్ విండో పేజీకి కింద "ఓపెన్ (తెరుచు)", "సేవ్(భ(దపరుచు)" & " క్యాన్సిల్(రద్దు చేయు) " బటన్లను చూపిస్తుంది.

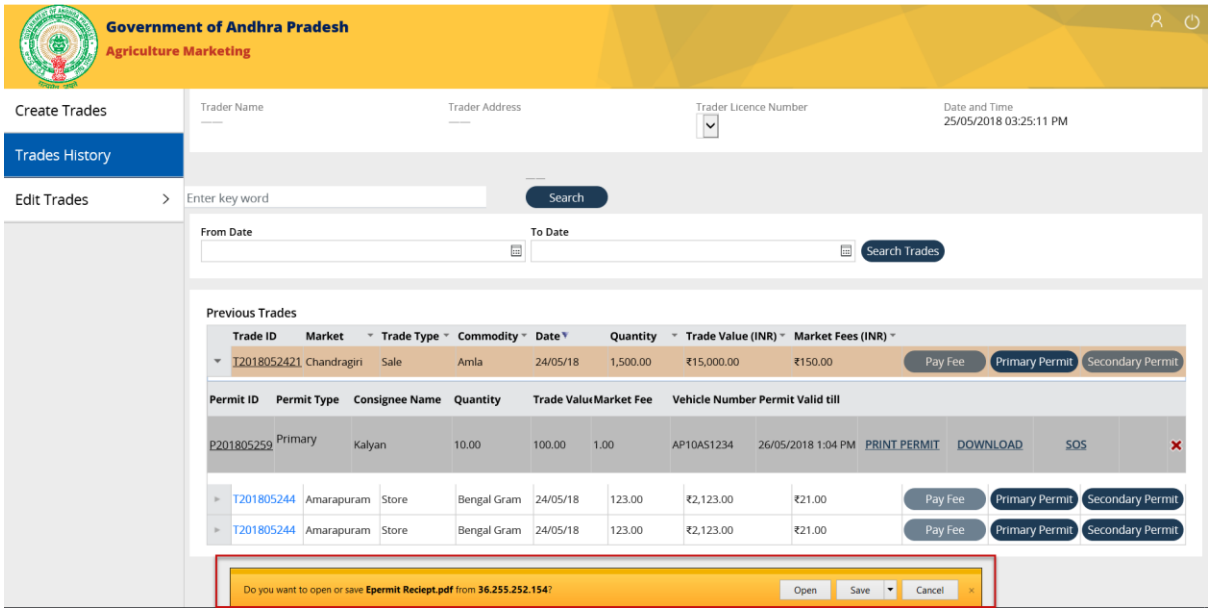

#### **౩ వ్ దశ:**

కొనుగోలు పరి్మట్ను డౌన్లోడ్ చేయడానికి నిర్థారణ పాప్ అప్ విండో లో చూపించబడిన "ఓపెన్ (తెరుచు)" బటన్ పై క్లిక్ చేయండి.

"పర్మిట్ ముద్రణ" కోసం పిడిఎఫ్ ఫైల్ ను తెరిచి ఉంచాలి.

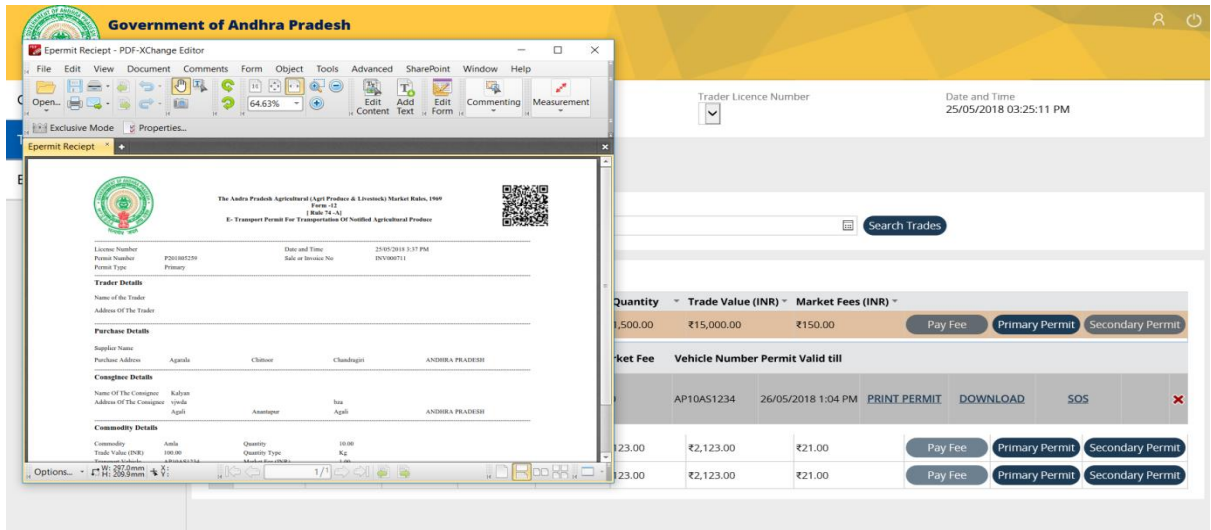

కొనుగోలు పరి్మట్ డౌన్ లోడ్ పేజీను మూసివేయడానికి పిడిఎఫ్ యొక్క పైన కుడి మూలలో చూపబడిన దగ్గర బటన్ను క్లిక్ చేయండి. ఇది మునుపటి వర్తకపు పేజీని చూపిస్తుంది.

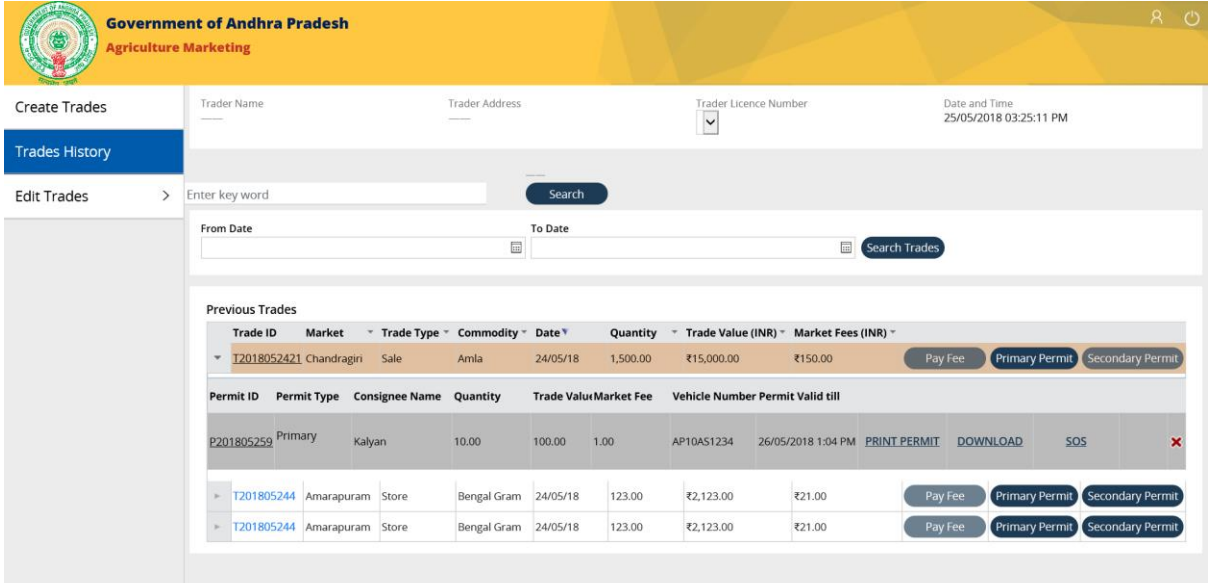

# **(కొనుగోలు) రరిి ట్ ను రదుుచేయుట**

#### **1 వ దశ**:

"అమ్మకపు" వర్తకం కోసం "కొనుగోలు పరి<sub>శి</sub>ట్" యొక్క చివర కుడివైపున చూపించబడిన "x" గుర్తుపై క్లిక్ చేయండి.

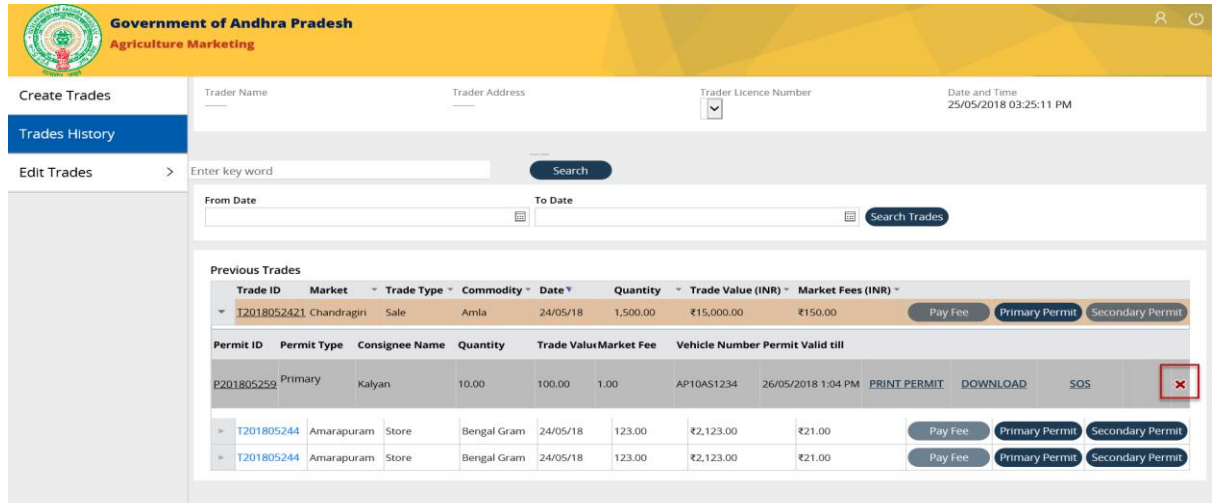

ఒక ' పర్మిట్ రద్దు' చేయుటకు కారణాలు (డాఫౌన్ జాబితాలో కనిపిస్తాయి.

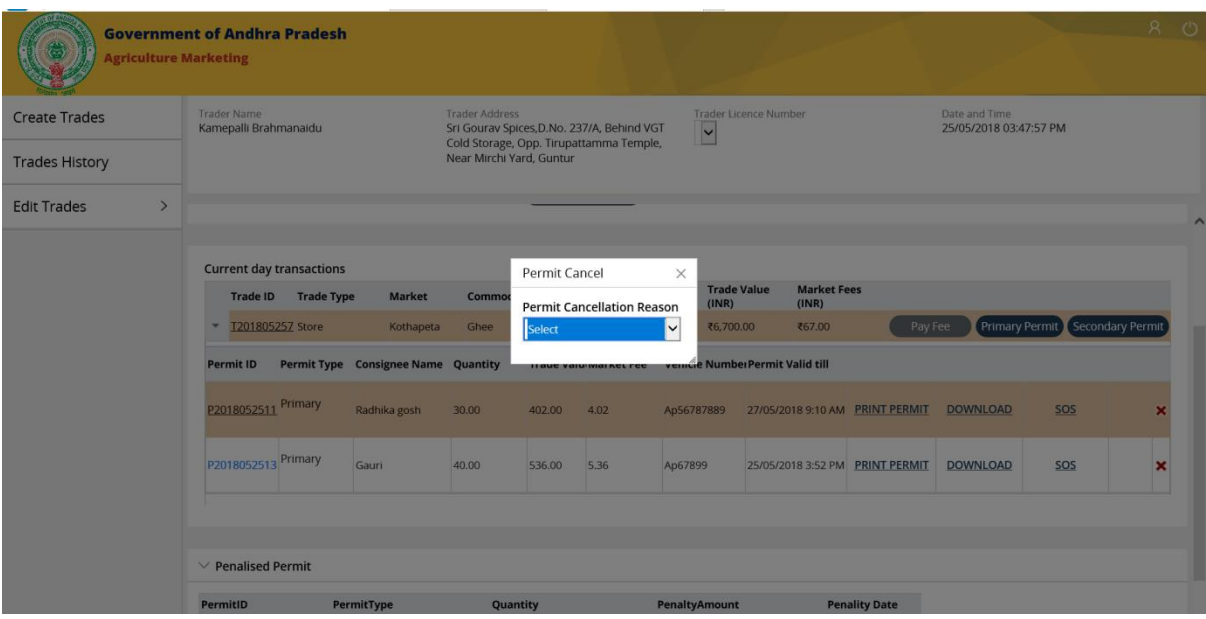

# **2 వ్ దశ:**

ద్డాపౌ్న్ జాబ్ధతా నుండి ఒక కార్ణానిి ఎంచుకోండి.

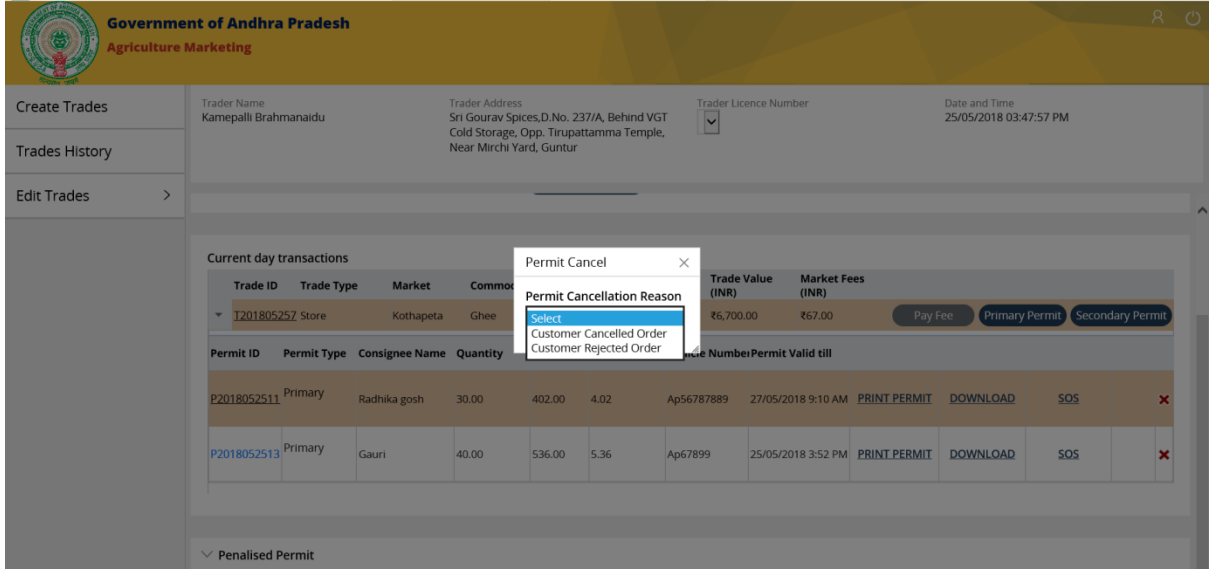

#### **౩ వ్ దశ(ఎ) :**

"వినియోగదారుడు చేత తిరస్కరించబడిన ఆర్డర్ " కోసం, పర్మిట్ ను రద్దు చేసే ఒక పాప్ అప్ విండో పర్మిట్ రడ్డుకు కారణాలు పర్మిట్ వివరాలతో పాటు, 'రడ్డు & దాఖలు చేయు' బటన్లను చూపిస్తుంది.

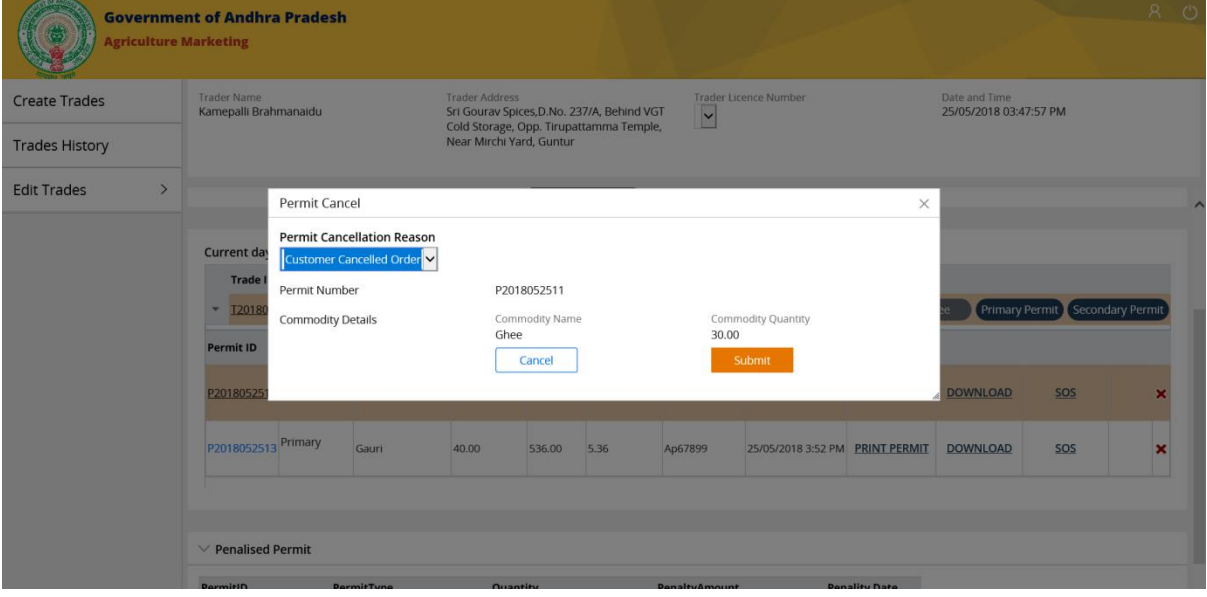

#### **3 వ్ దశ (బి):**

"వినియోగదారుడు చేత తిరస్కరించబడిన ఆర్తర్" కోసం, పర్మిట్ ను రద్దు చేసేందుకు ఒక పాప్ అప్ విండో పర్మిట్ వివరాలతో పాటు పర్మిట్ను రద్దుచేసేందుకు గల కారణము, తిరస్కరించబడిన సరుకు పరిమాణము (ఏదైనా ఉంటే), తిరస్కరించబడిన కారణము, 'రద్దు మరియు దాఖలు' చేయు బటన్లను చూపిస్తుంది.

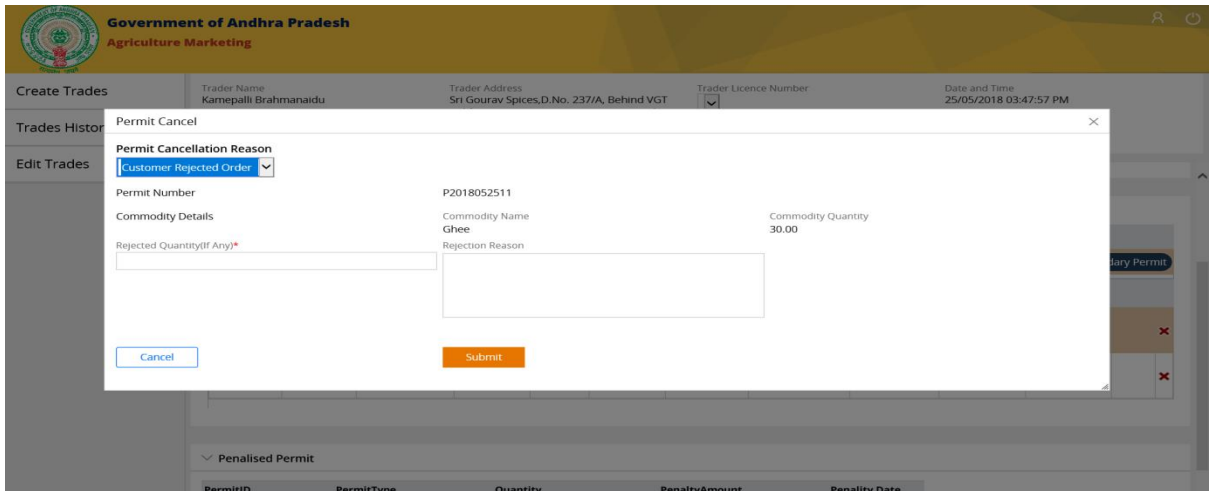

**Q**Pragati

**గమనిక:** వినియోగదారుడు పరి<sub>శి</sub>ట్ గడువుకు ముందుగానే ఆర్గర్ను రద్దు చేయవచ్చు, / తిరస్కరించవచ్చు. పర్మిట్ గడువు ఒకసారి ముగిసాక , వినియోగదారుడు తన ఆర్గర్ ను కేవలం తిరస్కరించవచు.).

#### **4 వ్ దశ:**

అవసరమైన వివరాలు పూరించిన తర్వాత దాఖలు చేయు బటన్ పై క్లిక్ చేయండి.

"పర్మిట్ రద్దు" పేజి పాప్ అప్ విండో మూసివేయబడుతుంది & ఇది నవీకరించబడిన మునుపటి కొనుగోలు పర్మిట్ వివరాలు ఉన్న వర్తకప్ప పేజీకి మళ్ళించబడుతుంది. (రద్దు చేయబడింది)

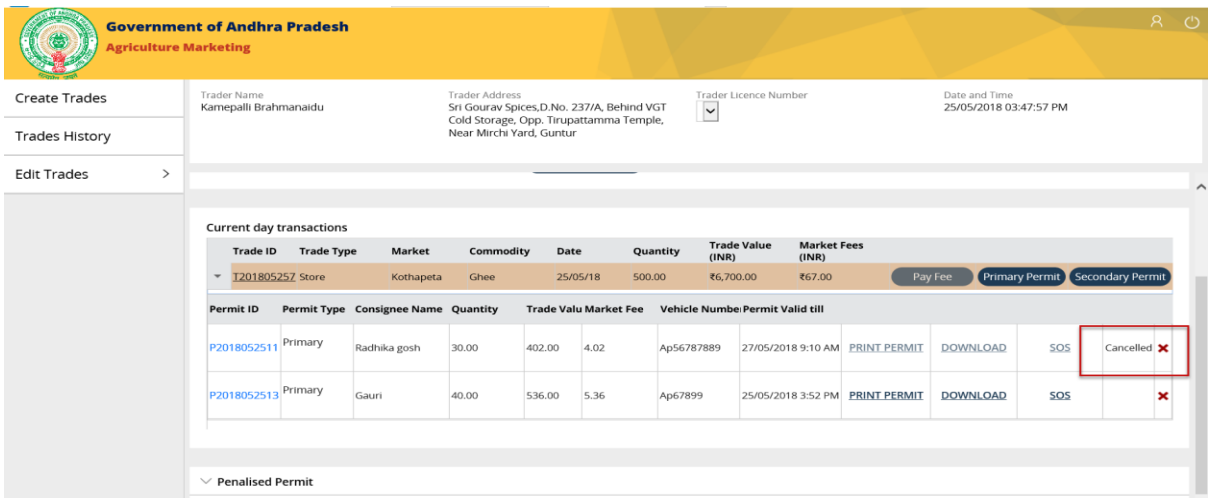

# **అమి కపు రరిి ట్ నురూపిందిించుట(సాట్ ప్ేడ్)**

#### **1 వ్ దశ:**

మునుపటి లావాదేవీల విభాగంలో చూపించే ఏదైన స్టాక్ వర్తకం కోసం "అమ్మకపు పర్మిట్" బటన్ను క్లిక్ చేయండి.

**గమనిక :** కొనుగోలు పరి<sub>శీ</sub>ట్ యొక్క గడువు ముగిసిన తర్వాత మాత్రమే అమ్మకపు పరిశ్రీట్ ను పొందవచ్చు

మరియు లబ్ధిదారుని కొనుగోలు పర్మిట్ "ఆంద్ర్కపదేశ్" రా్ఘషము లోనే పనిచేస్తుంది.

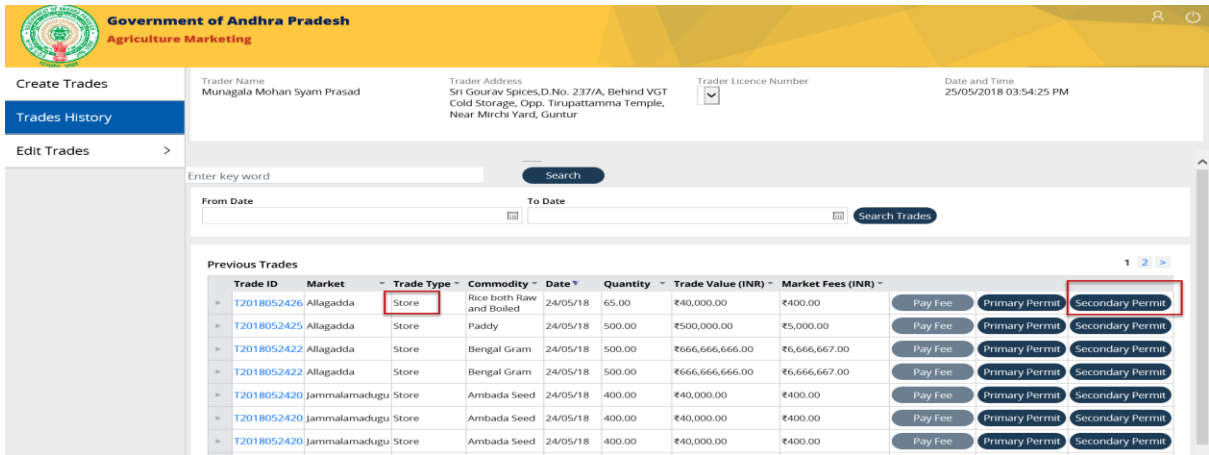

**గమనిక :** "అమ్మకపు " వర్తకం అనేది "కొనుగోలు / [పాథమిక పరి<sub>శీ</sub>ట్ " ను మాత్రమే ఒక <sub>క్ర</sub>ియాశీలక ఎంపికగా కలిగి ఉంటుంది, అయితే 'స్టోర్' వర్తకపు రకం కొనుగోలు / [పాథమిక & అమ్మకపు / ద్వితీయ పరి్మట్లను ద్కియాశీలక ఎంపకగా కలగి ఉంద.

పేజీకి పై భాగంలో రెండవ వర్తకం వివరాలతో "లబ్ధిదారుని వివరాలు" గల పాప్ అప్ విండో చూపంచబడుతంద.

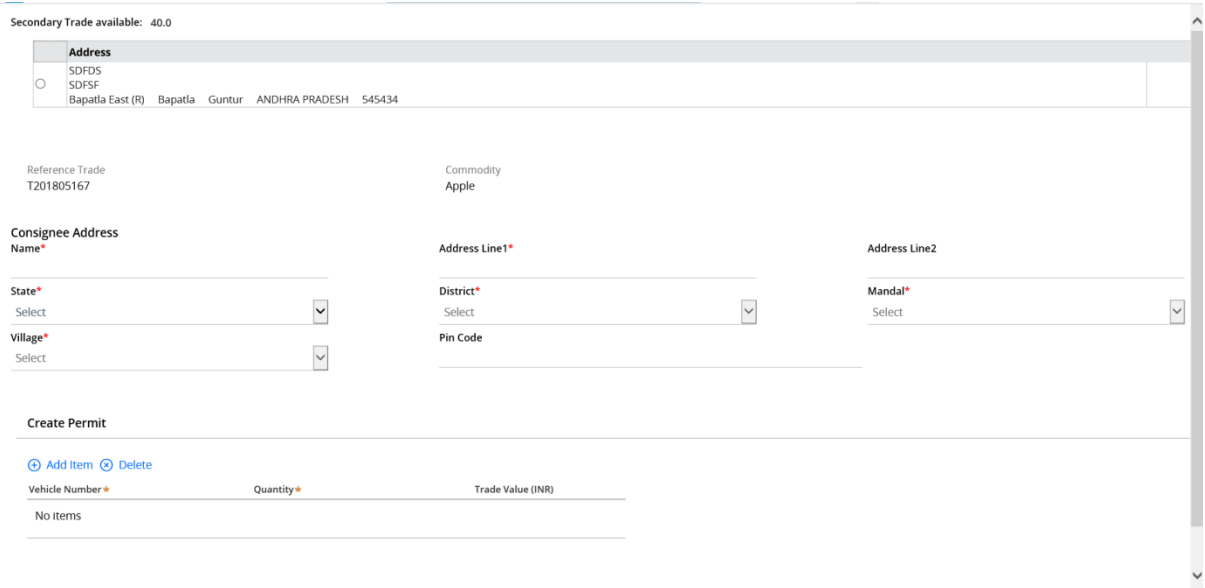

**గమనిక:** సరుకును పొందే లబ్ధిదారుని రా్త్మం "ఆంద్ర్కపదేశ్" అయినప్పుడు మాత్రమే అమ్మకపు పర్మిట్ ను రూపొందించవచు.).

రెండవ వర్తకం వివరాలకు పక్కన చూపించబడే రేడియో బటన్ పై క్లిక్ చేయండి మరియు సరుకుతీసుకునే వ్యరియొకె వివరలను పూరించండి.

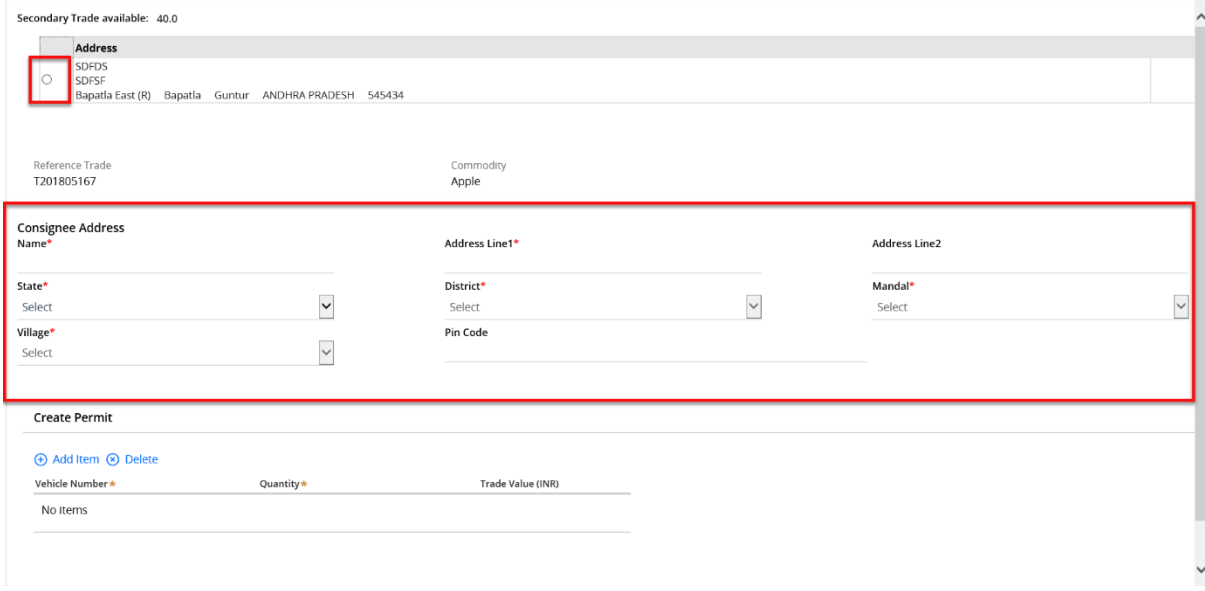

# **3 వ్ దశ:**

పర్మిట్ ను రూపొందించడానికి లభ్దీదారుని వివరాల కింద ఉన్న "అంశాన్ని జోడించు" బటన్ పై క్లిక్ చేయండి.

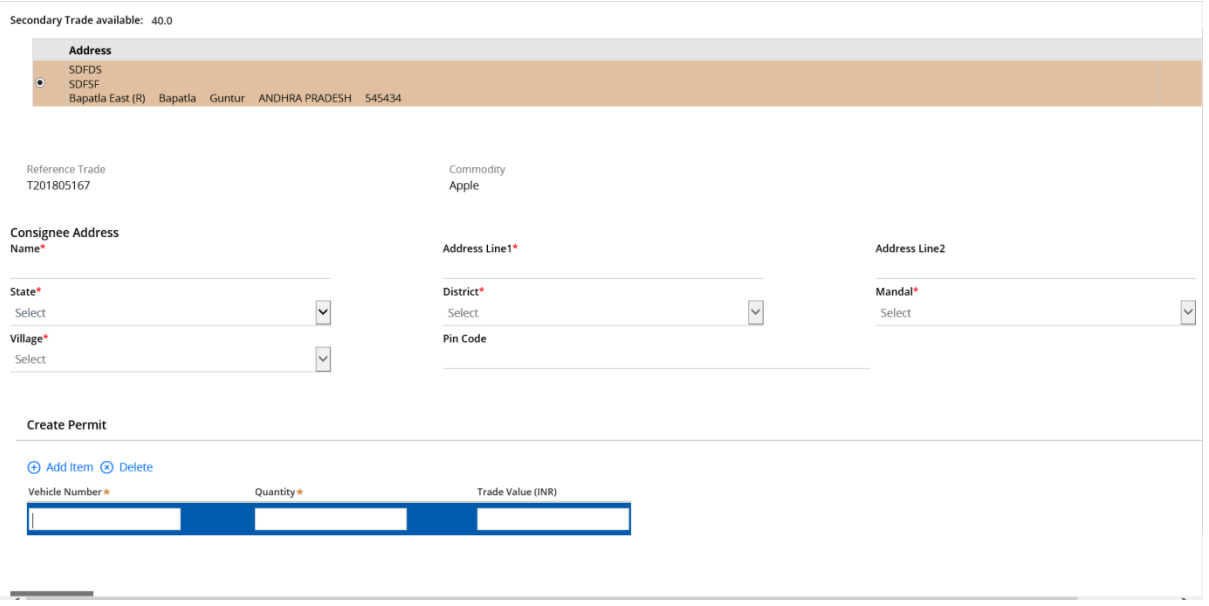

పర్మిట్ ను రూపొందించు విభాగంలో చూపించబడే ఖాళీలలో 'వాహన నెంబర్' & ' సరుకు పరిమాణం' వివరాలను నమోదు చేయండి.

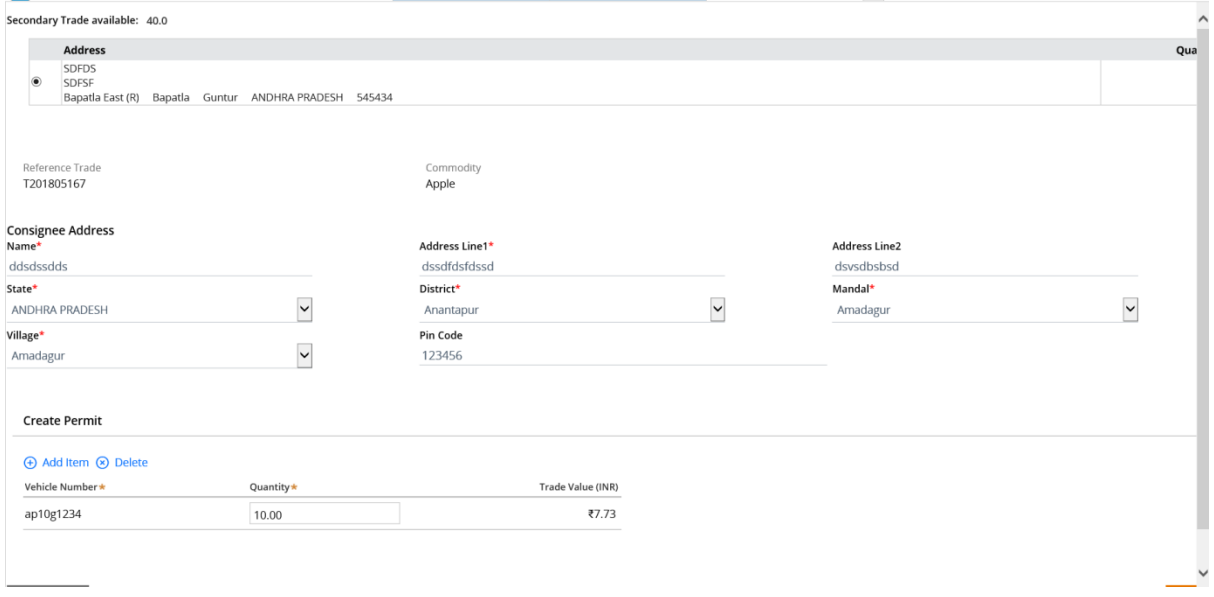

**గమనిక : :** 'వర్కతపు విలువ' అనేదిమొరటగా బూడిరర్ంగుతో మార్టె చేయబడి త్రువ్యత్ లెక్కించబడుతుంది మరియు మీరు ఎంటర్ చేసిన సరుకు పరిమాణం ఆధారంగా ధర చూపించబడుతుంది.

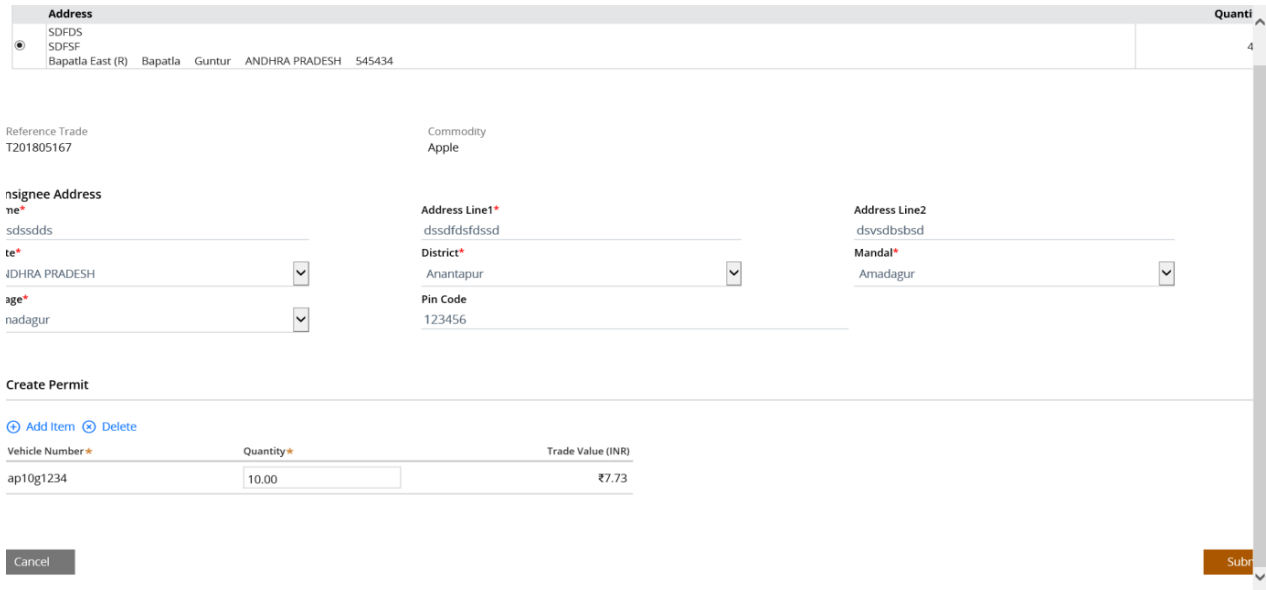

పేజీకి కుడి వైపు ప్రకింది భాగాన చుపంచబడే "ద్వఖలు చేయు" బటన్ ను కి్ోచేయండి.

"లభ్దిదారుని వివరాలు" ఉన్న పాప్ అప్ విండో మూసివేయబడి & "మునుపటి లావాదేవీలు" పేజీ ని చుపిస్తుంది.

#### 6 **వ్ దశ**:

స్టాక్ వర్తకం కోసం చూపిన బాణం గుర్తును క్లిక్ చేయండి. ఎంచుకున్న అమ్మకపు వర్తక పర్మిట్ క్రింద కొనుగోలు పర్మి ట్యొకె వివరాలుచూపించబడతాయి.

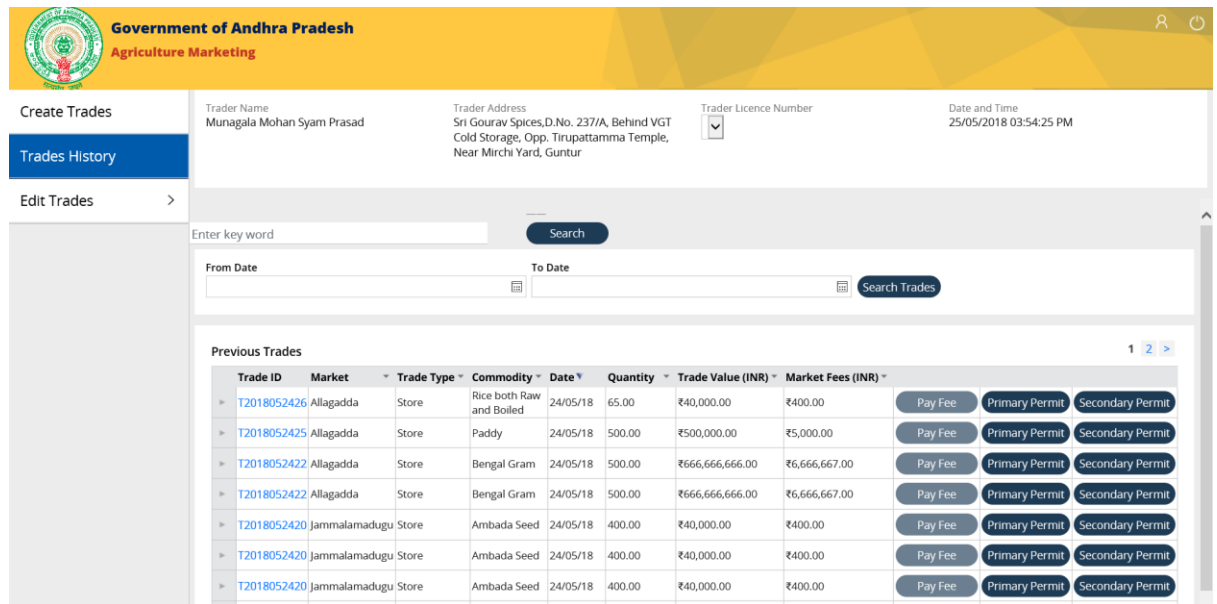

# **(ప్రాథమిక / కొనుగోలు) పరిి ట్ముప్రదణ**: 1 **వ్ దశ**:

పర్మిట్ ఐడి కోసం చూపించబడే " పర్మిట్ ముద్రణ " హైపర్లింక్ పై క్లిక్ చేయండి.

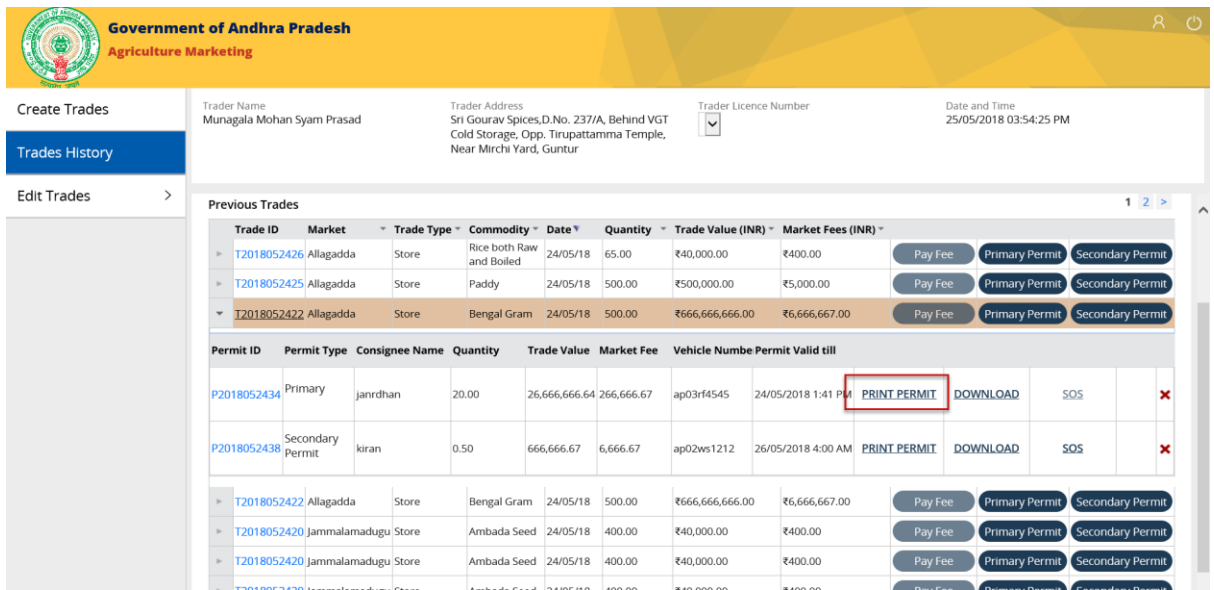

# **2 వ దశ:**

# ఇక్కడ మీరు ఒక క్రొత్త విండోను తెరచి "కొనుగోలు పరి్మట్" ను ముద్రించుకోవచ్చు.

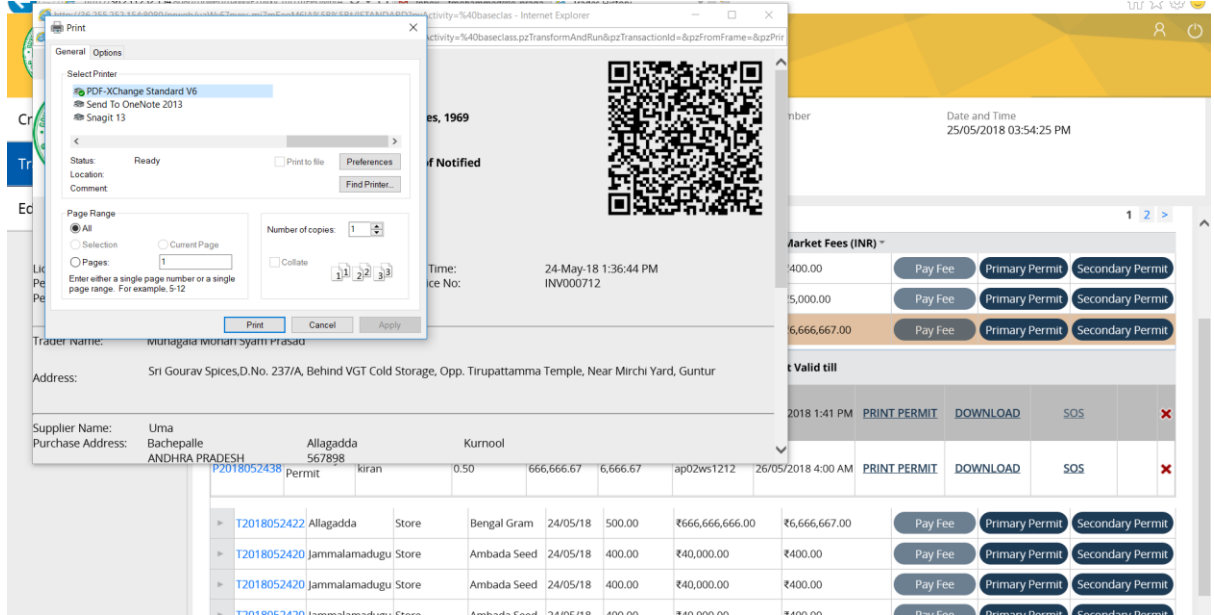

"పర్మిట్ ము<sub></sub>దీకరణ" కొరకు మునుపటి విండోను మూసివేయడానికి బ్రౌజర్ యొక్క పైన కుడి మూలలో క్లీక్ చేయండి మ్రియుమునుపట వరకాత లు పేజీ కొనుగోలు పరిి ట్ వివరలతో చూపించబడుతుంది.

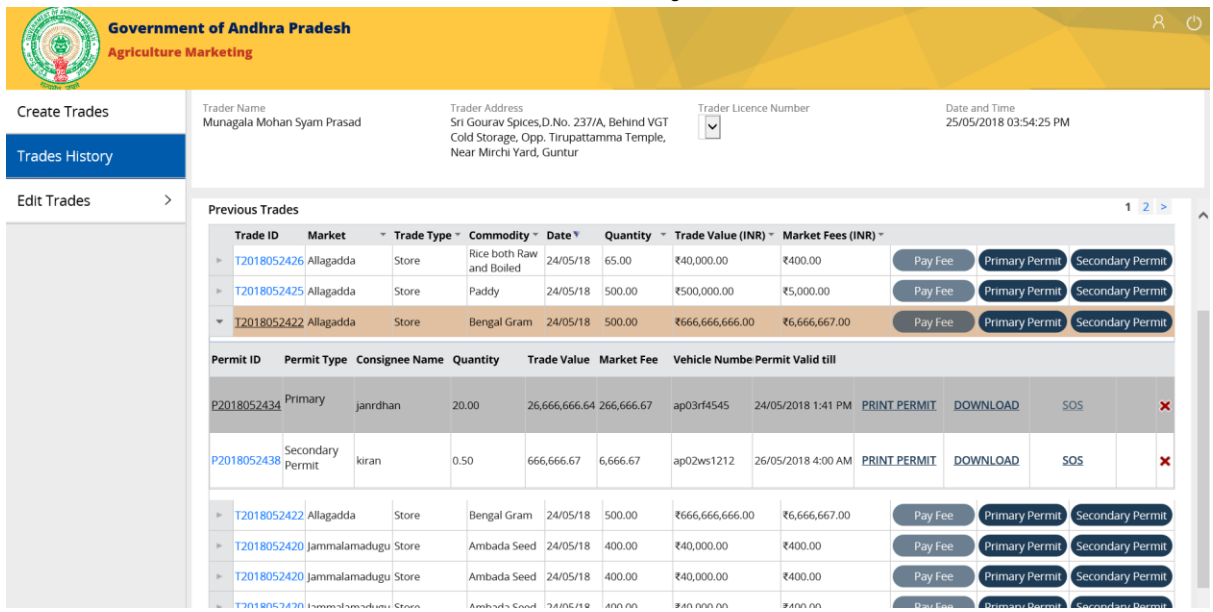

# **(కొనుగోలు) పరిి ట్ డౌన్లోడ్**

#### **1వ దశ**:

కొనుగోలు పరిశట్ కొరకు చూపించబడిన "డౌన్లోడ్" హైపర్ లింక్ ను క్లిక్ చేయండి.

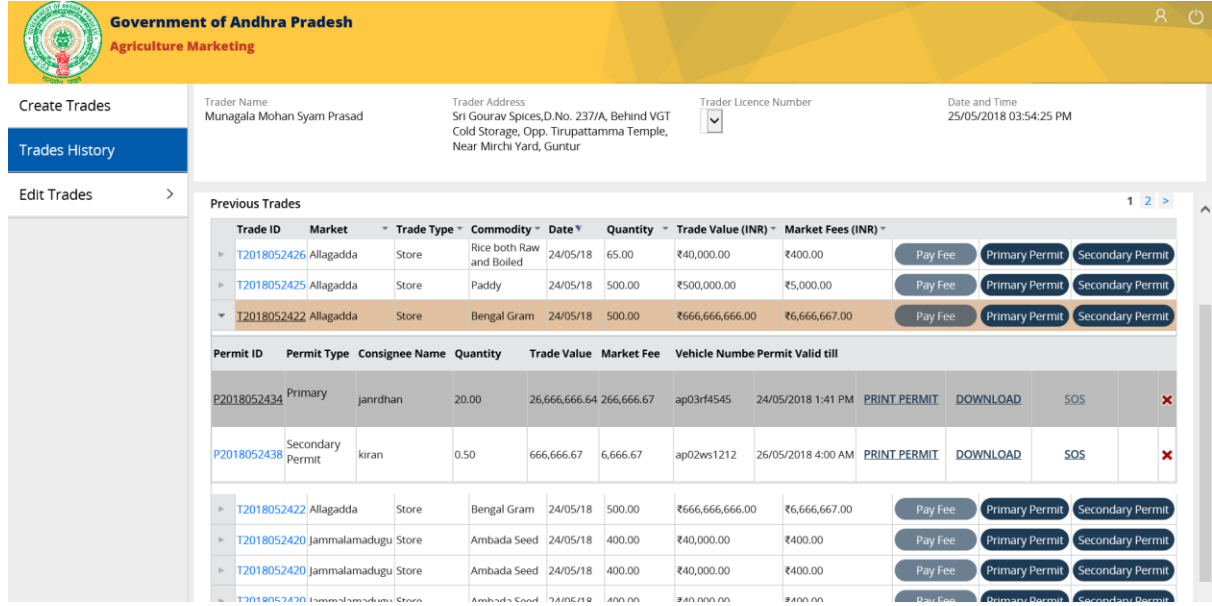

డౌన్లోడ్ నిర్థారణకు ఒక పాప్ అప్ విండో పేజీకి కింద "ఓపెన్(తెరుచు)", "సేవ్(భ్రదపరుచు)" & " క్యాన్సిల్(రద్దు చేయు)" బటన్లను చూపిస్తుంది.

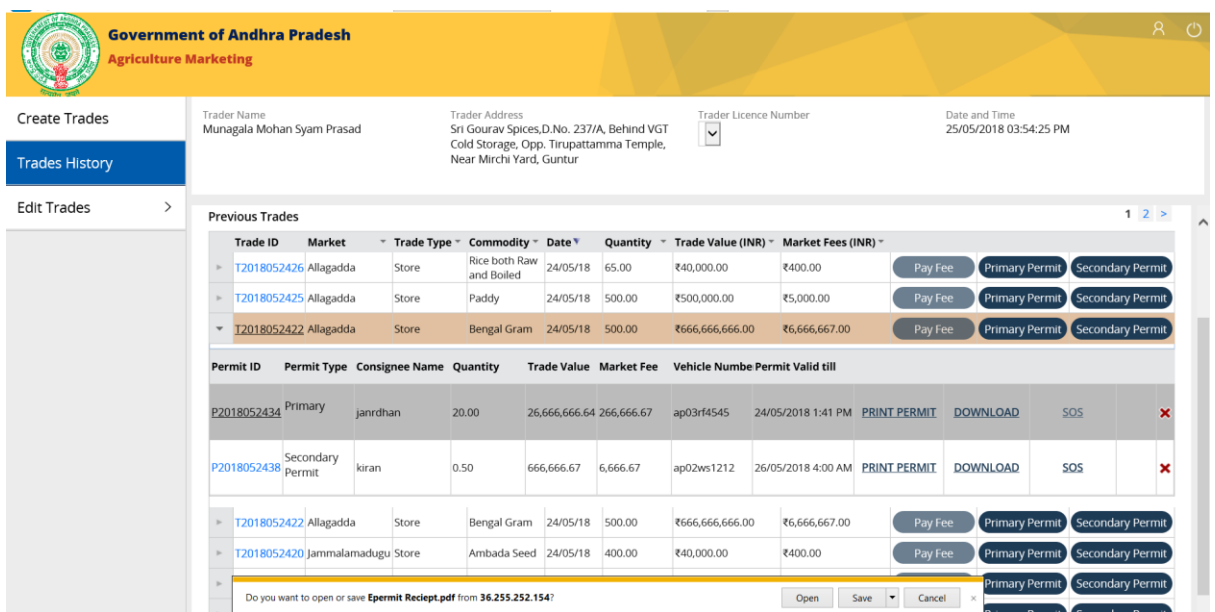

#### **3 వ దశ**:

కొనుగోలు పర్మిట్ ని డౌన్లోడ్ చేయడానికి నిర్థారించే పాప్ అప్ లో చూపించబడిన "ఓపెన్(తెరుచు)" బటన్ ని క్లీక్ చేయండి.

"పర్మిట్ ము(దీకరణ" కొరకు పీడిఎఫ్ ఫైల్ ను తెరిచి ఉంచాలి.

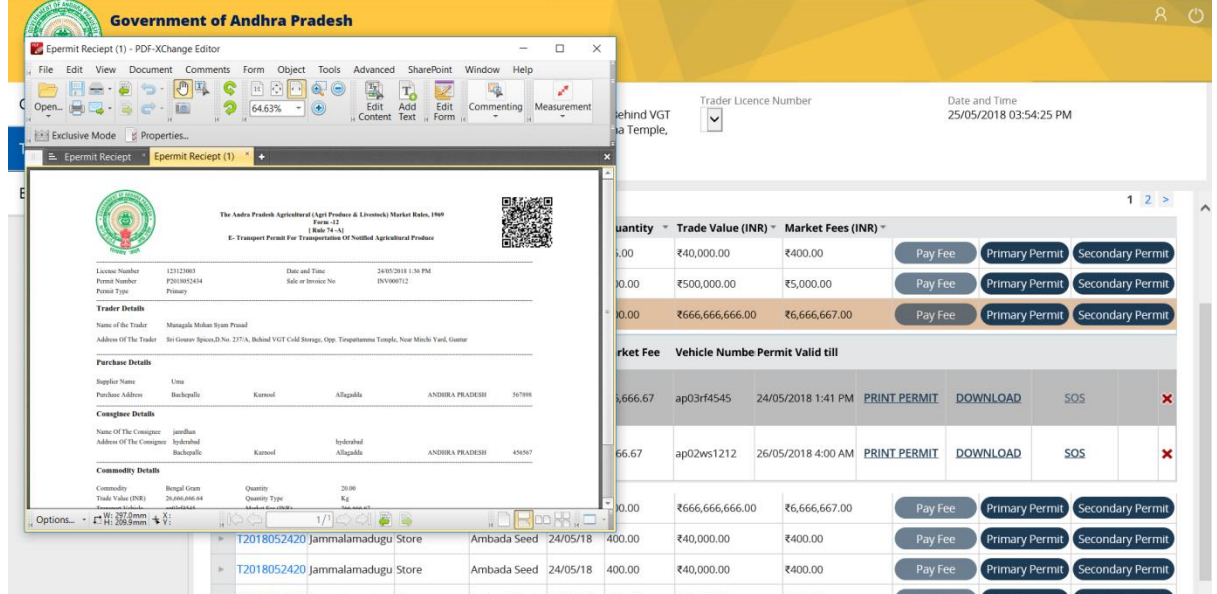

కొనుగోలు పర్మిట్ డౌన్ లోడ్ పేజీను మూసివేయడానికి పిడిఎఫ్ యొక్క పైన కుడి మూలలో చూపబడిన దగ్గర బటన్ను క్లిక్ చేయండి. ఇది మునుపటి వర్తకపు పేజీని చూపిస్తుంది.

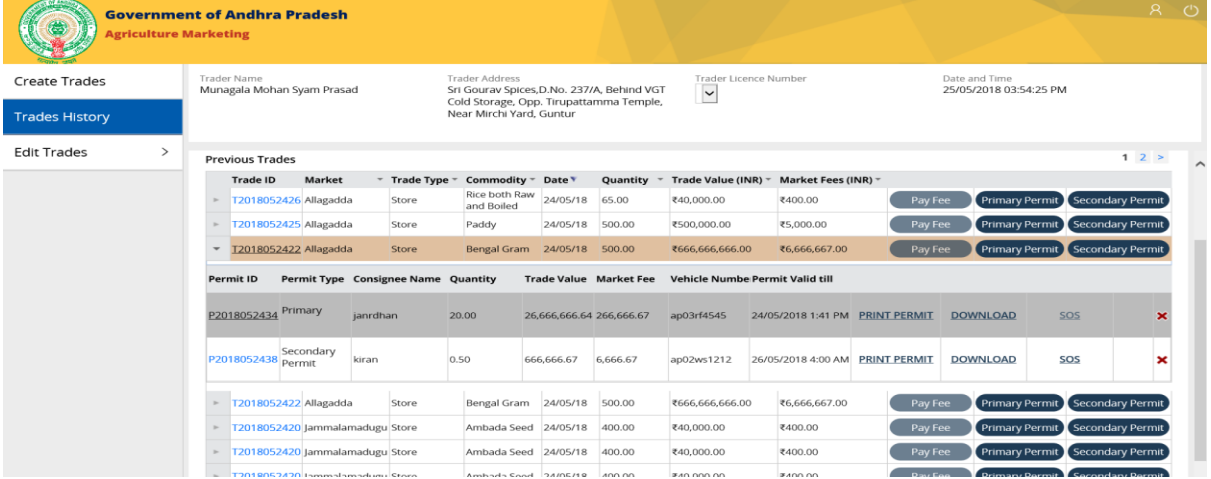

# **(కొనుగోలు) పరిి ట్ ను ర్ద్దుచేయుట:**

వ్యాపారులు గడువు ముగిసే ముందు మాత్రమే పరి్మట్ ని రద్దు చేయవచ్చు.

ఒక నెలలో 3 సార్లు మాత్రమే పర్మిట్ ని రద్దు చేయగలరు / తిరస్కరించగలరు.

#### **1వ దశ:**

"అమ్మకపు" వర్తకం కోసం "కొనుగోలు పర్మిట్" యొక్క చివర కుడివైపున చూపించబడిన "x" గుర్తుపై క్లీక్ చేయండి.

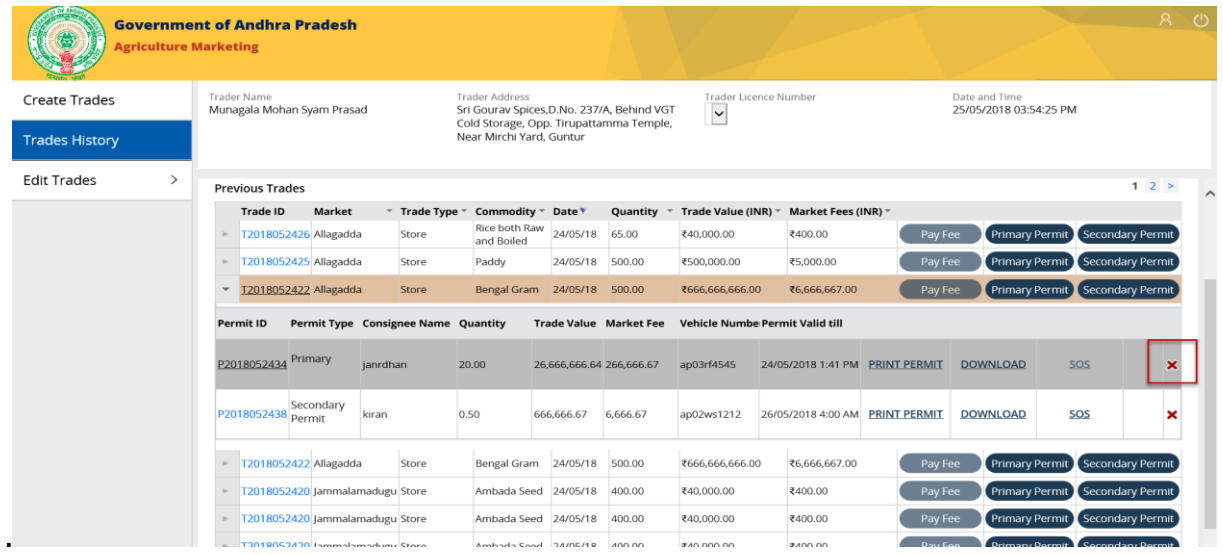

ఒక 'పర్మిట్ మంజూరు'కు సంబందించిన కారణాలు (డాప్ డౌన్ జాబితాలో కనిపిస్తాయి.

#### **2 వ దశ:**

ద్డాప డౌన్ జాబ్ధతా నుండి సంబందత్ కార్ణానిి ఎంచుకోండి.

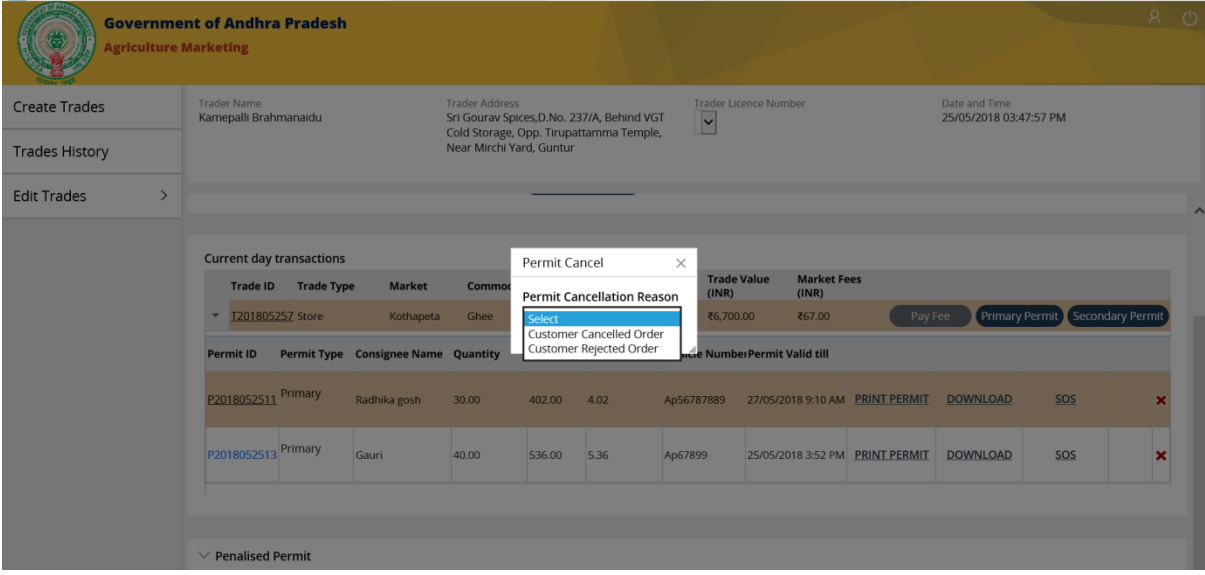

### **3 వ దశ (ఎ):**

"వినియోగదారు రద్దు చేసిన ఆర్డర్" కోసం, "రద్దు కారణం", "రద్దు చేయు" & "దాఖలు చేయు" బటన్లతో పాటు పర్మిట్ రద్దు పాప్ అప్ కూడా పర్మిట్ వివరాలతో చూపించబడుతుంది.

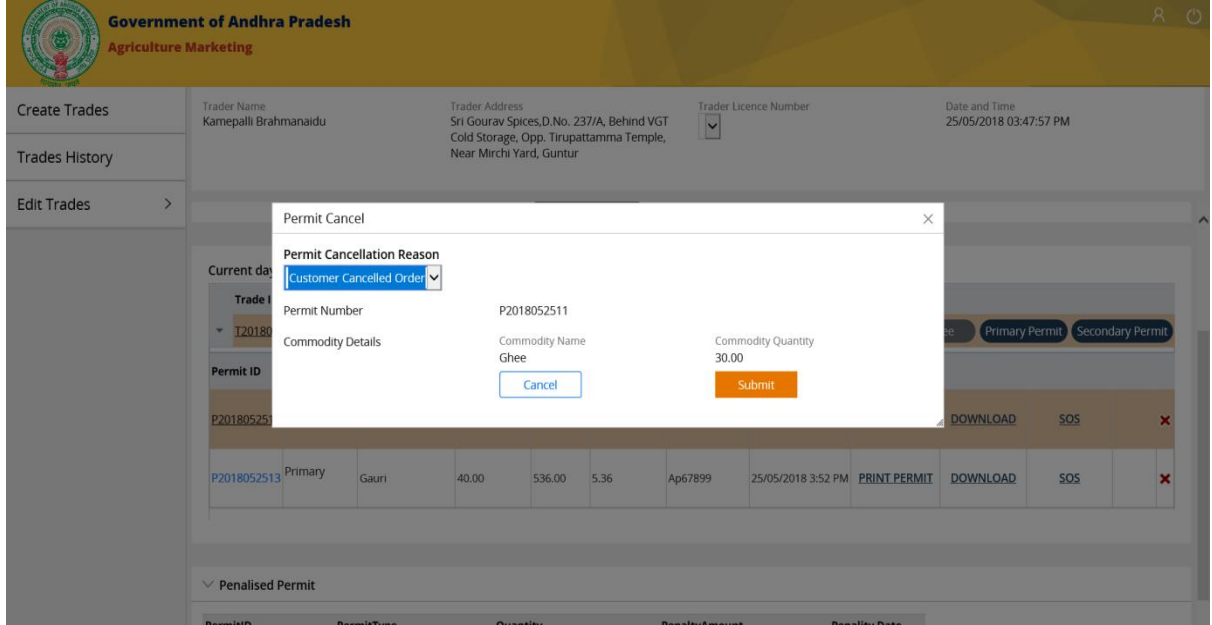

### **3 వ దశ (బి):**

"వినియోగదారుడు చేత తిరస్కరించబడిన ఆర్తర్" కోసం, పరి్మట్ ను రద్దు చేసేందుకు ఒక పాప్ అప్ విండో పర్మిట్ వివరాలతో పాటు పర్మిట్ను రద్దుచేసేందుకు గల కారణము, తిరస్కరించబడిన సరుకు పరిమాణము (ఏదైనా ఉంటే), తిరస్కరించబడిన కారణము, 'రద్దు మరియు దాఖలు' చేయు బటన్లను చూపిస్తుంది.

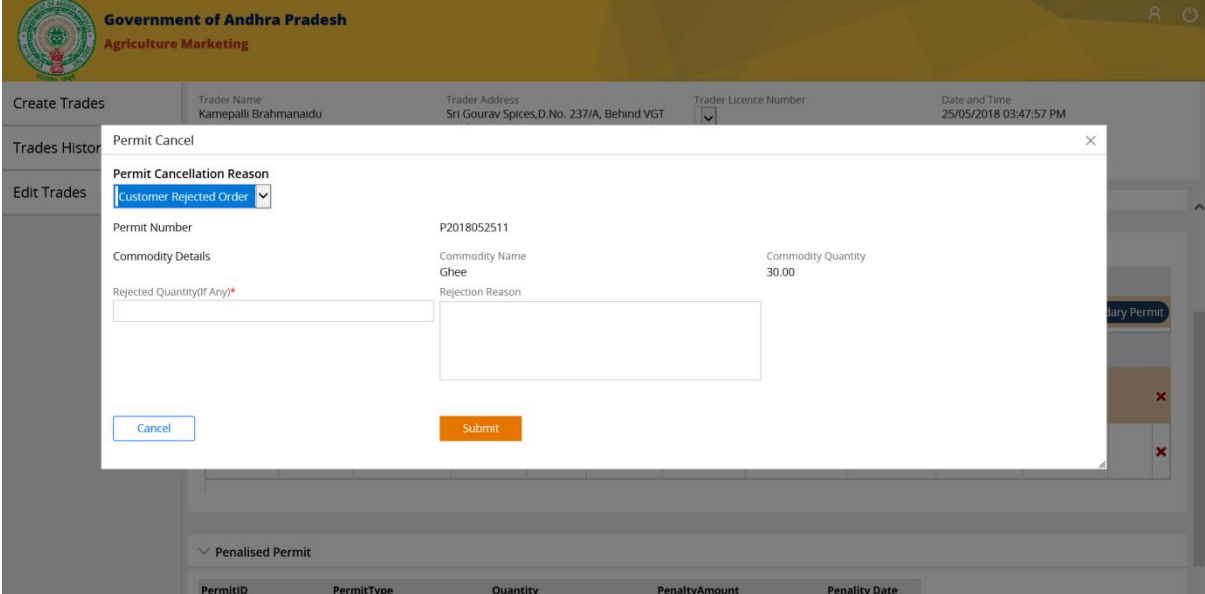

#### **4 వ దశ:**

అవసరమైన వివరాలను పూరించిన తర్వాత "దాఖలు చేయు" బటన్లను క్లిక్ చేయండి.

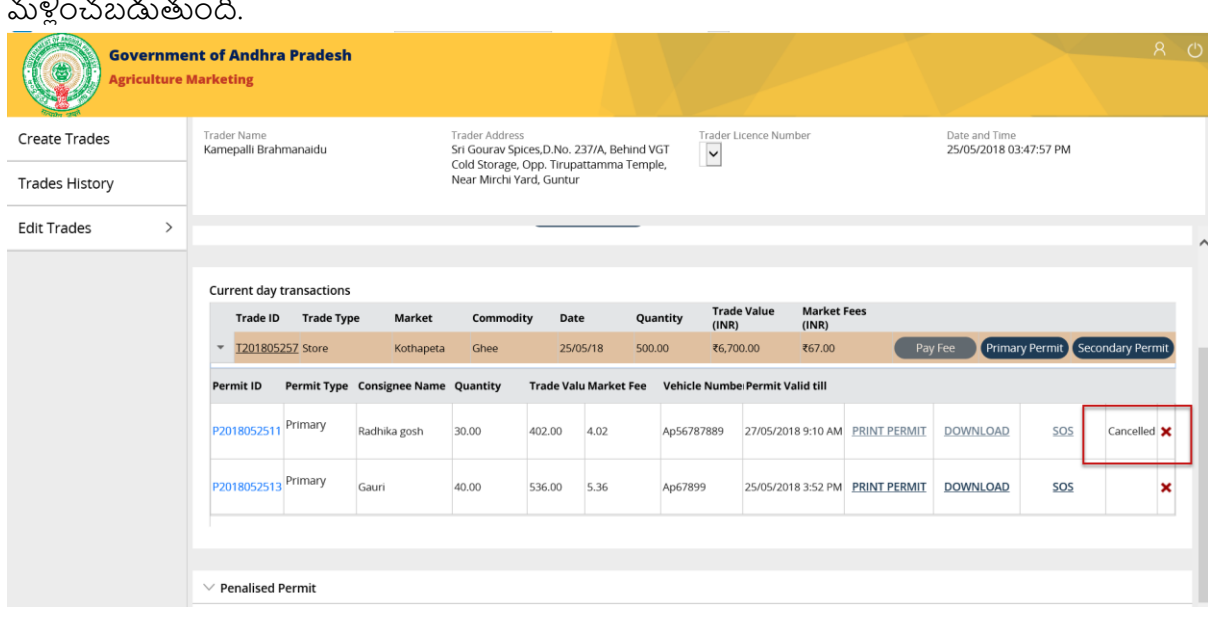

ఇది మునుపటి వర్తకపు పేజి పాప్ అప్ ను మూసివేసి & పర్మిట్ పొందిన వివరాలు గల పేజీకి మళ్లించబడుతుంది.

# **ఎస్ఓఎస్ (అత్య వసర్ పరిి ట్-సేల్స్ & ాక్)**

అత్యవసర పర్మిట్ కొనుగోలు మరియు అమ్మకాల రెండింటి కోసం రూపొందించవచ్చు ఎందుకనగా ఇది త్రువ్యతి 24 గంటల లోపుమాద్త్మే చెలుోతుంది.

### **1 వ దశ:**

కొనుగోలు పర్మిట్ కోసం చూపించబడిన "ఎస్ఓఎస్" హైపర్ లింక్ ను క్లిక్ చేయండి.

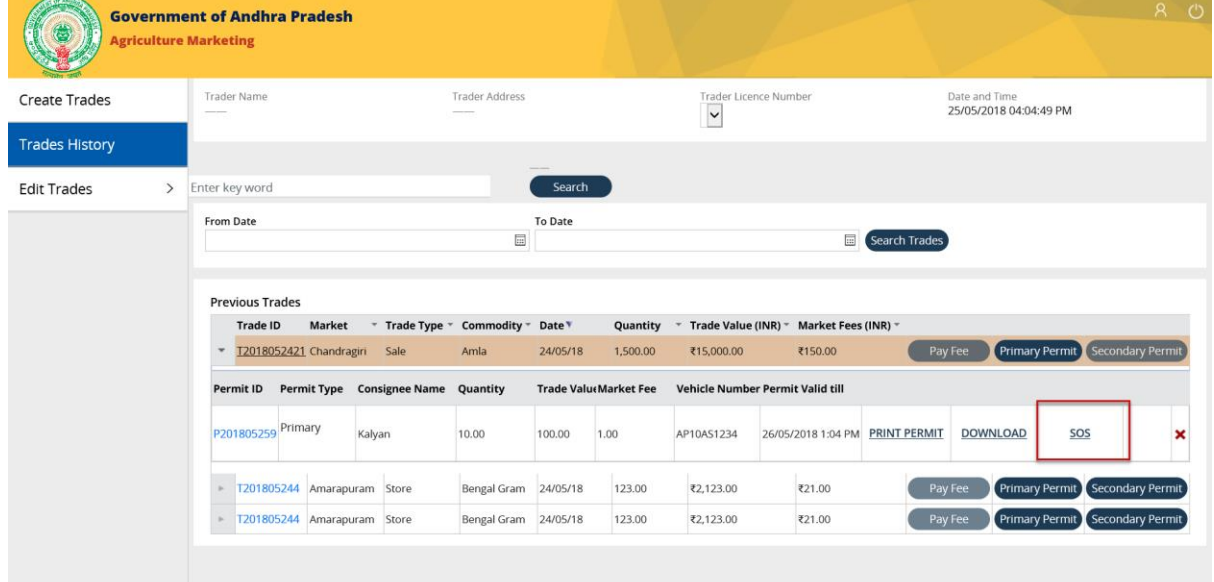

### అత్య వసర్ పరిి ట్ పాప అప విండో చూపంచబడుతంద.

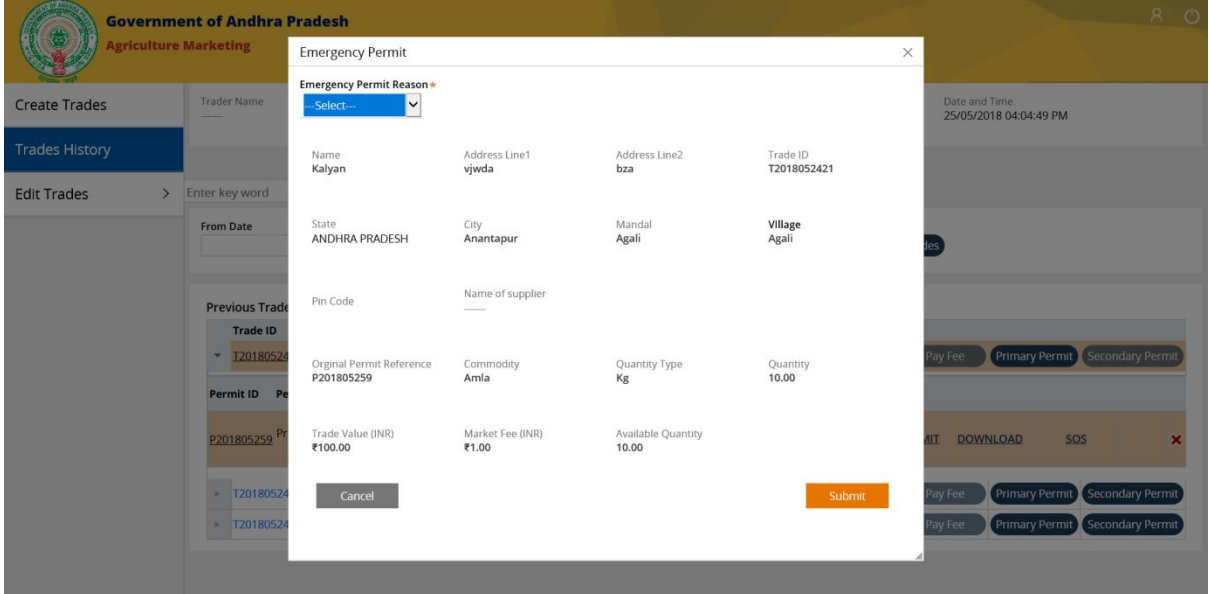

# **2 వ దశ (ఏ):**

క్రింద చూపించబడిన పాప్ అప్ విండోలోని (డాప్ డౌన్ జాబితా నుండి "అత్యవసర పరి్మట్ కు కారణాన్ని" (సహజ విపతత)ను ఎంచుకోండి.

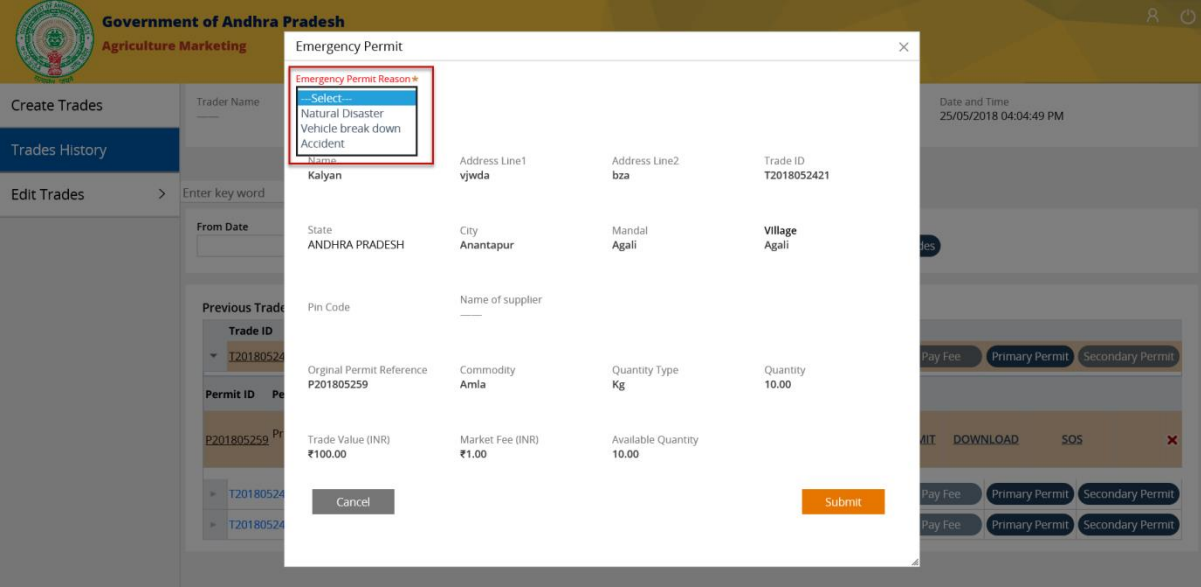

# **2 వ దశ (బి):**

"(ప్రమాదం" లేదా "వాహనం చెడిపోవుట" వంటి కారణాలకు, అంశాన్ని జోడించు దాని క్రింద వాహనం నెంబర్ & సరుకు పర్మమాణానిన నింపండి.

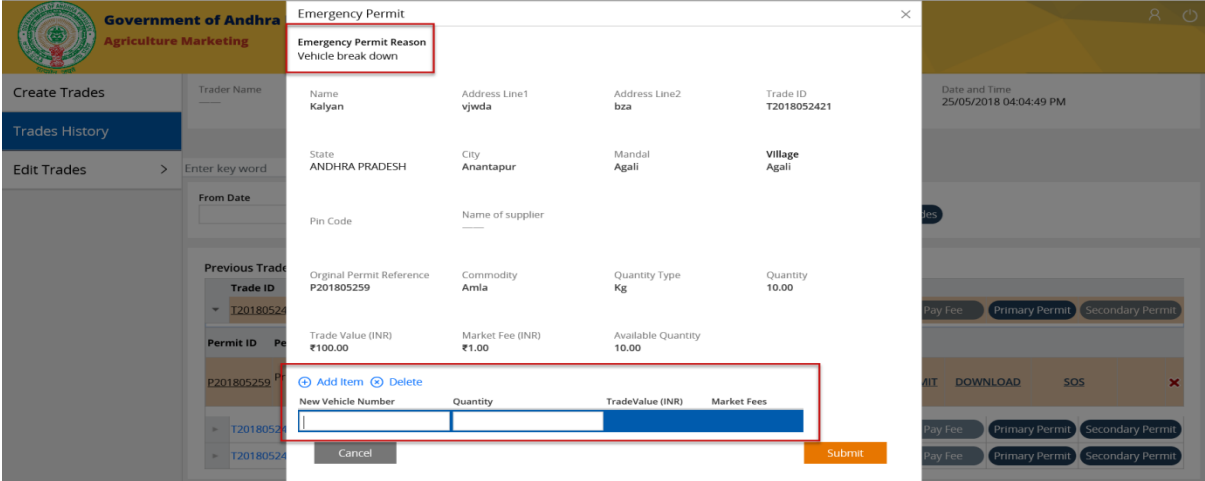

**గమనిక**: వర్తకం విలువ మరియు మార్కెట్ రుసుములు లెక్కించబడతాయి మరియు ఇవి పరిమాణ అంశాలలోచూపించబడతాయి.

పేజీ యొక్క కుడి వైపున చూపించబడే "దాఖలు చేయు" బటన్ ని క్లిక్ చేయండి.

అత్యవసర పర్మిట్ రూపొందించబడి మరియు సంబంధిత వర్తకంలో "కొనుగోలు పర్మిట్" జాబితాలో చూపించ బడుతంద.

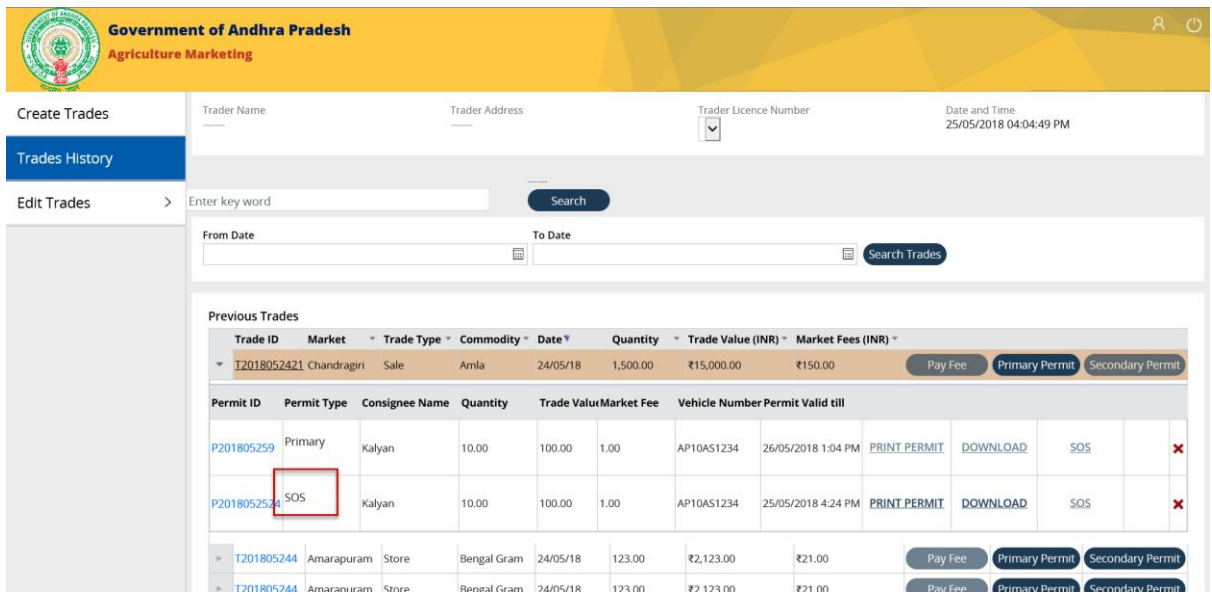

**గమనిక**: మీరు కొనుగోలు పర్మిట్ వంటి అత్యవసర వాటిని ముద్రించుకోవచ్చు లేదా డౌన్లోడ్ చేసుకోవచ్చు.

**(అత్య వసర్) పరిి ట్ముప్రదణ**:

# **1వ దశ:**

అత్యవసర పర్మిట్ ఐడి కోసం చూపించే " పర్మిట్ ము(దీకరణ " హైపర్లింక్ ను క్లిక్ చేయండి.

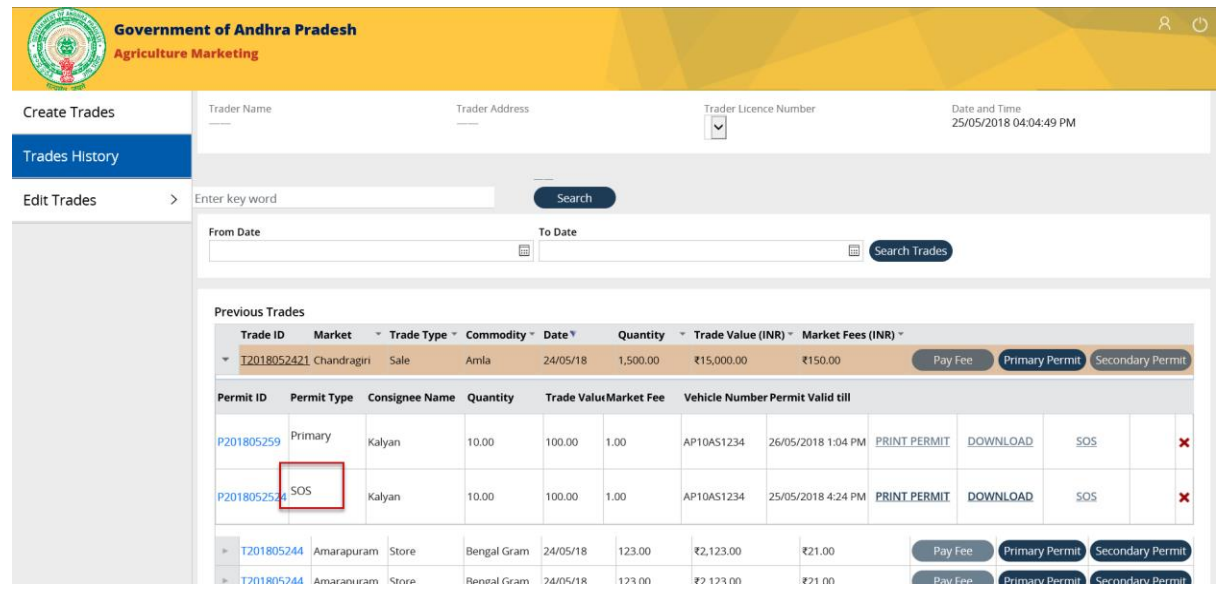

en<br>en Print Optic 回到 Ξ To Pa<br>命Ser<br>命Sni  $\frac{1000}{12}$  $-1969$ Date and Time<br>25/05/2018 04:04:49 PM Preferences Find Printer... Ed Number of copies:  $\boxed{1-\frac{2}{\pi}}$  $\bar{1}$ O Pages: 25-May-18 4:14:20 PM<br>INV000711  $\begin{array}{|c|c|c|}\hline 1&2&2&3\\ \hline \end{array}$ Search Trades Print Cancel Apply Trao Market Fees (INR) Address ₹150.00 Pay Fee Primary Permit Secondary P Supplier Name:<br>Purchase Address: nit Valid till Agarala<br>ANDHRA PRADESH<br>P201805259 Chittoor Chandragiri Kalyan 10.00 100.00  $|1.00|$ AP10AS1234 26/05/2018 1:04 PM PRINT PERMIT DOWNLOAD sos P2018052524 SOS **Kalyan** 10.00 100.00  $1.00$ AP10AS1234 25/05/2018 4:24 PM PRINT PERMIT DOWNLOAD  $SOS$ 1201805244 Amarapuram Store Pay Fee Primary Permit Secondary Bengal Gram 24/05/18 123.00 ₹2,123.00 ₹21.00 T201805244 Amarapuram Store **Bengal Gram** 24/05/18 123.00 ₹2.123.00 ₹21.00

ఇక్కడ మీరు ఒక క్రొత్త విండోను తెరచి "కొనుగోలు పరి్మట్" ను ముద్రించుకోవచ్చు.

### **3 వ దశ:**

"పర్మిట్ ము<sub></sub>దీకరణ" కొరకు మునుపటి విండోను మూసివేయడానికి బ్రౌజర్ యొక్క పైన కుడి మూలలో క్లిక్ చేయండి మరియు మునుపటి పేజీ కొనుగోలు పర్మిట్ వివరాలతో చూపించాలి.

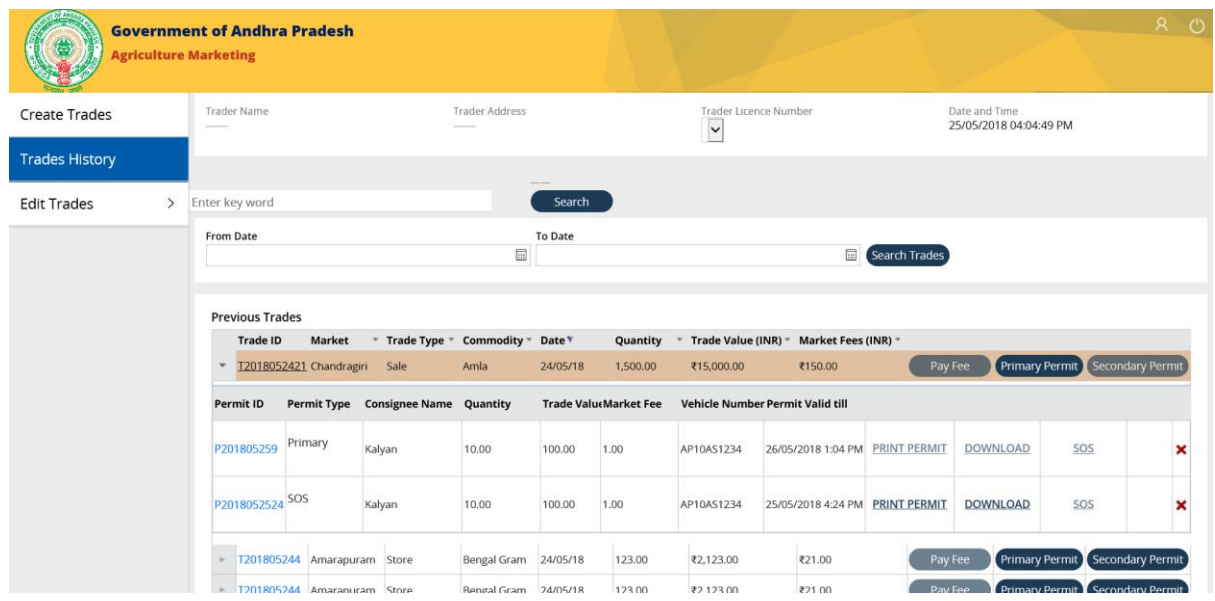

# **(అత్య వసర్) పరిి ట్ డౌన్లోడ్**:

# **1 వ దశ:**

కొనుగోలు పర్మిట్ కోసం చూపింపబడిన 'డౌన్లోడ్' హైపర్లింక్ ను క్లిక్ చేయండి.

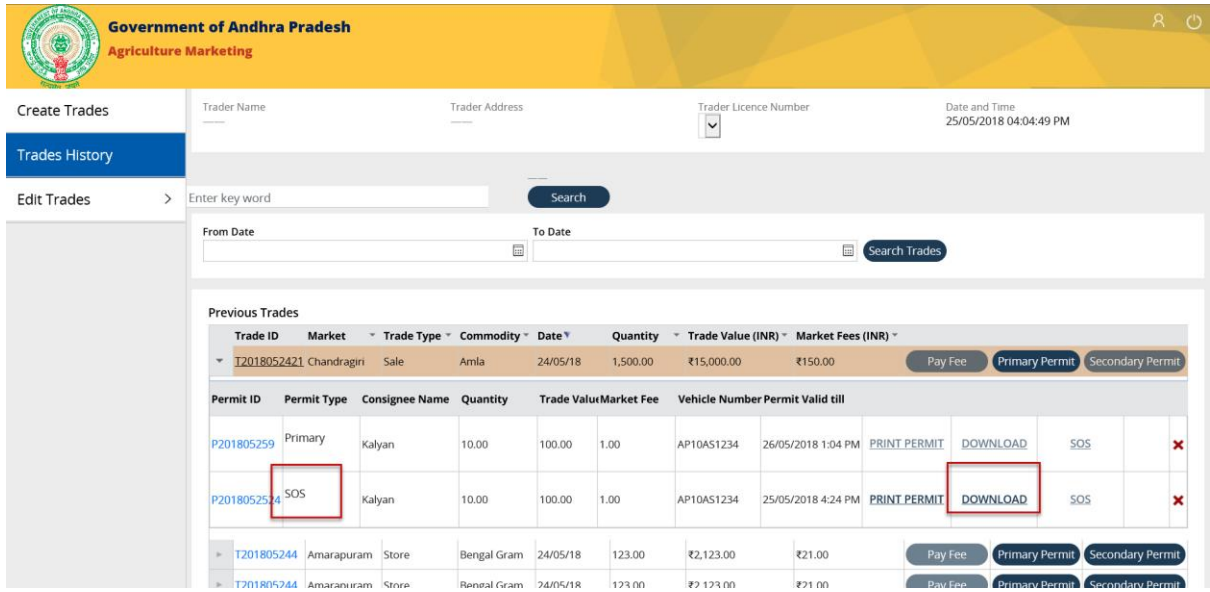

# **2 వ దశ:**

డౌన్లోడ్ నిర్థారణకు ఒక పాప్ అప్ విండో పేజీకి కింద "ఓపెన్(తెరుచు) ", "సేవ్(భ(దపరుచు) " & " క్యాన్సిల్ (రద్దు చేయు) " బటన్లను చూపిస్తుంది.

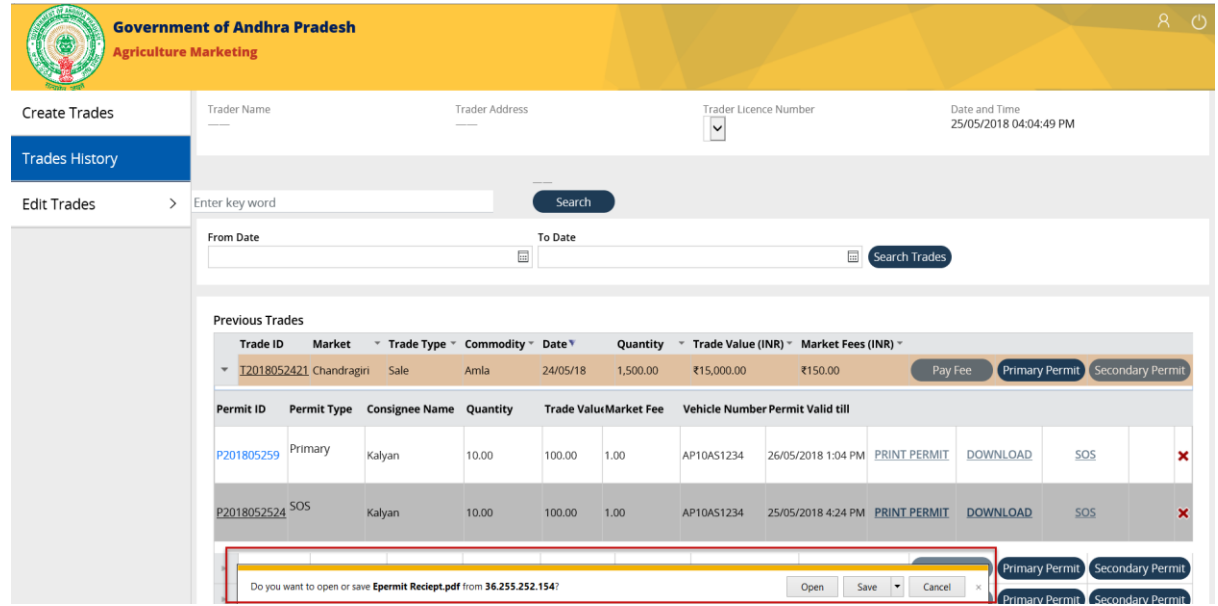

కొనుగోలు పరిశట్ను డౌన్లోడ్ చేయడానికి నిర్థారణ పాప్ అప్ విండో లో చూపించబడిన "ఓపెన్(తెరుచు) " బటన్ పై క్లిక్ చేయండి.

"పర్మిట్ ము(దణ" కోసం పిడిఎఫ్ ఫైల్ను తెరిచి ఉంచాలి.

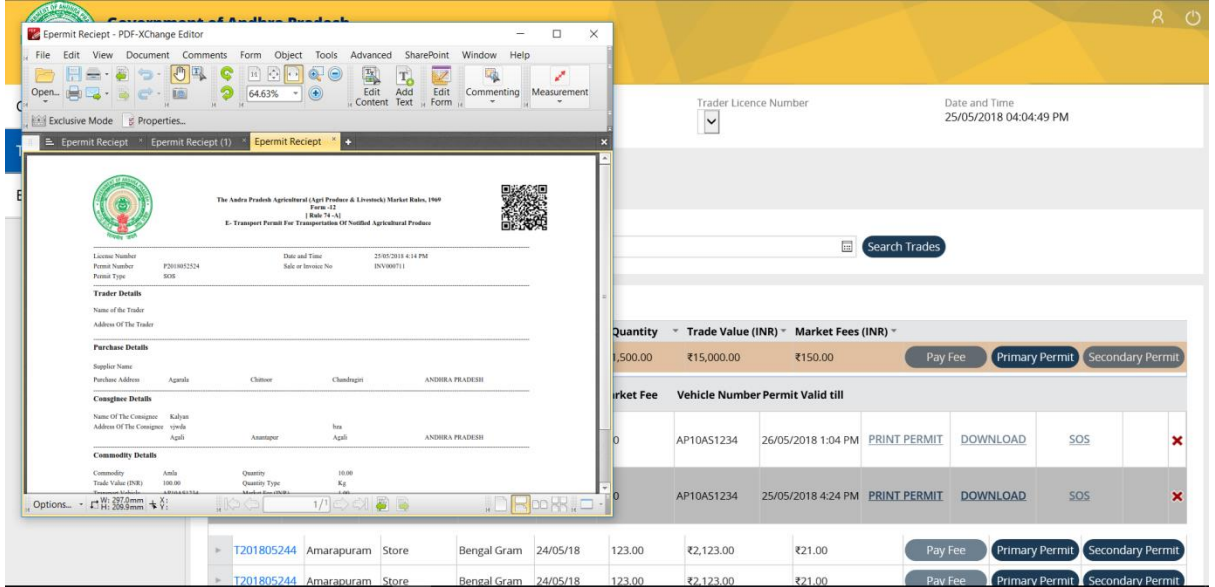

#### **4 వ దశ:**

కొనుగోలు పర్మిట్ డౌన్ లోడ్ పేజీను మూసివేయడానికి పిడిఎఫ్ యొక్క పైన కుడి మూలలో చూపబడిన దగ్గర బటన్ను క్లిక్ చేయండి. ఇది మునుపటి వర్తకపు పేజీని చూపిస్తుంది.

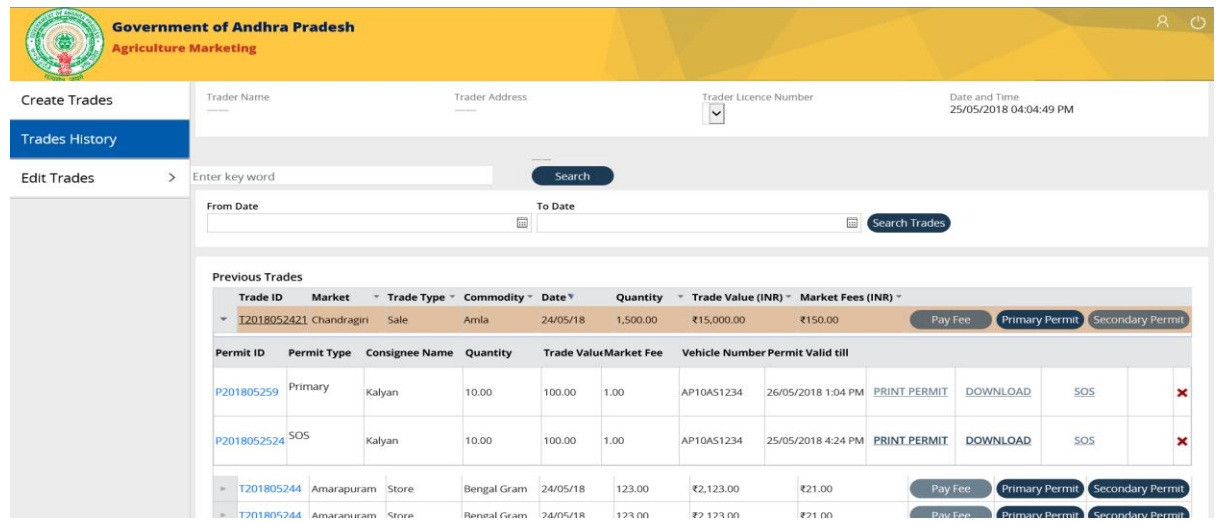

# **(అత్య వసర్ పరిి ట్)పరిి ట్ ను ర్ద్దుచేయండి:**

వర్తకులు గడువు ముగిసే ముందు మాత్రమే పర్మిట్ ని రద్దు చేయవచ్చు.

ఒక నెలలో 3 సార్లు మాత్రమే పర్మిట్ ని రద్దు చేయగలరు / తిరస్కరించగలరు.

#### **1వ దశ:**

"అమ్మకపు" వర్తకం కోసం "కొనుగోలు పర్మిట్" యొక్క చివర కుడివైపున చూపించబడిన "x" గుర్తుపై క్లీక్ చేయండి.

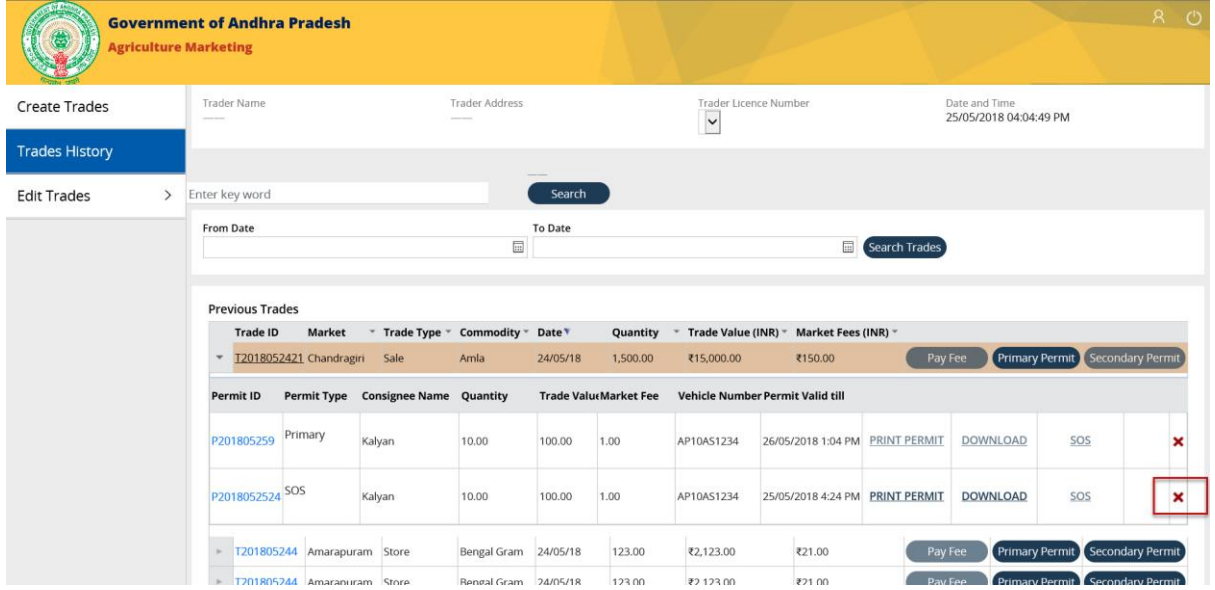

# ఒక ' పర్మిట్ రద్దు' చేయుటకు కారణాలు (డాఫ్టౌన్ జాబితాలో కనిపిస్తాయి.

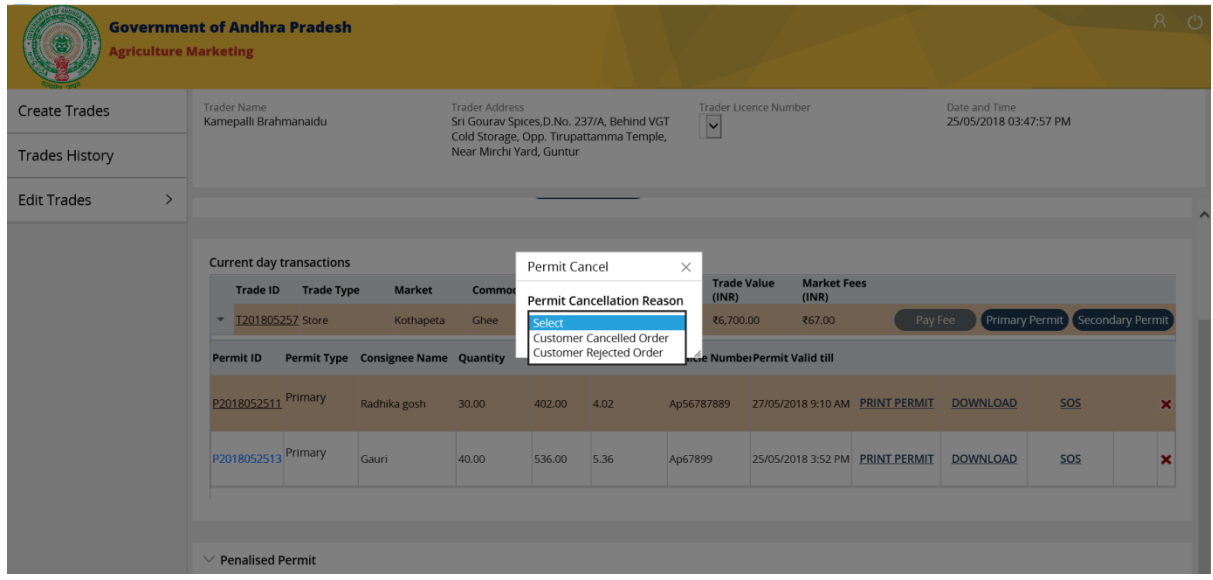

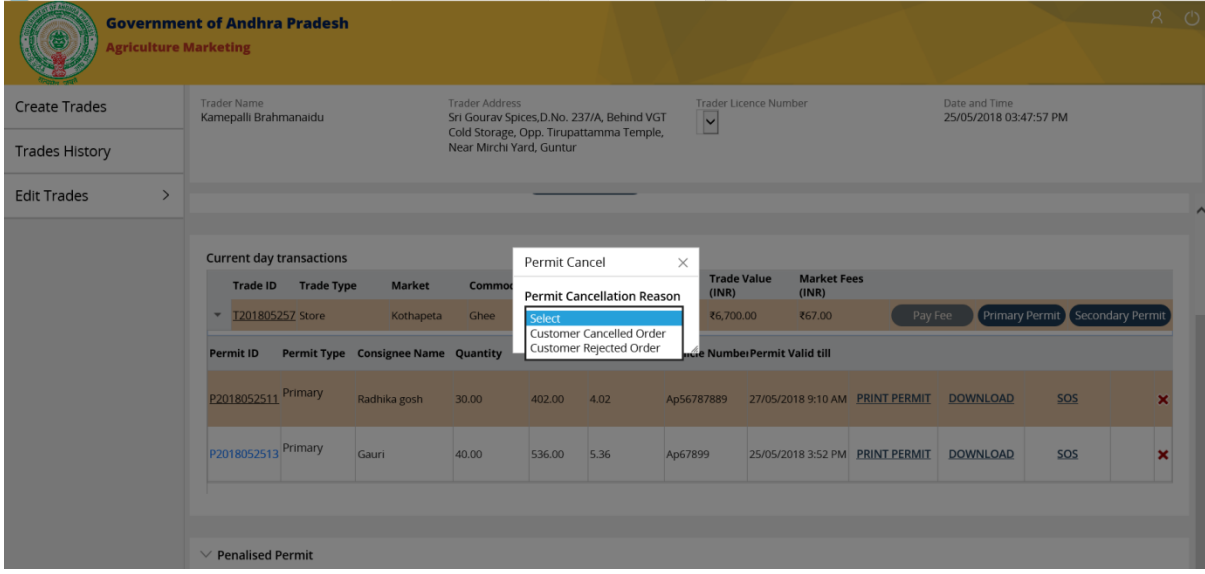

ద్డాపౌ్న్ జాబ్ధతా నుండి ఒక కార్ణానిి ఎంచుకోండి.

#### **3 వ దశ (ఎ):**

"వినియోగదారుడు చేత తిరస్కరించబడిన ఆర్డర్ " కోసం, పరి్మట్ ను రద్దు చేసే ఒక పాప్ అప్ విండో పర్మిట్ రద్దుకు కారణాలు పర్మిట్ వివరాలతో పాటు, 'రద్దు & దాఖలు చేయు' బటన్లను చూపిస్తుంది.

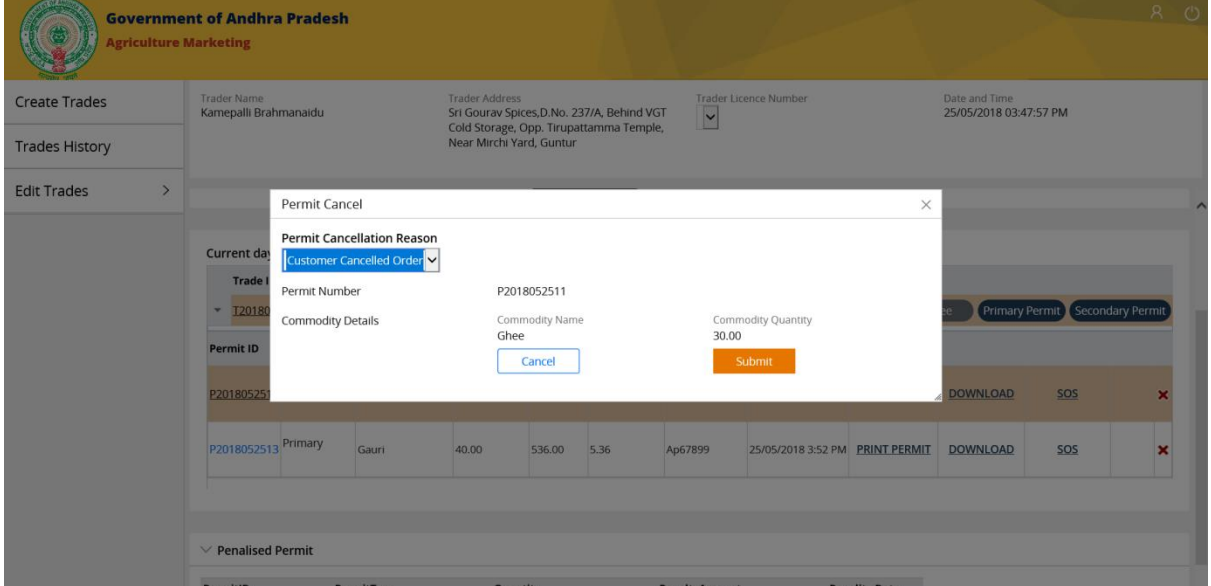

### **3 వ దశ (బి):**

"వినియోగదారుడు చేత తిరస్కరించబడిన ఆర్తర్" కోసం, పరి్మట్ ను రద్దు చేసేందుకు ఒక పాప్ అప్ విండో పర్మిట్ వివరాలతో పాటు పర్మిట్ను రద్దుచేసేందుకు గల కారణము, తిరస్కరించబడిన సరుకు పరిమాణము (ఏదైనా ఉంటే), తిరస్కరించబడిన కారణము, 'రద్దు మరియు దాఖలు' చేయు బటన్లను చూపిస్తుంది.

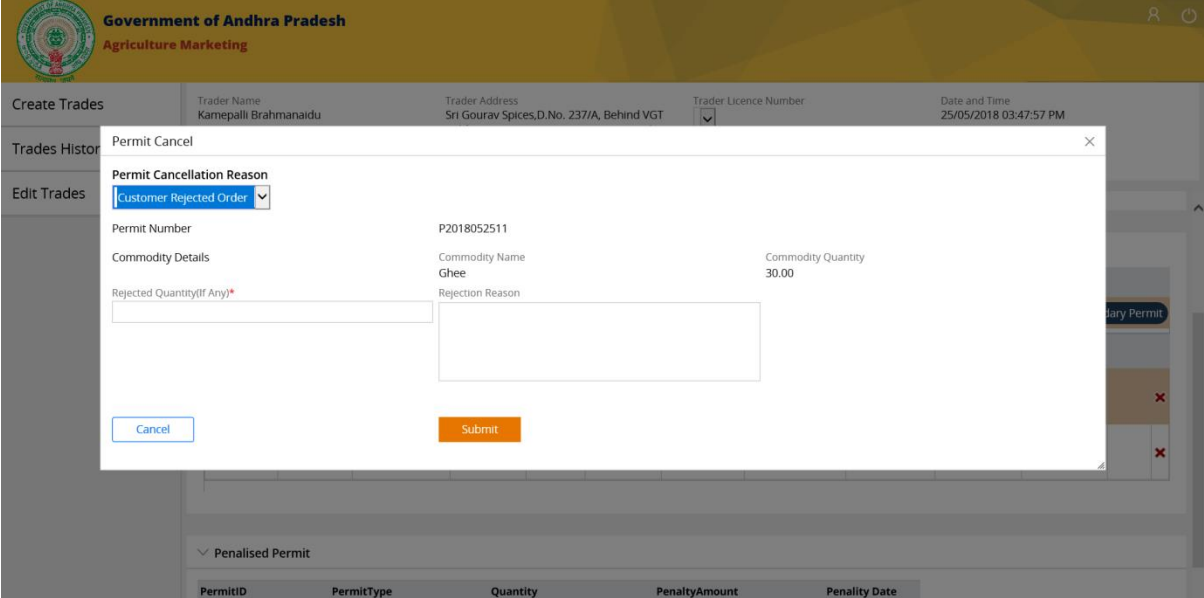

#### **4 వ దశ**:

అవసరమైన వివరాలు పూరించిన తర్వాత "దాఖలు చేయు" బటన్ ను క్లిక్ చేయండి.

ఇది మునుపటి వర్తక పేజికి పాప్ అప్ ను & పేజీని దారి మళ్లించడానికి పరి్మట్ పొందిన వివరాలను (రద్దు చేయబడింద) మూసివేయాల.

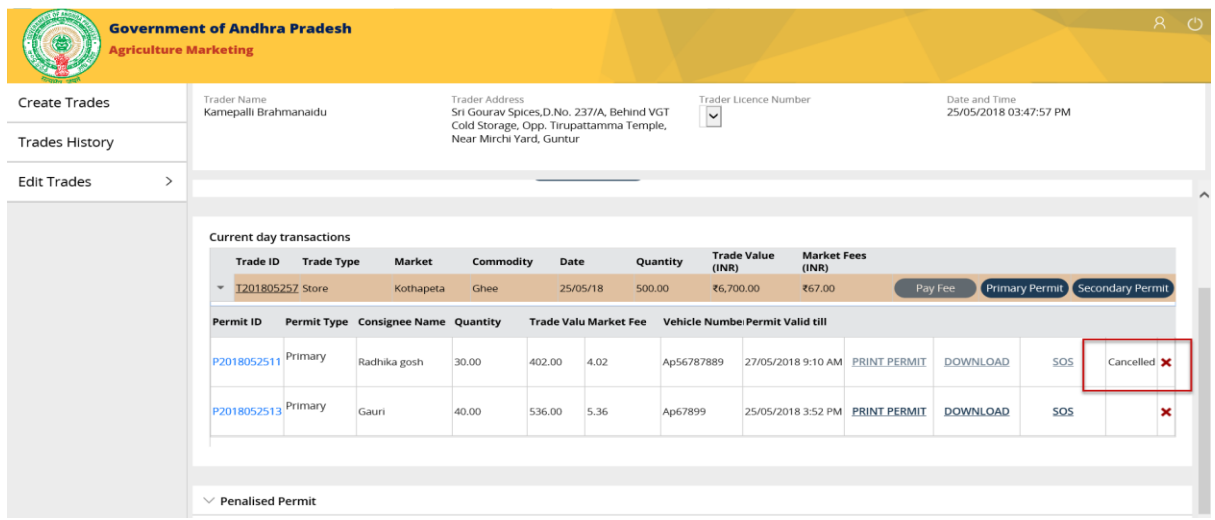

# **వర్కాత లను సవరించండి**

# **1 వ దశ**:

మెను విభాగంలో చూపించబడిన "వర్తకాలను సవరించండి" బటన్ పై క్లిక్ చేయండి.

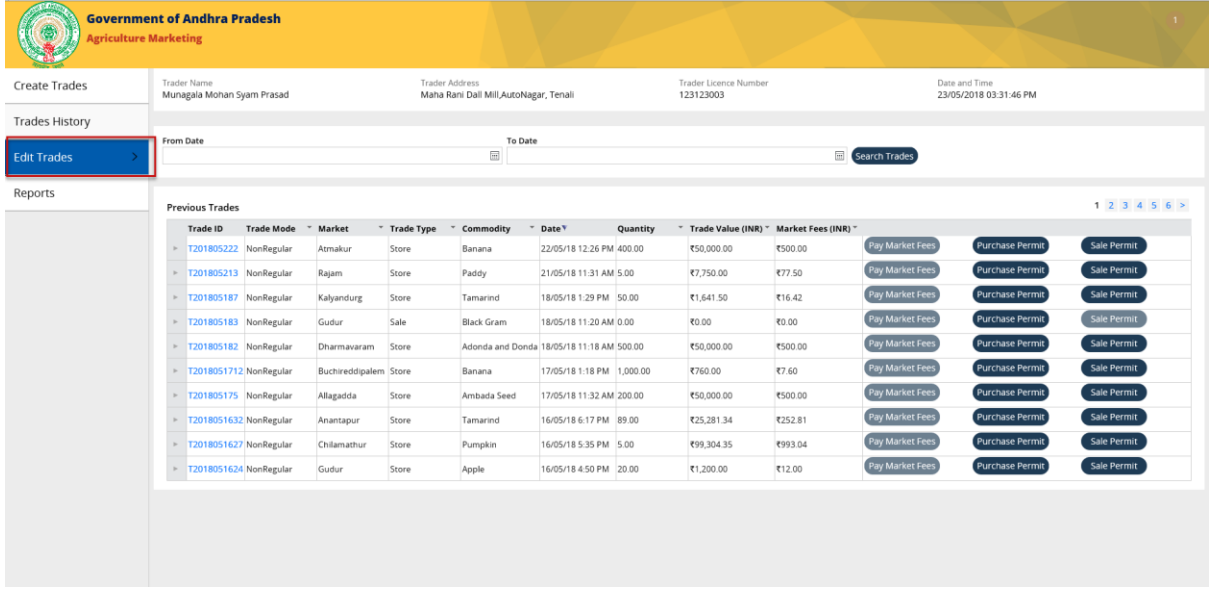

వర్తకాలను సవరించండి దిగువ అంశాల జాబితాను చూపించాలి (సబ్ మెను).

- వరకతముల బదిలీ
- వర్తకముల మార్చుట
- ర్మటైల్ అమ్ి కం

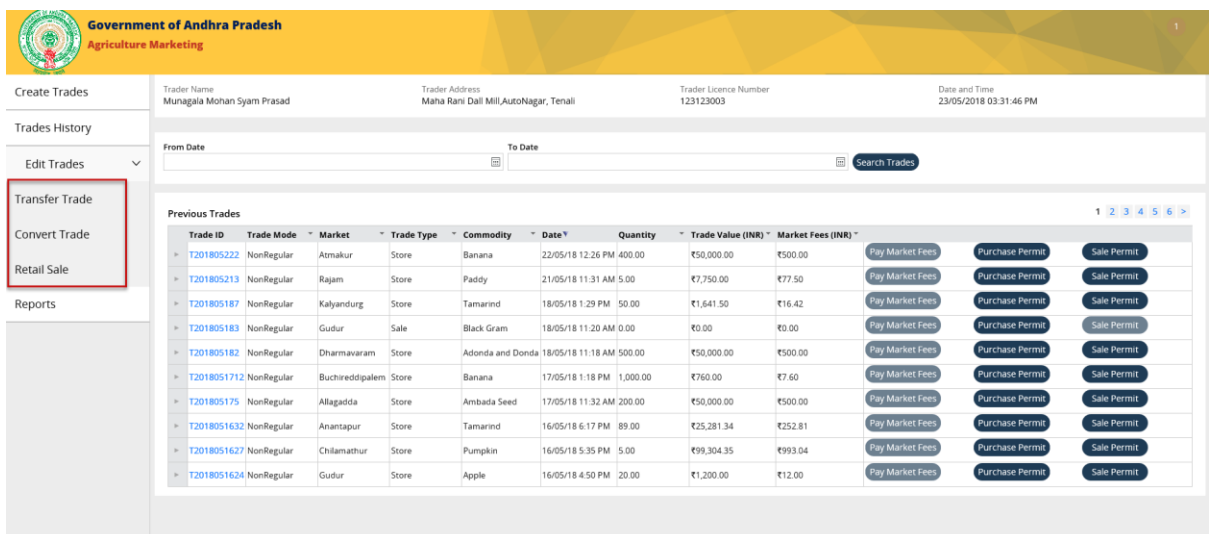

# **వర్కతముల బదిలీ**

"వర్తకముల బదిలీ" అన్ని లావాదేవీల జాబితాను (సేల్స్ & స్టాక్) చూపిస్తుంది. తగిన పరిమాణం లేని స్టాక్ వర్తకాలు, వర్తకముల బదిలీలో చూపించబడవు వర్తకముల బదిలీలో ఎలాంటి పర్మిట్ ను రూపొందించాల్సిన అవసరం లేదు..

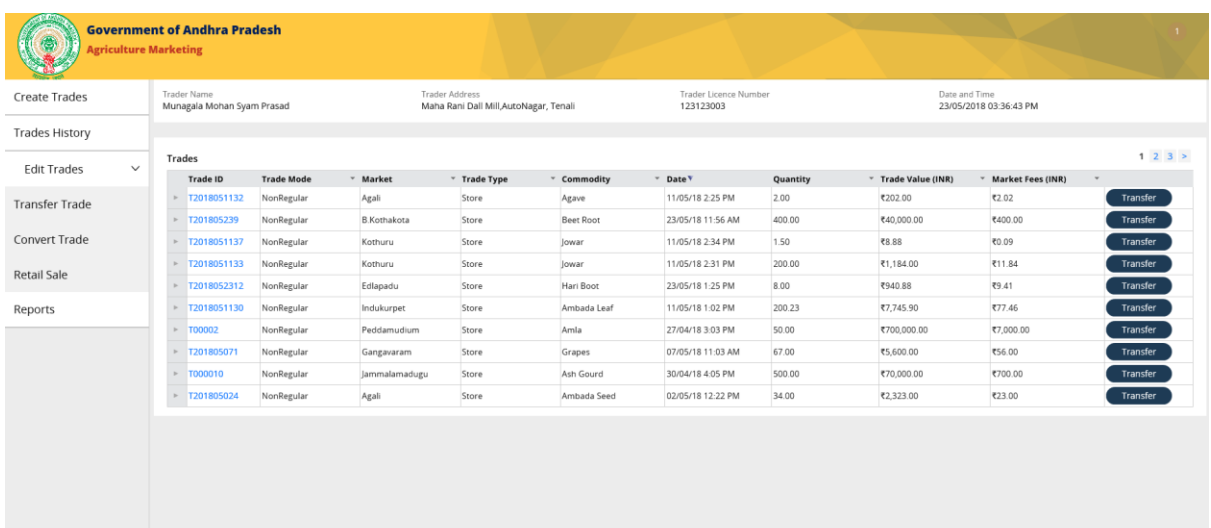

## **1 వ దశ**:

'ఎడిట్ మెనూ' కింద చూపించే "వర్తకముల బదిలీ" బటన్ ను క్లిక్ చేయండి.

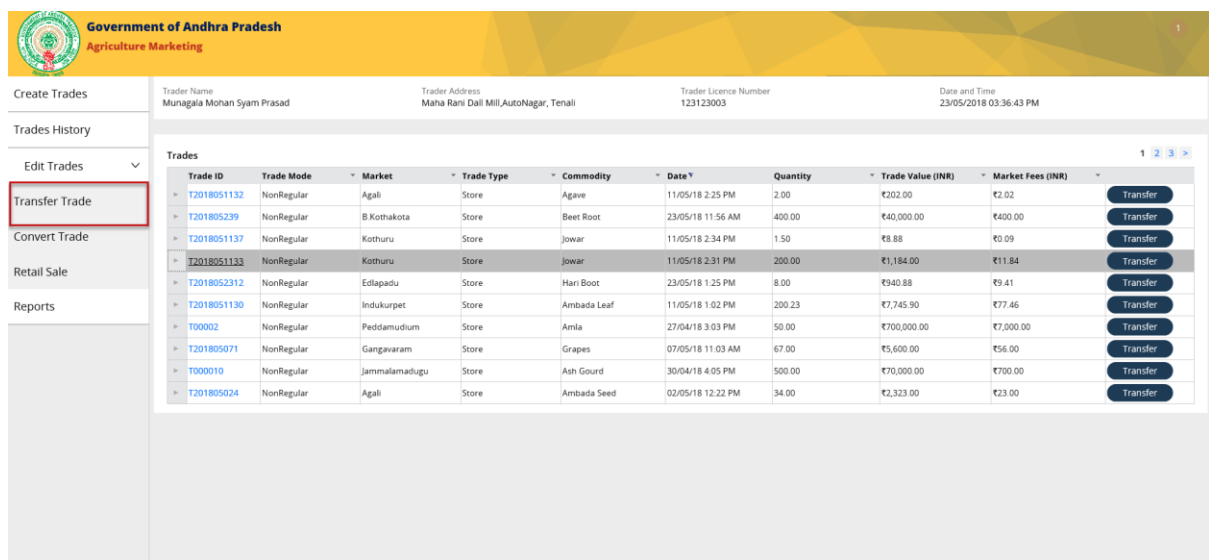

్రపతి వర్తకపు ఐడి యొక్క కుడి వైపున కనిపించే "బాణం గుర్తు" బటన్ ను క్లిక్ చేయండి.

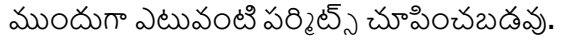

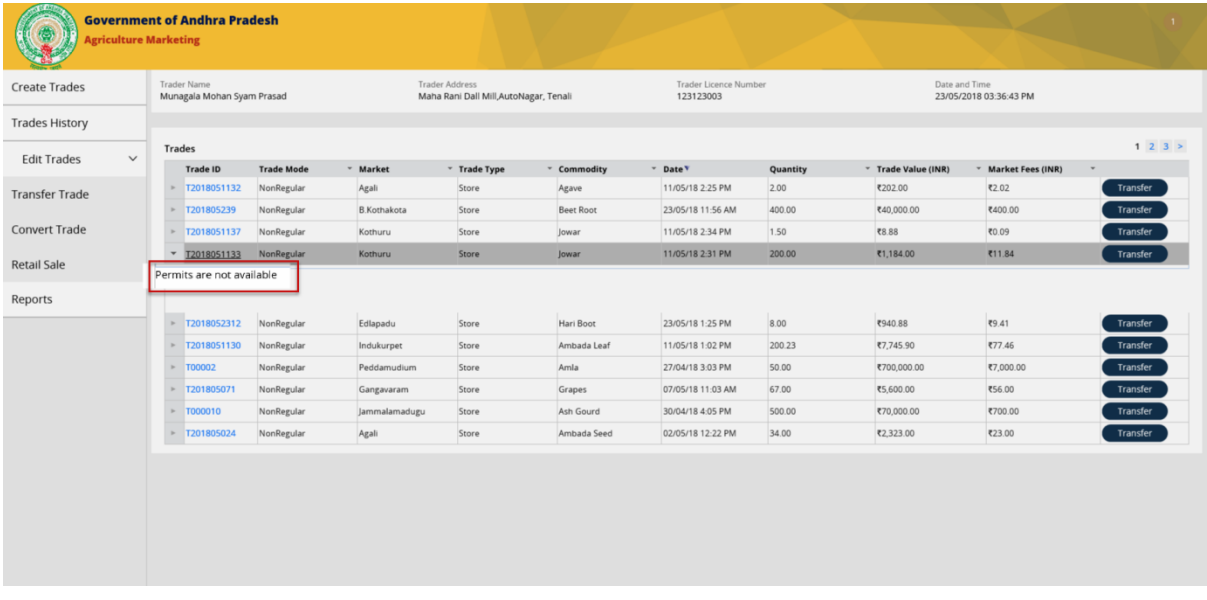

# **3 వ దశ**:

వర్తక పేజీలో ఎడమవైపు చూపించే బదిలీ బటన్ ను క్లిక్ చేయండి.

వర్తకాల బదిలీ వివరాలు పాప్ అప్ విండోలో చూపించబడతాయి.

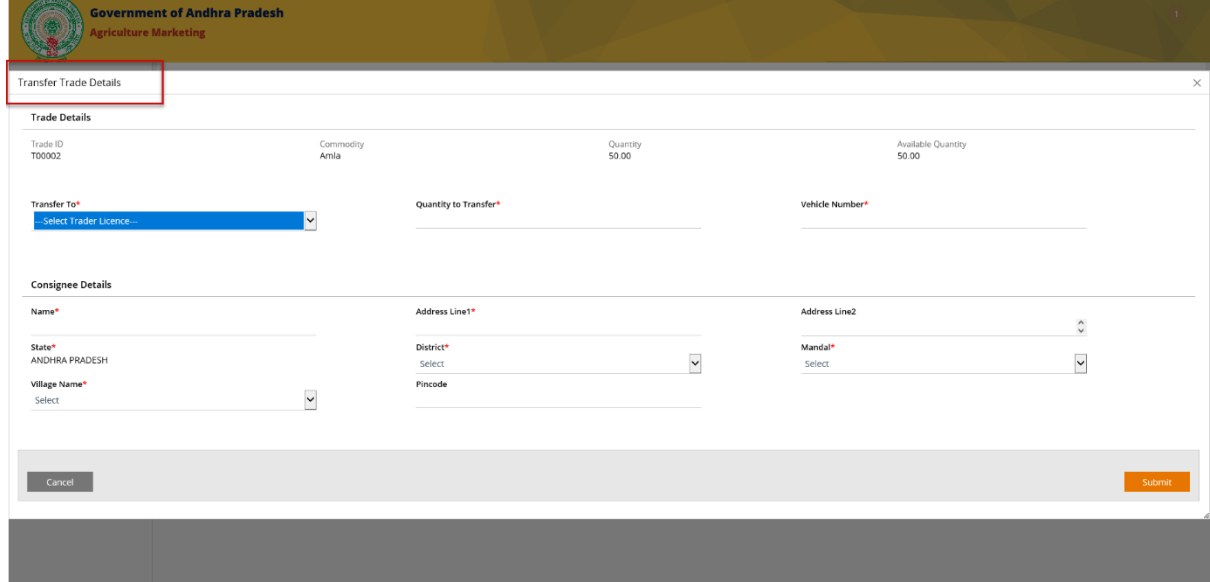

వర్తక వివరాలు, లబ్ధిదారు వివరాలను పూరించండి మరియు "దాఖలు చేయు" బటన్ పై క్లిక్ చేయండి.

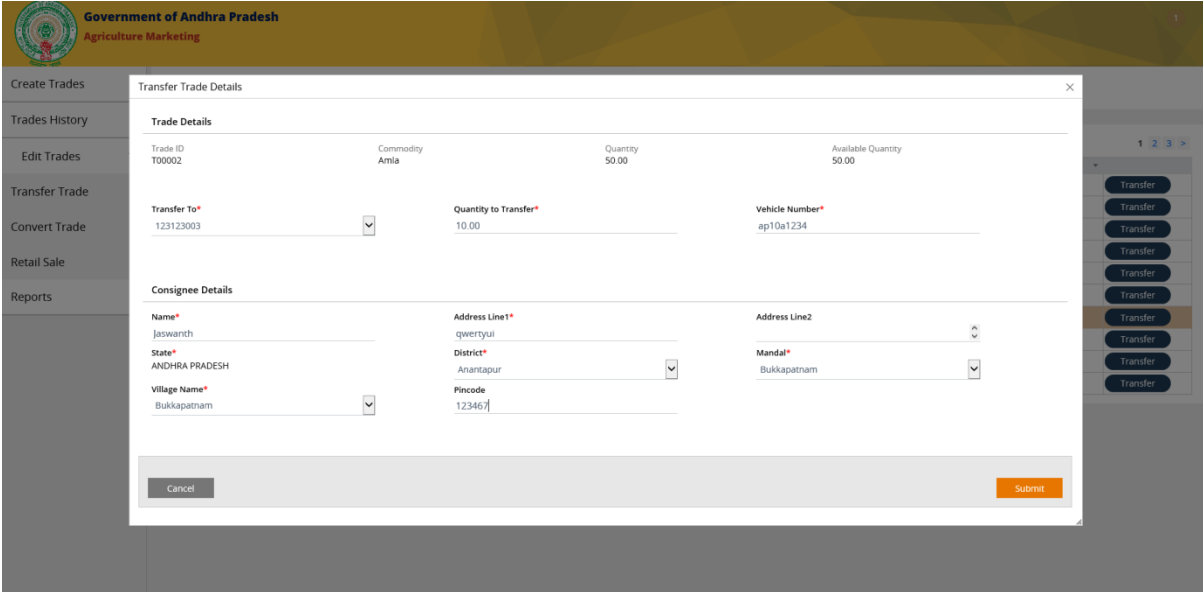

వరకాత ల బదిలీ వివరలు గల పాప అప విండోమూసివేయబడుతుంది మ్రియువరకాత ల బదిలీ పేజీ చూపంచబడుతంద.

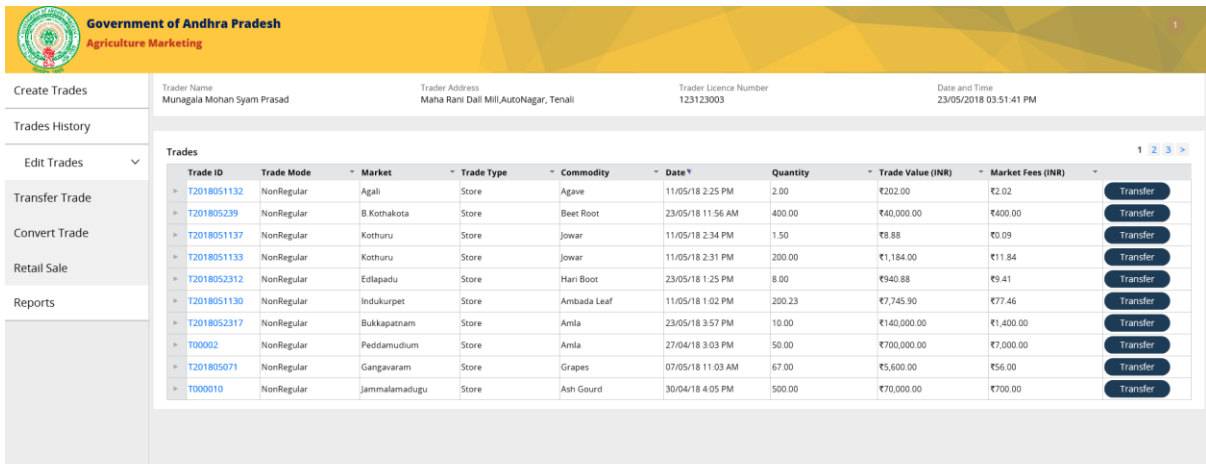

# కొనుగోలు పర్మిట్ యొక్క బదిలీ సులువుగా జరుగుతుంది మరియు వర్తకపు అంశం కింద చూపించబడుతుంది.

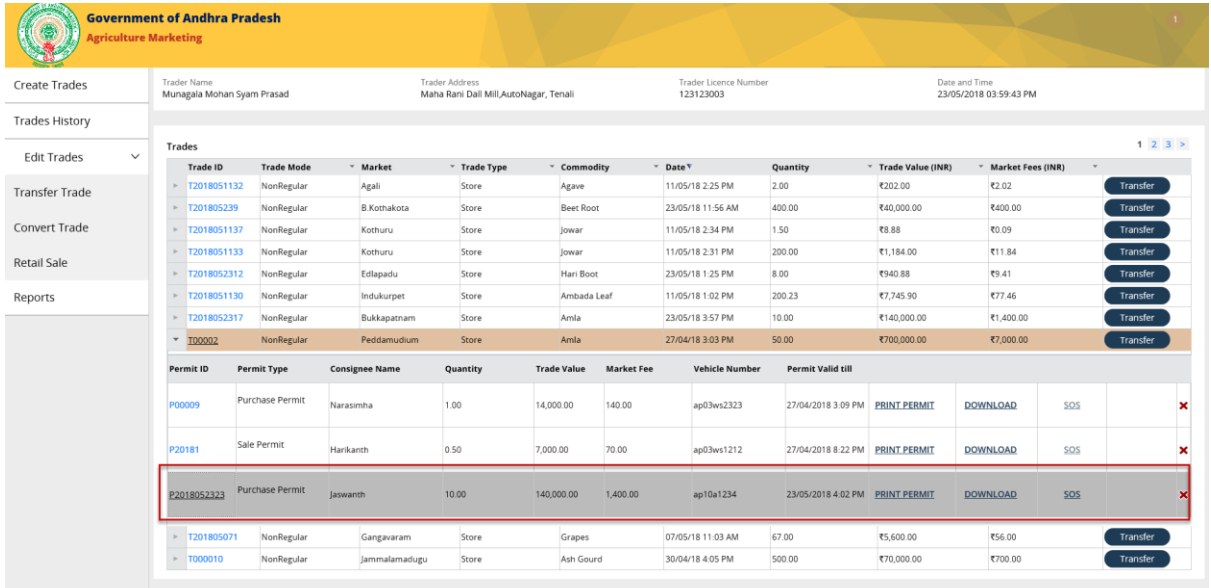

**గమనిక:** కొనుగోలు పర్మిట్ గడువు ముగిసిన తర్వాత మాత్రమే వర్తక అంశాల కోసం అమ్మకపు పర్మిట్ పొందవచ్చు.

వర్తక అంశాల కోసం కొనుగోలు పర్మిట్ గడువు తీరక ముందే అత్యవసర పర్మిట్ ను రూపొందించవచ్చు.

# **వర్కాత ల మారిా డి**

వర్తకులు (పస్తుతం ఉన్న అమ్మకపు వర్తకాలను, స్టాక్ వర్తకాలుగా మార్పిడి చేసుకోవచ్చు.

వర్తకులు వారి కొనుగోలు పర్మిట్ పరిమాణాలను స్టాక్ లోకి మార్చలేరు.

**ఉదాహరణ**: వర్తకుని వద్ద 10 వర్తకపు అంశాలకు సంబందించిన పరిమాణాలు ఉన్నవి అందువలన అతను 4 పరిమాణాలకు కొనుగోలు పర్మిట్ ను రూపొందించగలడు, అప్పుడు మిగిలిన పరిమాణపు వర్తకపు అంశాలను ఫ్లాక్ లుగా మార్చగలడు.

మెనులో వర్తకం సవరణలో కనిపించే "వర్తకాల మార్పిడి" పై క్లిక్ చేయండి.

ఉమ్మడి వర్తకం పేజీ లో ఏకీకృత వర్తకాలు మరియు వర్తక వస్తువుల జాబితాను చూపిస్తుంది.

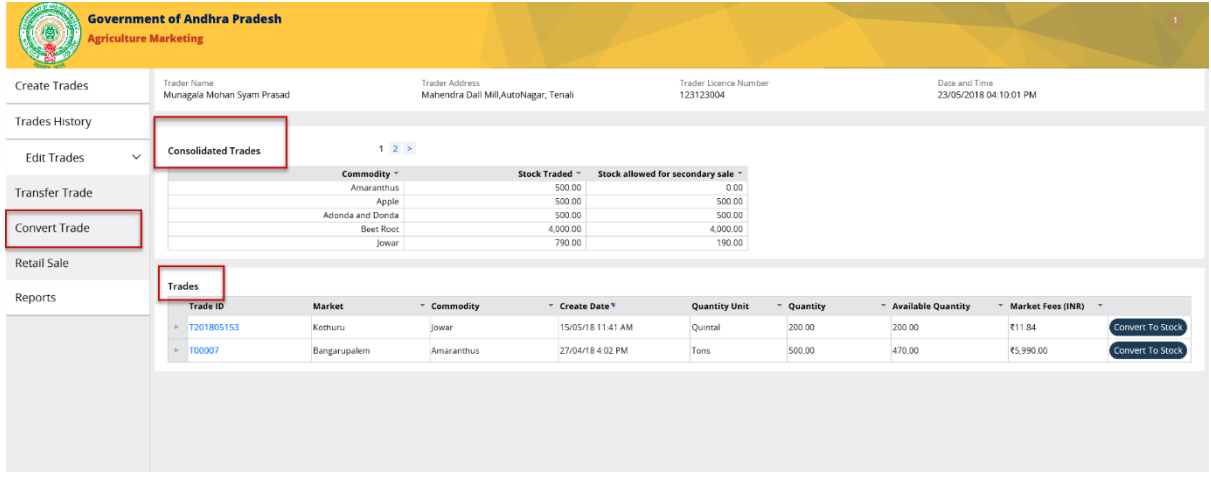

# **2 వ దశ**:

వర్తక వస్తువుల యొక్క జాబితా కోసం కనిపించే " స్టాక్ మార్పిడి " బటన్ ను క్లిక్ చేయండి.

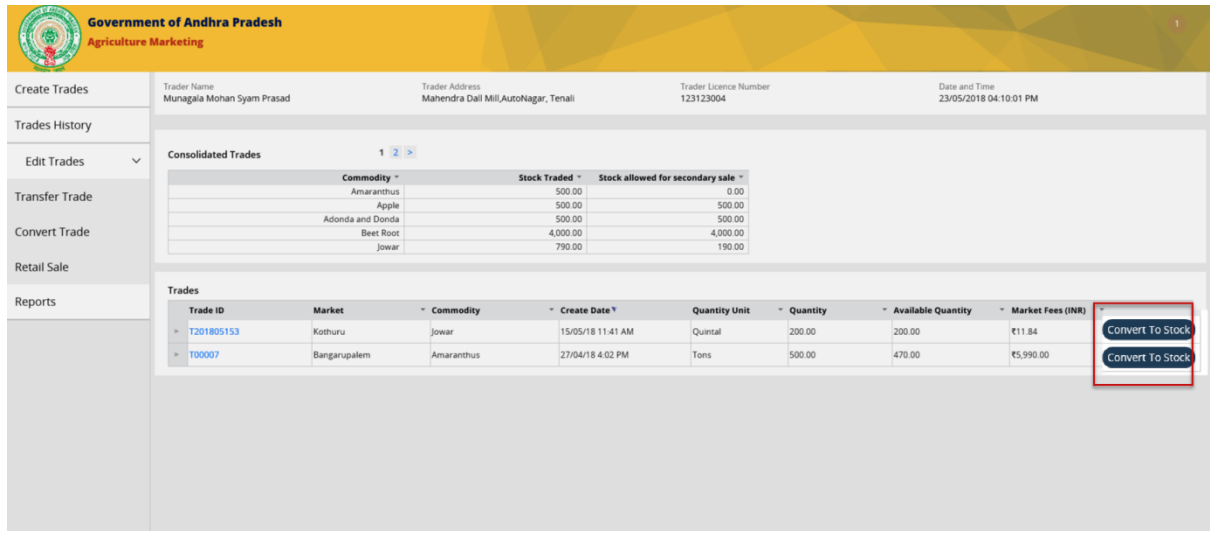

# నిరిరించే పాప అప విండో చూపంచబడుతంద.

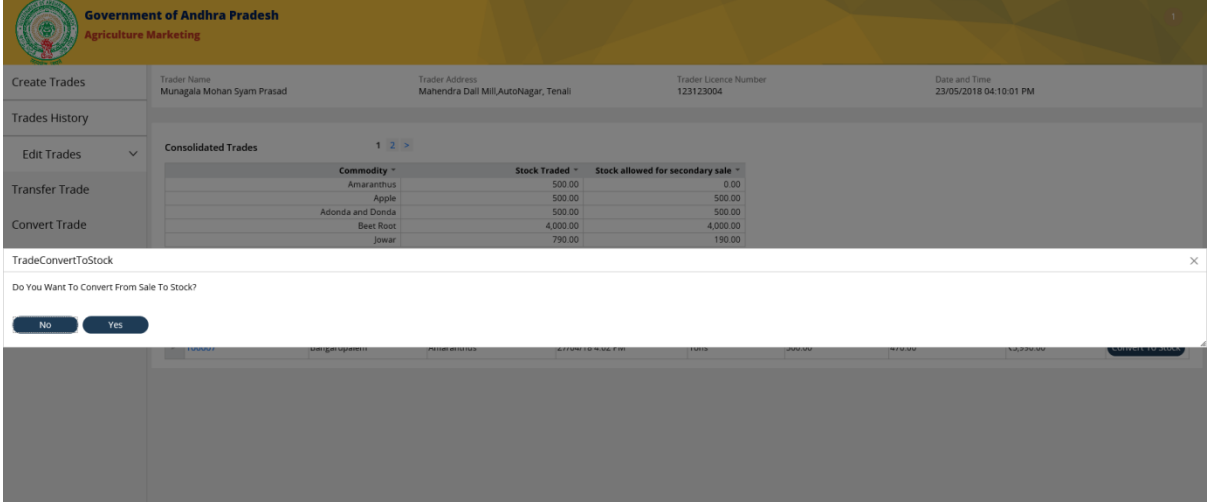

#### **3 వ దశ:**

నిర్థారణ పాప్ అప్ విండోలో చూపించబడిన "అవును" అనే బటన్ ను క్లిక్ చేయండి.

ఎంచుకున్న వర్తకపు అంశం స్టాక్ కు మార్చబడుతుంది & ఈ పేజీ వర్తకాలు రూపొందించే పేజీకి మ్ళ్ళ ంచబడుతంద.

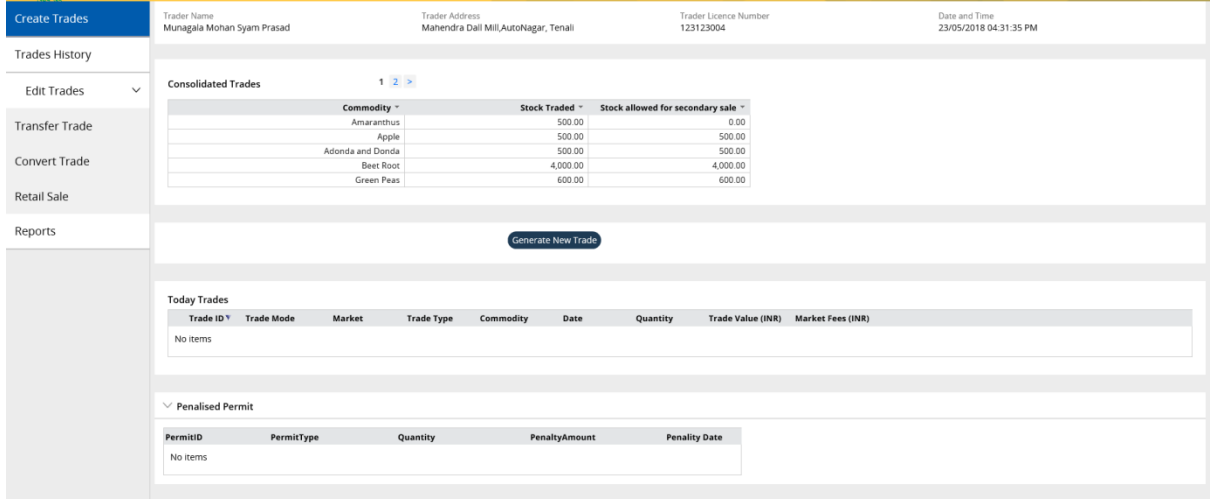

# **రిటైల్స అమి కం**

### **1 వ దశ**:

మెను విభాగంలోని "వర్తకాన్ని సవరించు" కింద చూపిస్తున్న ఎంపికల జాబితాలో "రిటైల్ అమ్మకం" ని క్లిక్ చేయండి.

అన్ని వర్తకాల జాబితా చూపించబడుతుంది.

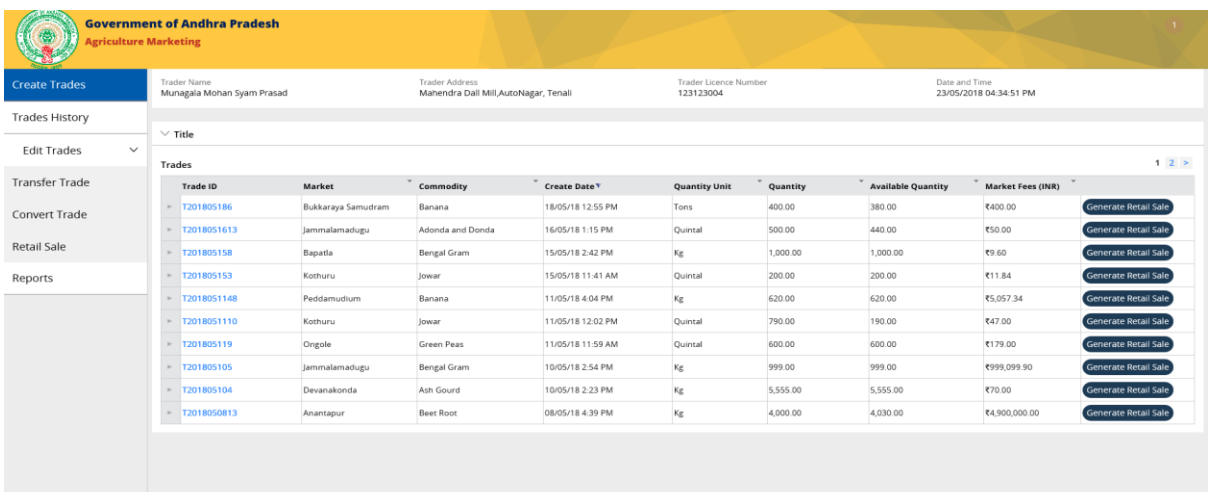

#### **2 వ దశ:**

చూపించబడే ఏదేని వర్తక అంశాల కొరకు "జనరేట్ రిటైల్ అమ్మకపు" బటన్ ను క్లిక్ చేయండి.

రిటైల్ అమ్మకపు సమాచార పేజీలో చిరునామాల జాబితా & వర్తకపు స్టాక్ పరిమాణం, లబ్ధిదారుని వివరాలు చూపించబడతాయి.

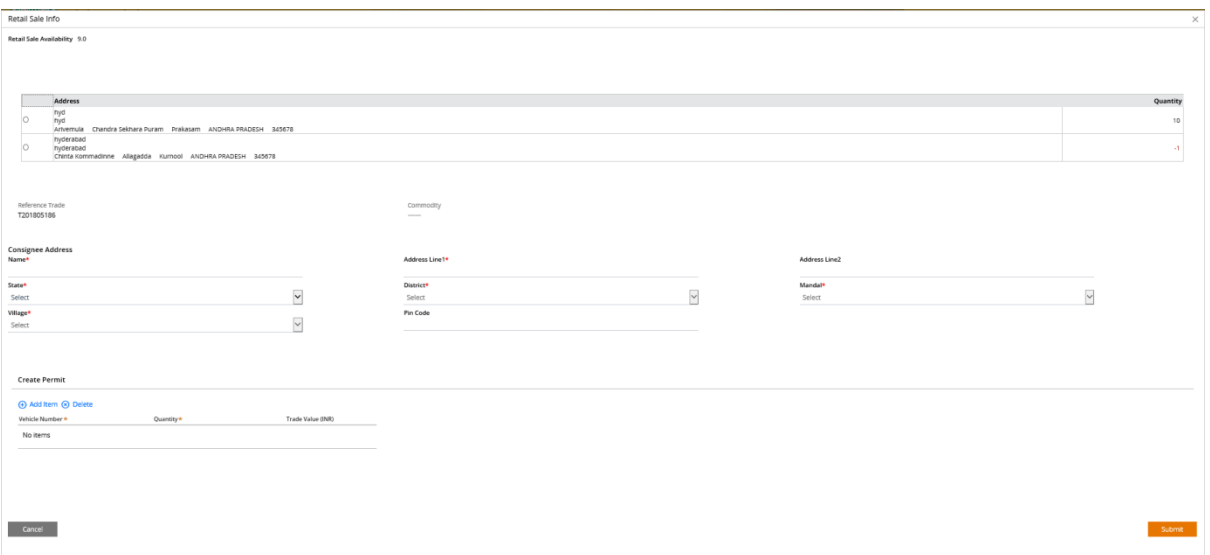

మీరు రిటైల్ చేయాలనుకుంటున్న స్టాక్ వర్తకం యొక్క చిరునామాను ఎంచుకోండి, లబ్ధిదారుని వివరాలను టైప్ చేసి మరియు "దాఖలు చేయు" బటన్ ను క్లిక్ చేయండి.

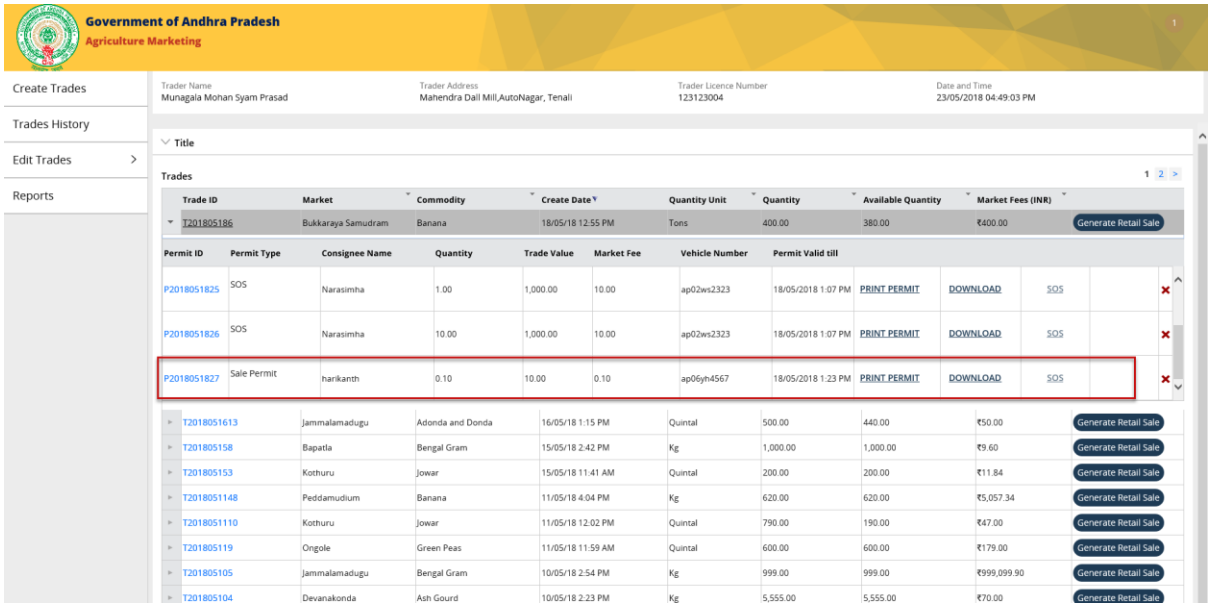

# **లాగ్ ఆఫ్**

ేపజీ ఎగువ కుడి వైపున చూపించబడే పవర్ ఐకాన్ ను క్లిక్ చేయండి.

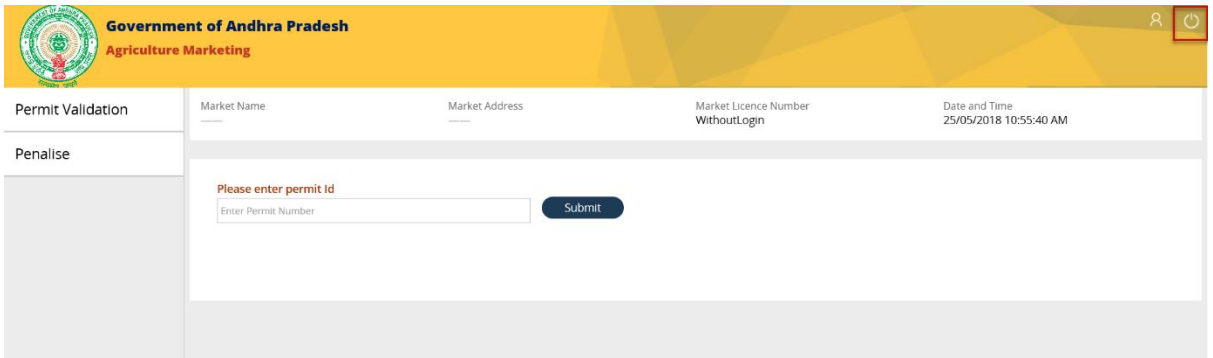

ఎంపికల జాబితాను ఎంచుకోవడానికి (డాప్ డౌన్ చూపించబడుతుంది

- విధుల మార్మి డికి
- లాగ్ ఆఫ్

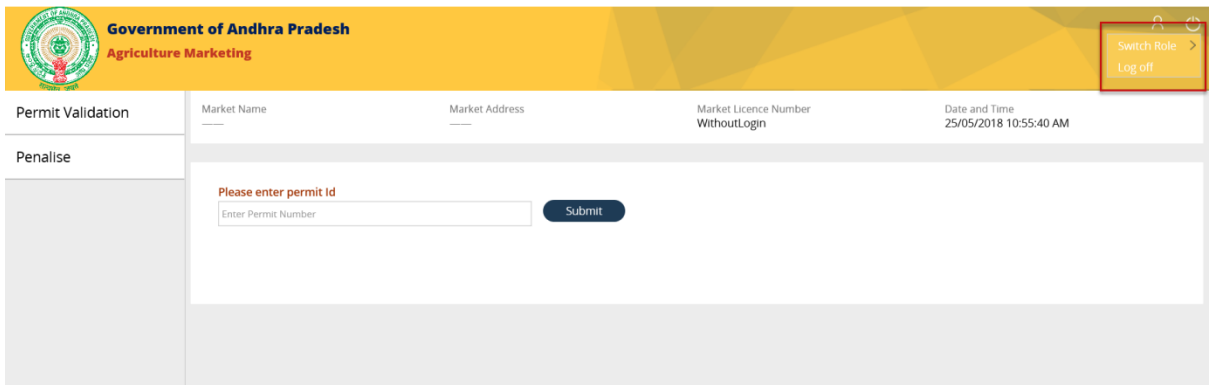

# **2 వ దశ:**

ఎంపికల జాబితాలో చూపించబడిన " లాగ్ ఆఫ్ " బటన్ ను క్లిక్ చేయండి.

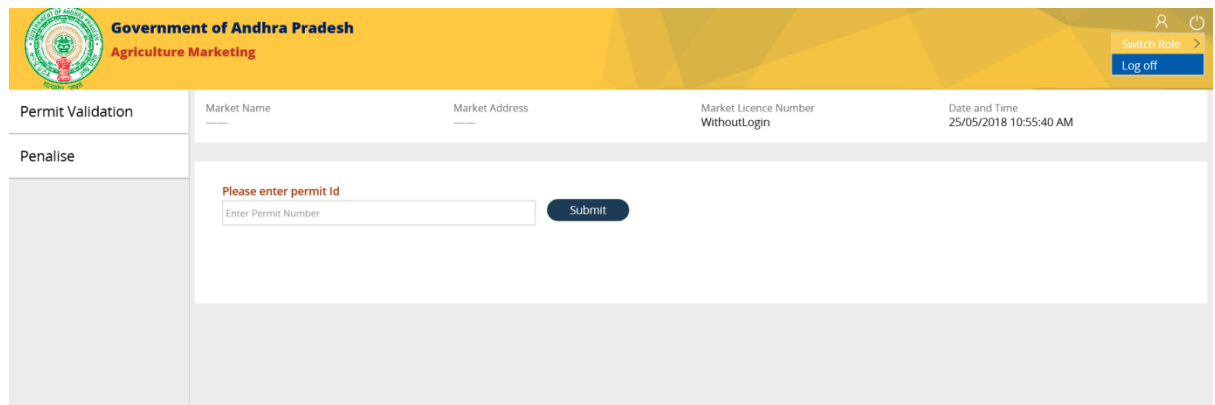

**Q**Pragati

వినియోగదారుడు అప్లికేషన్ నుండి విజయవంతంగా లాగ్ ఆఫ్ అయ్యారు మరియు పేజీ "వన్ పోర్టల్" కు మ్ళ్ళ ంచబడుతంద.

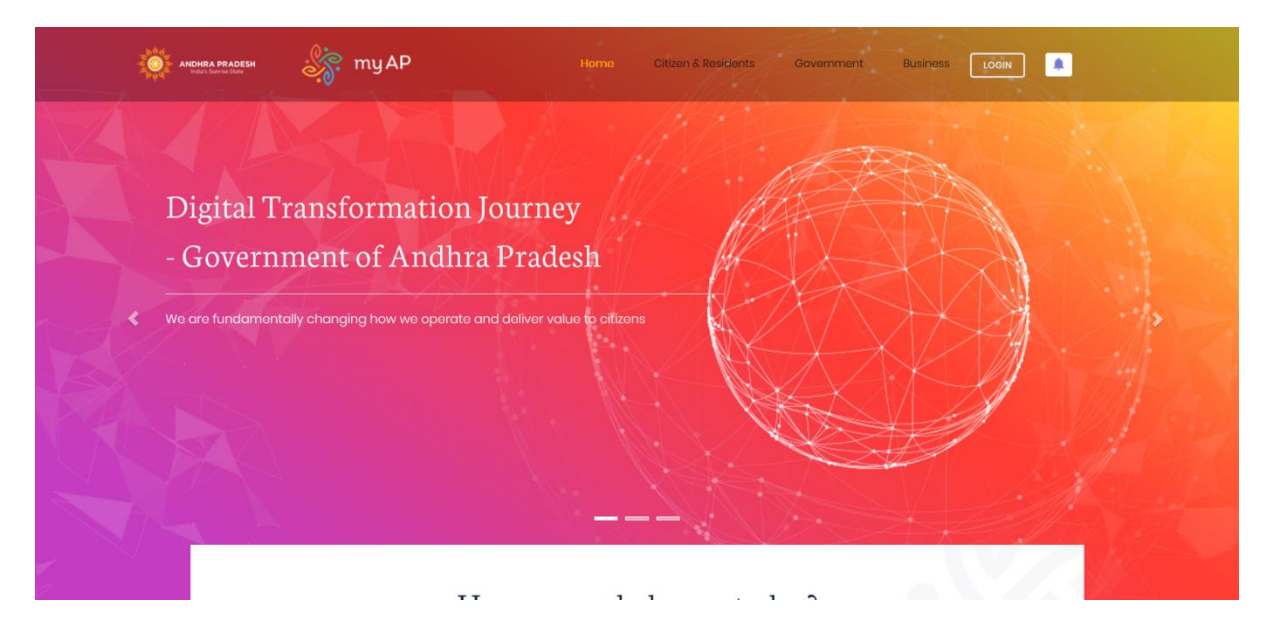